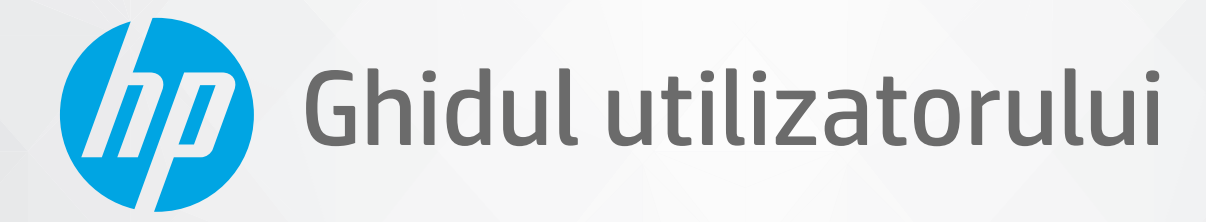

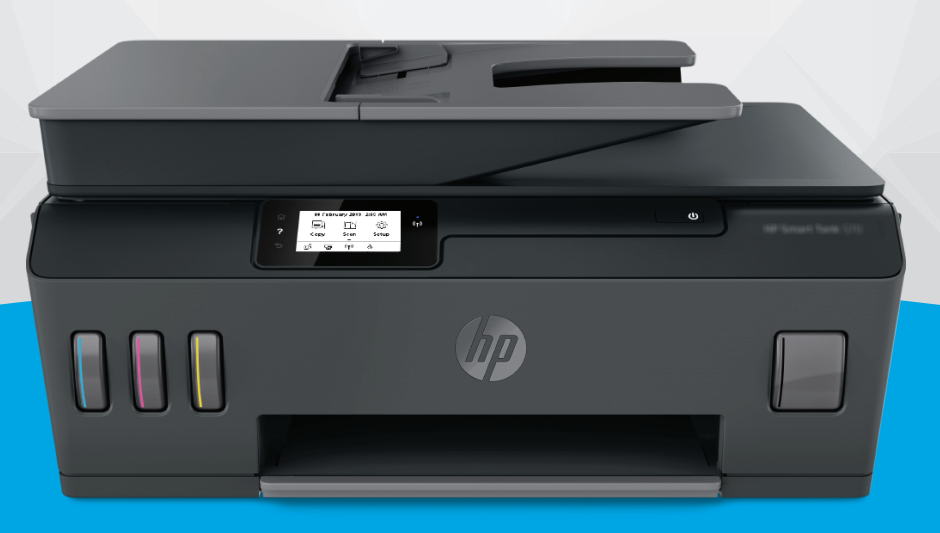

# **HP Smart Tank Plus** 570 series

#### **Notificări ale companiei HP**

INFORMAŢIILE DIN DOCUMENTUL DE FAŢĂ POT FI MODIFICATE FĂRĂ NOTIFICARE PREALABILĂ.

TOATE DREPTURILE REZERVATE. ESTE INTERZISĂ REPRODUCEREA, ADAPTAREA SAU TRADUCEREA ACESTUI MATERIAL FĂRĂ ACORDUL SCRIS ÎN PREALABIL AL COMPANIEI HP, CU EXCEPŢIA CAZURILOR PREVĂZUTE DE LEGILE PRIVIND DREPTURILE DE AUTOR. SINGURELE GARANŢII PENTRU PRODUSELE ŞI SERVICIILE HP SUNT CELE SPECIFICATE ÎN DECLARAŢIILE EXPRESE DE GARANŢIE CARE ÎNSOŢESC RESPECTIVELE PRODUSE ŞI SERVICII. NIMIC DIN DOCUMENTUL DE FAŢĂ NU TREBUIE INTERPRETAT CA REPREZENTÂND O GARANŢIE SUPLIMENTARĂ. COMPANIA HP NU VA FI RĂSPUNZĂTOARE PENTRU ERORILE TEHNICE SAU EDITORIALE ORI PENTRU OMISIUNILE DIN DOCUMENTUL DE FAŢĂ.

© Copyright 2020 HP Development Company, L.P.

Microsoft şi Windows sunt mărci comerciale înregistrate sau mărci comerciale ale Microsoft Corporation în Statele Unite şi/sau în alte ţări/regiuni.

Mac, OS X, macOS şi AirPrint sunt mărci comerciale ale Apple Inc., înregistrate în S.U.A. şi în alte ţări/regiuni.

ENERGY STAR şi simbolul ENERGY STAR sunt mărci comerciale înregistrate deţinute de Agenţia de protecţie a mediului din S.U.A.

Android şi Chromebook sunt mărci comerciale ale Google LLC.

Amazon şi Kindle sunt mărci comerciale ale Amazon.com, Inc. sau ale filialelor sale.

iOS este marcă comercială sau marcă comercială înregistrată a Cisco în S.U.A. şi în alte ţări/regiuni şi este utilizată sub licenţă.

# **Cuprins**

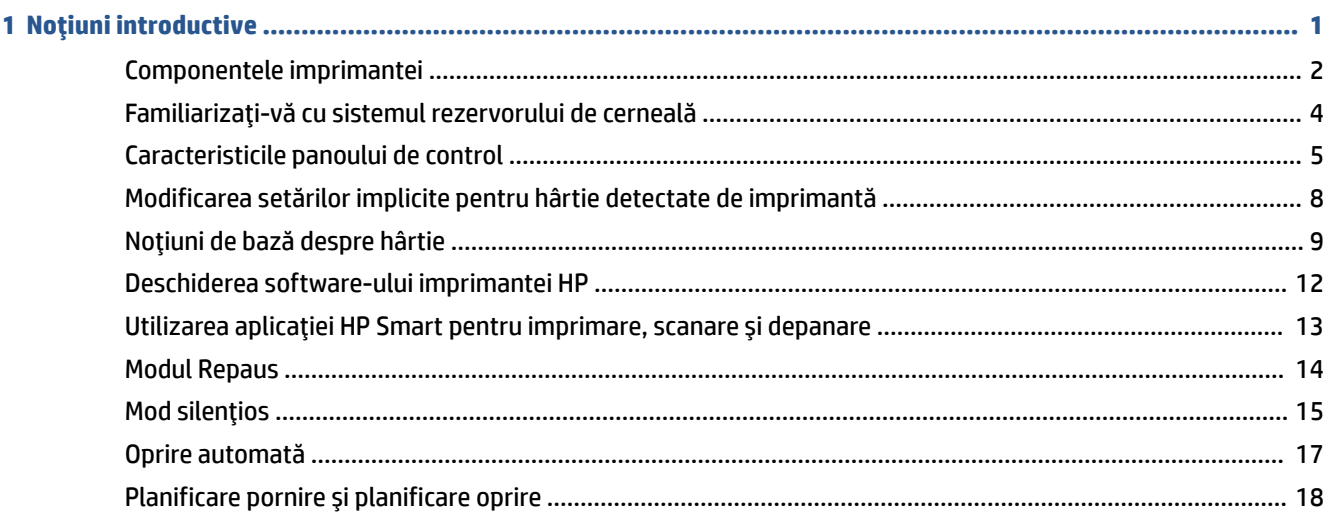

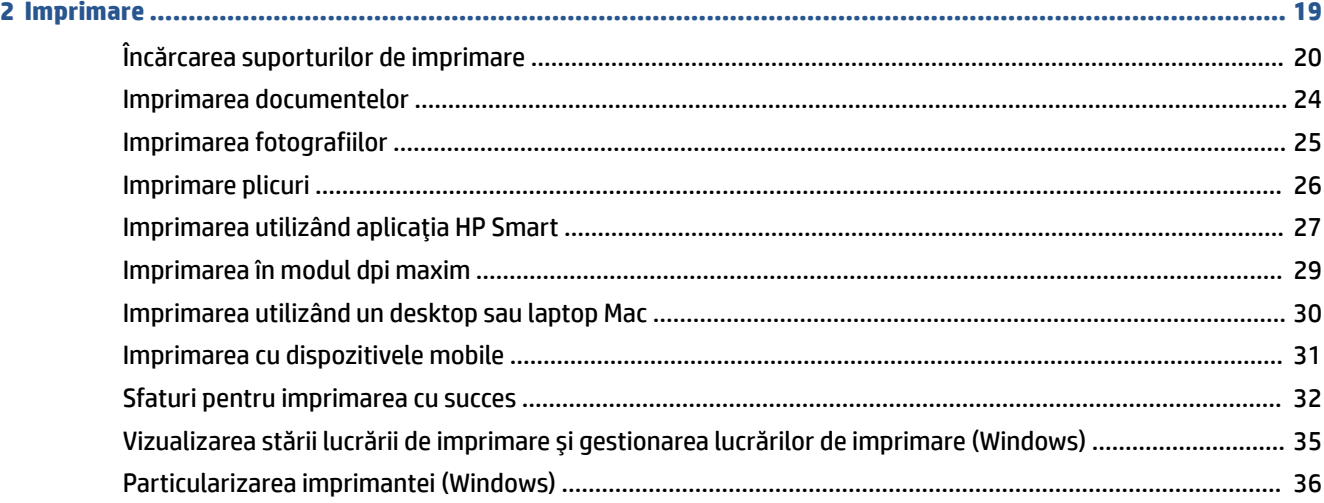

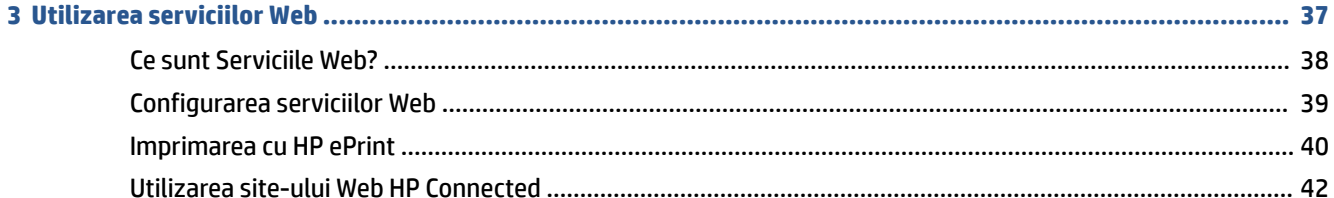

J

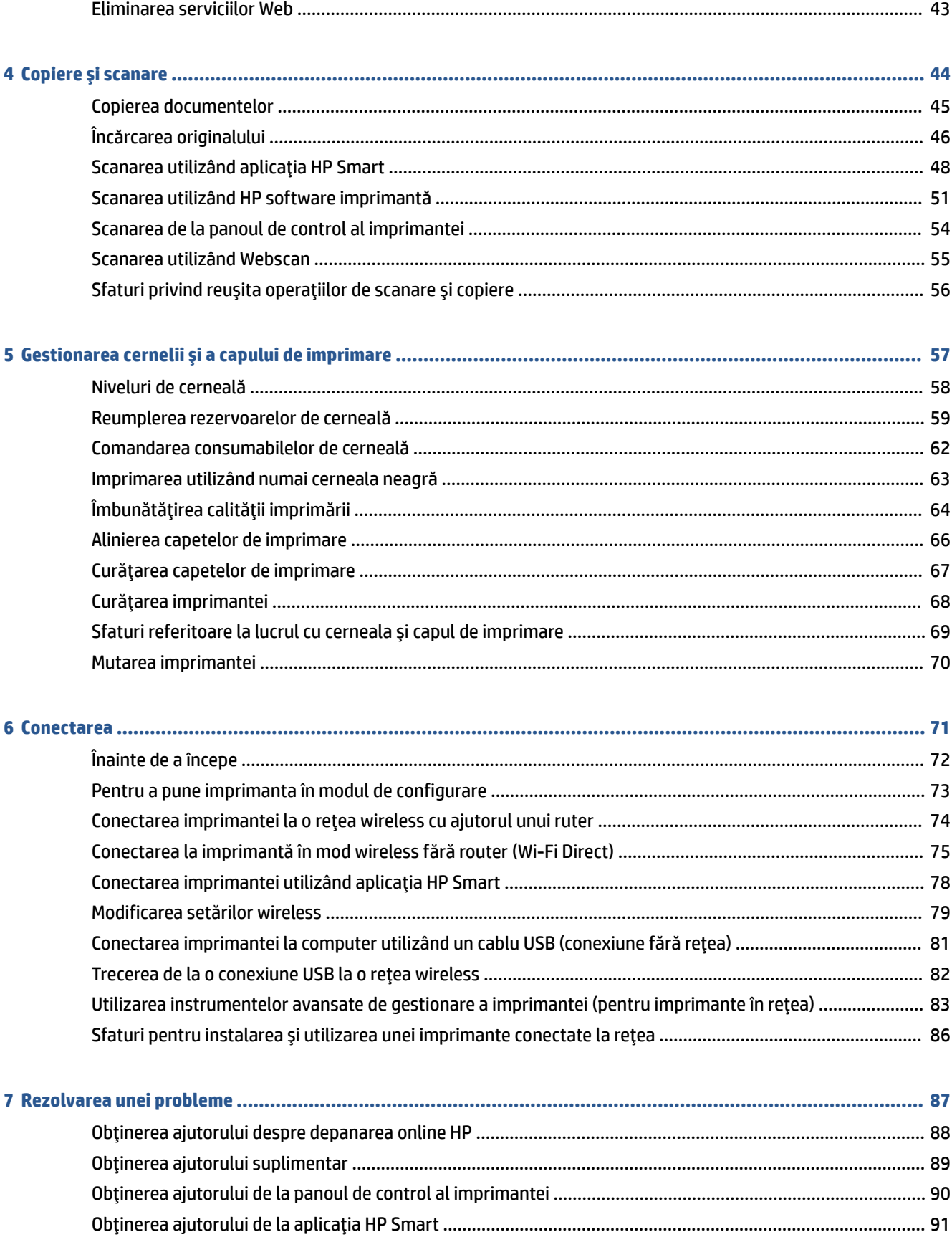

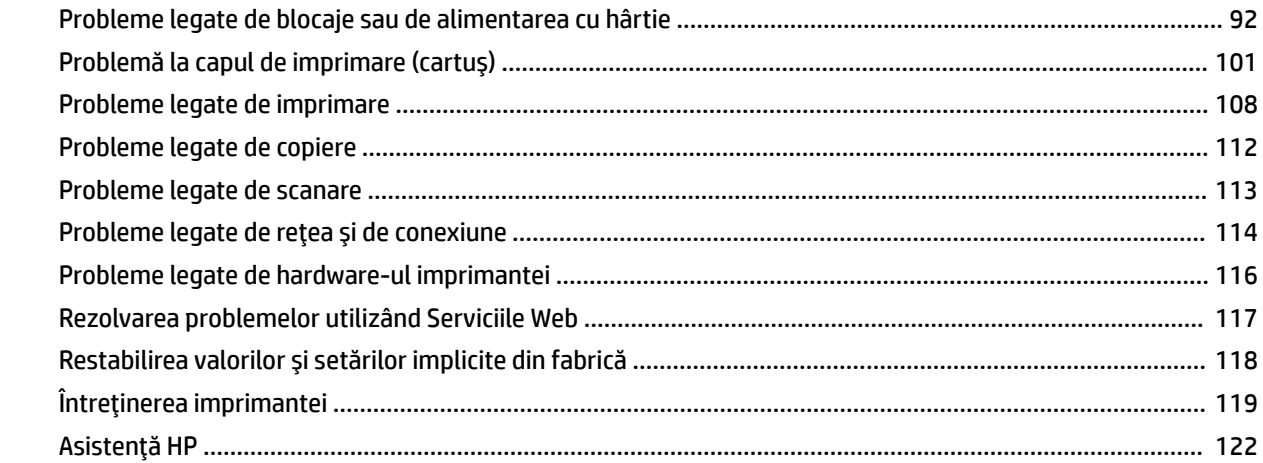

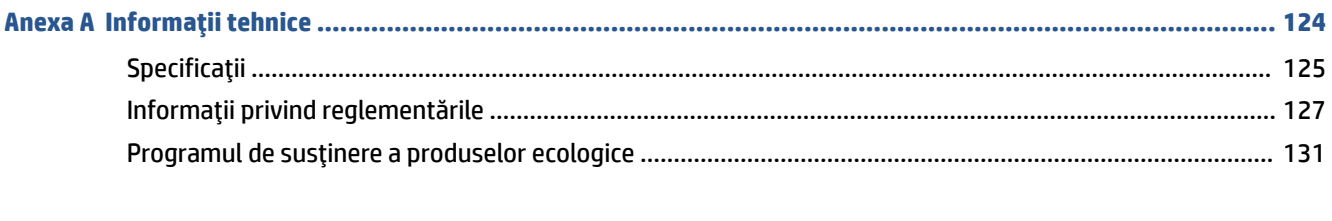

# <span id="page-6-0"></span>**1 Noţiuni introductive**

- [Componentele imprimantei](#page-7-0)
- [Familiarizaţi-vă cu sistemul](#page-9-0) rezervorului de cerneală
- Caracteristicile [panoului de control](#page-10-0)
- Modificarea setărilor [implicite pentru hârtie detectate de imprimantă](#page-13-0)
- [Noţiuni de bază despre hârtie](#page-14-0)
- Deschiderea software-ului [imprimantei HP](#page-17-0)
- Utilizarea [aplicaţiei HP Smart pentru imprimare, scanare şi depanare](#page-18-0)
- [Modul Repaus](#page-19-0)
- [Mod silenţios](#page-20-0)
- [Oprire automată](#page-22-0)
- [Planificare](#page-23-0) pornire şi planificare oprire

# <span id="page-7-0"></span>**Componentele imprimantei**

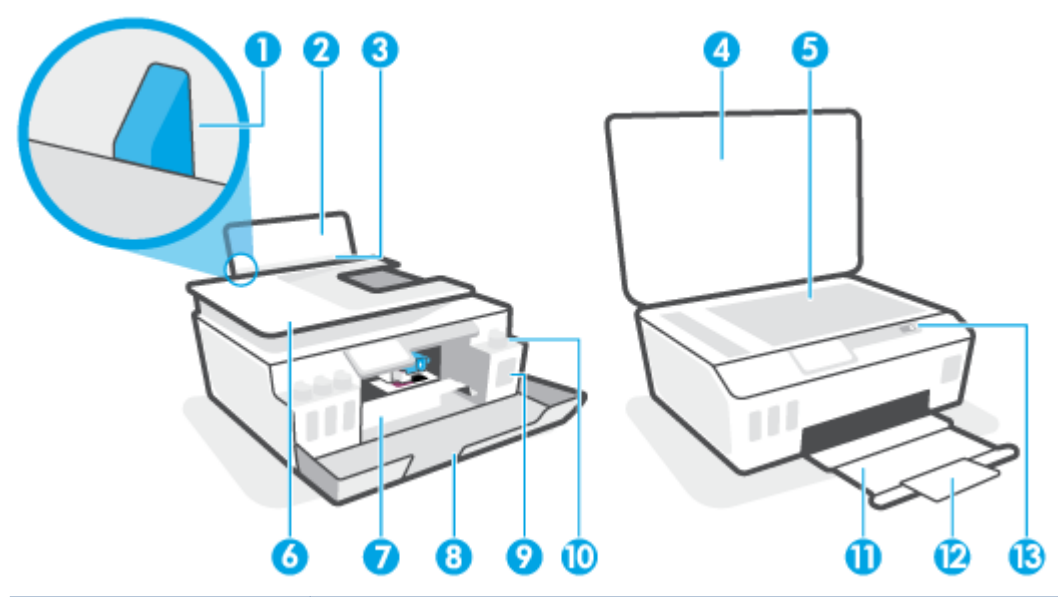

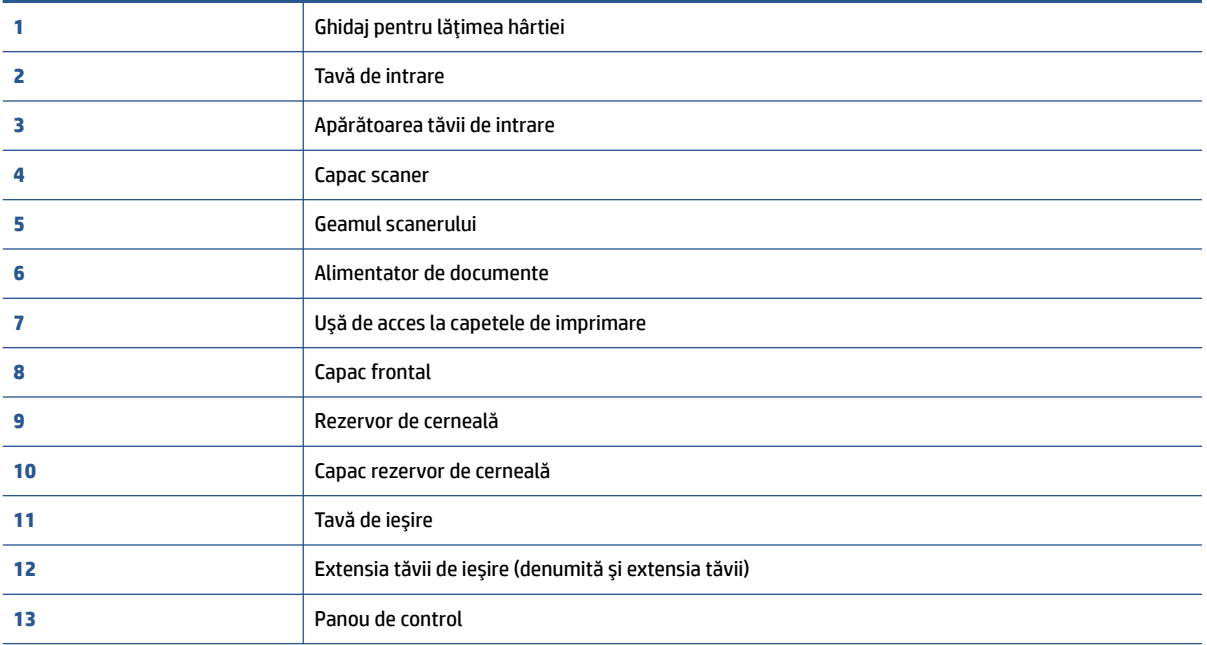

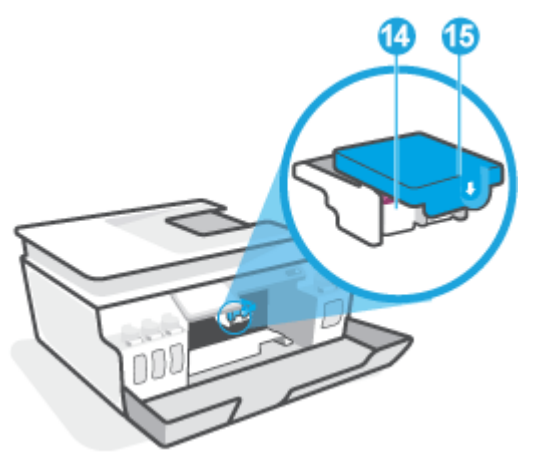

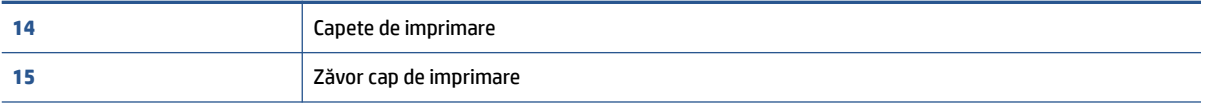

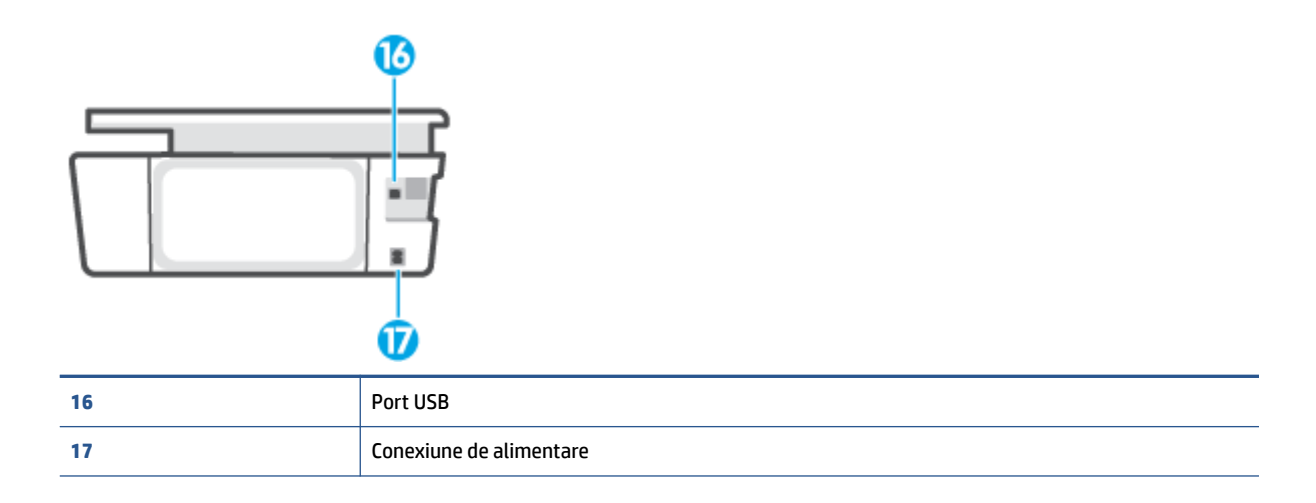

# <span id="page-9-0"></span>**Familiarizaţi-vă cu sistemul rezervorului de cerneală**

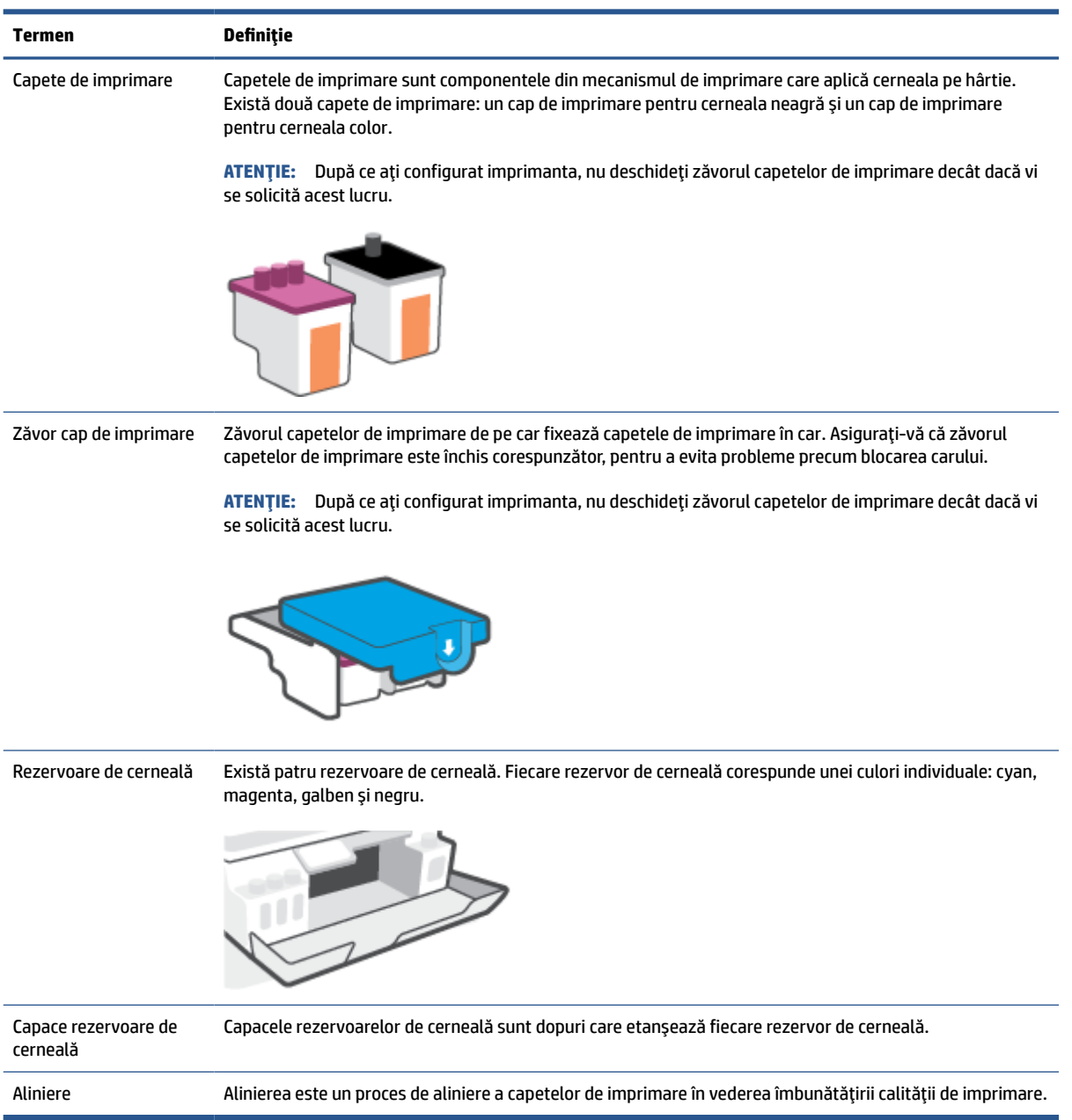

# <span id="page-10-0"></span>**Caracteristicile panoului de control**

### **Prezentare generală a butoanelor şi indicatorilor luminoşi**

Diagrama următoare şi tabelul corelat vă oferă o referinţă rapidă la caracteristicile panoului de control al imprimantei.

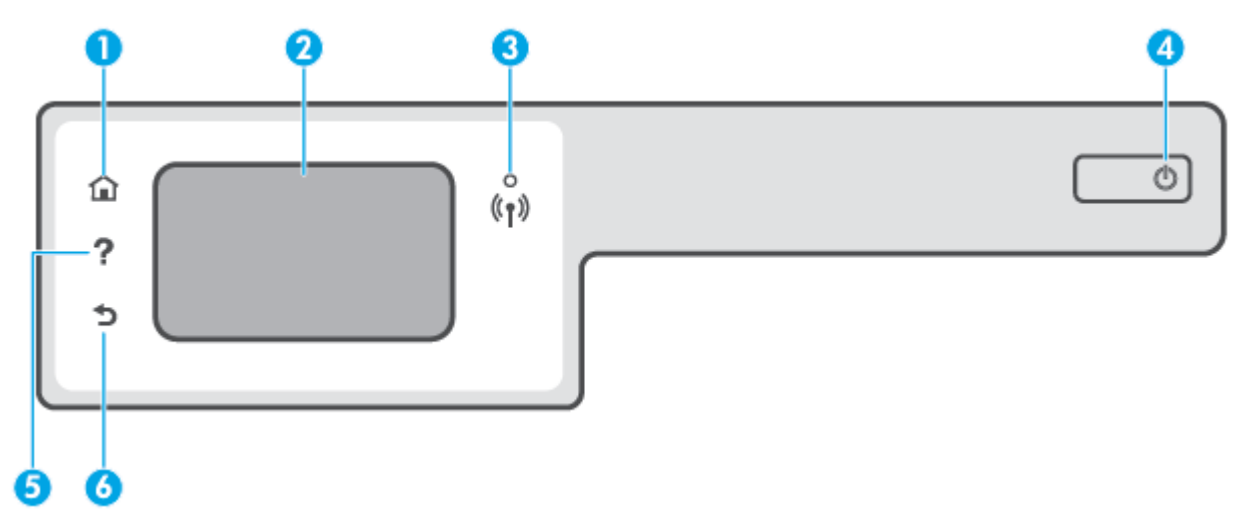

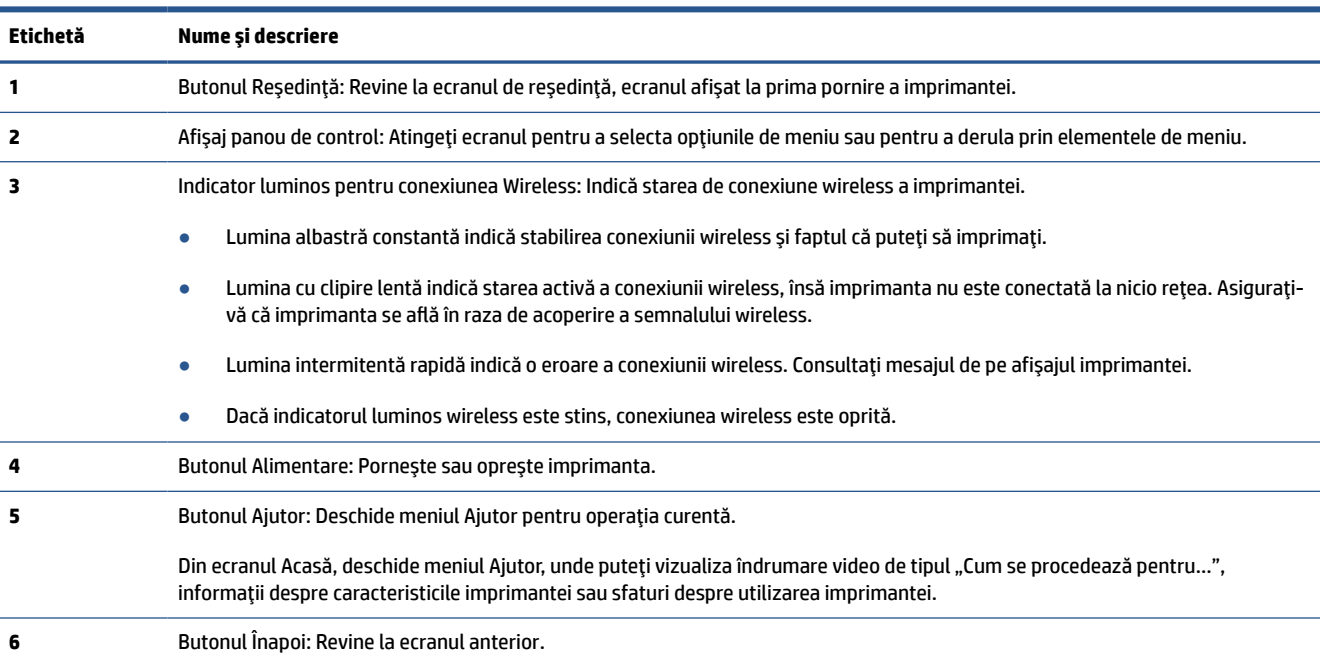

### **Pictograme afişate pe panoul de control**

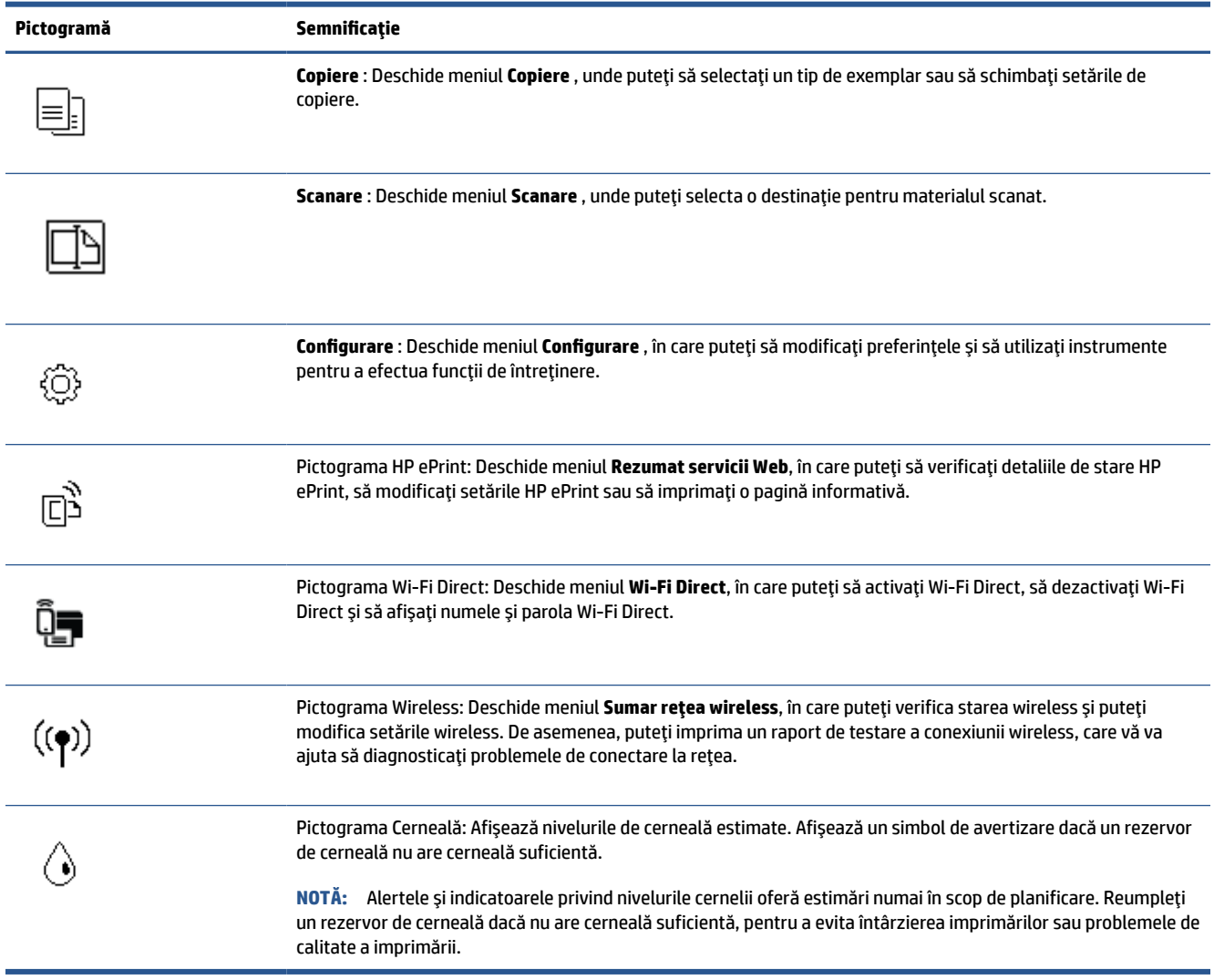

#### **Schimbarea setărilor imprimantei**

Utilizaţi panoul de control pentru a schimba funcţia şi setările imprimantei, pentru a imprima rapoarte sau a obţine ajutor pentru imprimantă.

**SFAT:** De asemenea, dacă imprimanta este conectată la un computer, puteţi să modificaţi setările imprimantei utilizând instrumentele de gestionare a imprimantei din computer.

Pentru mai multe informații despre aceste instrumente, consultați Utilizarea [instrumentelor avansate de](#page-88-0) [gestionare a imprimantei \(pentru imprimante în reţea\), la pagina](#page-88-0) 83.

#### **Pentru a modifica setările pentru o funcţie**

Ecranul Reşedinţă al afişajului panoului de control prezintă funcţiile disponibile pentru imprimantă.

- **1.** Din afişajul panoului de control, din ecranul Reşedinţă, atingeţi pictograma funcţiei pentru care doriţi să modificaţi setările.
- **2.** După ce selectați o funcție, atingeți **(∴)** (Setări), derulați prin setările disponibile, apoi atingeți setarea pe care doriţi să o modificaţi.
- **3.** Urmaţi solicitările de pe afişajul panoului de control pentru a modifica setările.

**SFAT:** Atingeţi (Reşedinţă) pentru a reveni la ecranul Reşedinţă.

#### **Pentru a modifica setările imprimantei**

Pentru a modifica setările imprimantei sau a imprima rapoarte, utilizaţi opţiunile disponibile în ecranul **Meniu Configurare**.

- **1.** În ecranul Acasă de pe afişajul panoului de control al imprimantei, atingeţi ( **Configurare** ).
- **2.** Trageţi cu degetul în sus şi în jos ecranul pentru a vedea opţiunile disponibile.
- **3.** Atingeţi opţiunea pentru care doriţi să modificaţi setările.
	- **SFAT:** Atingeţi (Reşedinţă) pentru a reveni la ecranul Reşedinţă.

### <span id="page-13-0"></span>**Modificarea setărilor implicite pentru hârtie detectate de imprimantă**

Imprimanta poate să detecteze automat dacă tava de intrare este încărcată cu hârtie şi, de asemenea, dacă lățimea hârtiei încărcate este mare, mică sau medie. Puteți să modificați dimensiunea de hârtie implicită, mare, medie sau mică, detectată de imprimantă.

**NOTĂ:** Când apare o solicitare în timpul încărcării hârtiei, modificați setările pentru hârtie pe panoul de control al imprimantei, pentru a corespunde hârtiei pe care o utilizaţi.

#### **Pentru a modifica setările implicite pentru hârtie din serverul Web încorporat**

- **1.** Deschideţi serverul Web încorporat (EWS). Pentru informaţii suplimentare, consultaţi [Deschideţi](#page-88-0) [serverul Web încorporat, la pagina](#page-88-0) 83.
- **2.** Faceţi clic pe fila **Settings** (Setări).
- **3.** În meniul din partea stângă, faceţi clic pe **Preferences** (Preferinţe), faceţi clic pe **Tray and Paper Management** (Gestionare tăvi şi hârtie), apoi faceţi modificările necesare.
- **4.** Faceţi clic pe **Apply** (Aplicare).

# <span id="page-14-0"></span>**Noţiuni de bază despre hârtie**

Imprimanta este proiectată să funcționeze bine cu majoritatea tipurilor de hârtie pentru birou. Este recomandat să testaţi diferite tipuri de hârtie înainte de a aproviziona cu cantităţi mari. Utilizaţi hârtie HP pentru calitate optimă de imprimare. Pentru mai multe informaţii despre hârtia HP, vizitaţi site-ul Web HP la adresa [www.hp.com](http://www.hp.com) .

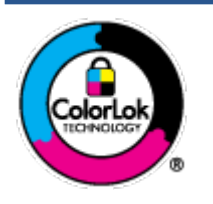

HP recomandă hârtia simplă cu sigla ColorLok pentru imprimarea documentelor zilnice. Toate tipurile de hârtie cu sigla ColorLok sunt testate independent pentru a corespunde unor standarde ridicate de fiabilitate şi de calitate a imprimării şi pentru a produce documente în culori clare, vii, cu imprimări în negru mai bine reliefate şi se usucă mai repede decât cele pe hârtie simplă obişnuită. Căutaţi hârtie cu sigla ColorLok într-o diversitate de greutăţi şi dimensiuni de la cei mai mari fabricanţi de hârtie.

#### Această secţiune cuprinde următoarele subiecte:

- Tipuri de hârtie recomandate pentru imprimare
- [Comandarea consumabilelor de hârtie HP](#page-16-0)

#### **Tipuri de hârtie recomandate pentru imprimare**

Pentru rezultate optime la imprimare, HP vă recomandă să utilizaţi hârtie HP special destinată tipului lucrării pe care o imprimaţi.

În funcţie de ţara/regiunea în care vă aflaţi, este posibil ca anumite formate de hârtie să nu fie disponibile.

#### **Imprimare fotografii**

#### ● **Hârtia foto HP Premium Plus**

Hârtia foto HP Premium Plus este hârtia de cea mai bună calitate de la HP pentru cele mai bune fotografii. Cu hârtia foto HP Premium Plus, puteţi să imprimaţi fotografii minunate cu uscare instantanee astfel încât să le puteţi partaja imediat după ieşirea din imprimantă. Este disponibilă în mai multe dimensiuni, inclusiv A4, 8,5 x 11 inchi, 4 x 6 inchi (10 x 15 cm), 5 x 7 inchi (13 x 18 cm) şi în două finisaje – lucioasă sau uşor lucioasă (semilucioasă). Este ideală pentru înrămarea, afişarea sau dăruirea celor mai bune fotografii şi pentru proiecte foto speciale. Hârtia foto HP Premium Plus oferă rezultate excepţionale, asigurând calitate profesională şi durabilitate.

#### ● **Hârtia foto HP Advanced**

Această hârtie foto lucioasă asigură o finisare cu uscare instantanee, pentru o manevrare simplă, fără a se păta. Rezistă la apă, grăsimi, amprente şi umiditate. Imprimatele au un aspect comparabil cu cel al fotografiilor procesate la centrele de prelucrare. Este disponibilă în mai multe dimensiuni, inclusiv A4, 8,5 x 11 inchi, 10 x 15 cm (4 x 6 inchi), 13 x 18 cm (5 x 7 inchi). Nu prezintă aciditate, pentru documente mai durabile.

#### ● **Hârtia foto HP Everyday**

Imprimaţi în culori fotografii obişnuite, la un cost redus, utilizând hârtie destinată imprimării fără pretenţii a fotografiilor. Această hârtie foto accesibilă se usucă rapid pentru manevrare uşoară. Când folosiţi această hârtie, obţineţi imagini clare, precise, cu orice imprimantă cu jet de cerneală. Este

disponibilă cu finisaj lucios în mai multe dimensiuni, inclusiv A4, 8,5 x 11 inchi, 5 x 7 inchi şi 4 x 6 inchi (10 x 15 cm). Nu prezintă aciditate, pentru documente mai durabile.

#### ● **Pachete HP foto ieftine**

Pachetele HP foto convenabile sunt concepute astfel încât modul de ambalare al cartuşelor de cerneală HP originale şi al hârtiei foto HP superioare să economisească timpul dvs. şi să elimine incertitudinile privind imprimarea convenabilă a fotografiilor profesionale cu imprimanta dvs. HP. Cernelurile HP originale şi hârtia foto avansată HP au fost proiectate pentru a fi utilizate împreună, astfel încât fotografiile dvs. să fie durabile şi în culori vii la fiecare imprimare. Excelente pentru imprimarea fotografiilor făcute de-a lungul întregii vacanţe sau a mai multor imprimate pentru partajare.

#### **Documente de afaceri**

#### ● **Hârtie mată pentru prezentări HP Premium de 120 g** sau **hârtie mată HP Professional 120**

Această hârtie este hârtie mată, grea, faţă-verso, perfectă pentru prezentări, propuneri, rapoarte şi buletine informative. Este de gramaj mare, pentru un aspect şi comportament impresionant.

#### ● **Hârtie lucioasă HP pentru broşuri, 180g** sau **hârtie lucioasă HP Professional 180**

Aceste tipuri de hârtie au câte un strat lucios pe fiecare parte, pentru utilizarea faţă-verso. Este alegerea perfectă pentru reproduceri fotografice şi pentru grafica coperţilor de rapoarte, pentru prezentări speciale, broşuri, invitaţii şi calendare.

#### ● **Hârtie mată HP pentru broşuri, 180 g** sau **hârtie mată HP Professional 180**

Aceste tipuri de hârtie au câte un strat mat pe fiecare parte, pentru utilizarea faţă-verso. Este alegerea perfectă pentru reproduceri fotografice şi pentru grafica coperţilor de rapoarte, pentru prezentări speciale, broşuri, invitaţii şi calendare.

#### **Imprimări zilnice**

Toate hârtiile listate pentru imprimări zilnice prezintă tehnologia ColorLok pentru reducerea mânjirii, nuanţe mai intense de negru şi culori vii.

#### ● **Hârtia albă strălucitoare HP Inkjet**

Hârtia albă strălucitoare HP Inkjet asigură un contrast ridicat al culorilor şi o claritate mare a textului. Este suficient de opacă pentru imprimarea color faţă-verso, fiind ideală pentru ziare, rapoarte sau fluturaşi.

#### ● **Hârtia de imprimare HP**

Hârtia de imprimare HP este o hârtie multifuncţională de înaltă calitate. Documentele produse cu această hârtie arată mai durabile decât cele imprimate pe hârtie standard multifuncţională sau pe hârtie pentru copiator. Fără conţinut de acizi, pentru documente mai durabile.

#### ● **Hârtia HP pentru birou**

Hârtia HP pentru birou este o hârtie multifuncțională de înaltă calitate. Este adecvată pentru copii, ciorne, memorii sau alte documente zilnice. Fără conţinut de acizi, pentru documente mai durabile.

#### ● **Hârtia HP reciclată pentru birou**

Hârtia HP reciclată pentru birou este o hârtie multifuncţională de înaltă calitate făcută în proporţie de 30% din fibră reciclată.

#### <span id="page-16-0"></span>**Comandarea consumabilelor de hârtie HP**

Imprimanta este proiectată să funcționeze bine cu majoritatea tipurilor de hârtie pentru birou. Pentru o calitate optimă a imprimării, utilizaţi hârtie HP.

Pentru a comanda hârtie şi alte consumabile HP, vizitaţi [www.hp.com](http://www.hp.com) . Deocamdată, unele secţiuni ale siteului Web HP sunt disponibile numai în limba engleză.

HP recomandă hârtiile simple cu sigla ColorLok pentru imprimarea şi copierea documentelor zilnice. Toate hârtiile cu sigla ColorLok sunt testate independent pentru a satisface standardele înalte de fiabilitate şi de calitate a imprimării şi pentru a produce documente cu culori clare şi vii, cu nuanţe mai intense de negru, care se usucă mai rapid decât cele imprimate pe hârtiile simple obişnuite. Căutaţi hârtiile cu sigla ColorLok într-o varietate de greutăţi şi dimensiuni de la principalii producători de hârtie.

# <span id="page-17-0"></span>**Deschiderea software-ului imprimantei HP**

Puteţi să utilizaţi software-ul imprimantei HP pentru a configura setările imprimantei, a verifica nivelurile estimate de cerneală, a comanda consumabile de imprimare, a întreţine imprimanta, a rezolva probleme de imprimare şi nu numai. Mai multe informaţii despre opţiunile disponibile ale software-ului imprimantei sunt furnizate în conţinutul acestui ghid.

După finalizarea configurării hardware-ului, vizitaţi [123.hp.com](http://123.hp.com) pe computer, dacă nu aţi instalat software-ul imprimantei HP.

#### **NOTĂ:**

- Dacă utilizaţi aplicaţia HP Smart în loc de software-ul imprimantei, consultaţi Utilizarea [aplicaţiei HP](#page-18-0) [Smart pentru imprimare, scanare şi depanare, la pagina](#page-18-0) 13.
- Pentru a imprima, fiecare dispozitiv trebuie să aibă aplicaţia sau software-ul instalat.

După ce instalaţi software-ul imprimantei HP, efectuaţi una din următoarele:

- **Windows 10**: De pe desktopul computerului, faceţi clic pe **Start**, selectaţi **HP** din lista de aplicaţii, apoi selectați pictograma cu numele imprimantei.
- **Windows 7**: De pe desktopul computerului, faceţi clic pe **Start**, selectaţi **Toate programele**, faceţi clic pe **HP**, faceţi clic pe folderul pentru imprimantă, apoi selectaţi pictograma cu numele imprimantei.

### <span id="page-18-0"></span>**Utilizarea aplicaţiei HP Smart pentru imprimare, scanare şi depanare**

HP Smart vă ajută să configuraţi, să scanaţi, să imprimaţi, să partajaţi şi să gestionaţi imprimanta HP. Puteţi să partajaţi documente şi imagini prin e-mail, mesaje text şi servicii cunoscute pentru cloud şi reţele de socializare (precum iCloud, Google Drive, Dropbox și Facebook). De asemenea, puteți să configurați imprimante HP noi, să monitorizați consumabilele și să le comandați.

**NOTĂ:** Aplicaţia HP Smart este acceptată pe dispozitive cu iOS, Android, Windows 10, OS X 10.11 și macOS 10.12 și cu versiuni ulterioare. Este posibil ca aplicaţia să nu fie disponibilă în toate limbile. Este posibil ca unele caracteristici să nu fie disponibile la toate modelele de imprimante.

#### **Obţinerea mai multor informaţii referitoare la aplicaţia HP Smart**

Pentru instrucţiuni de bază referitoare la modul de imprimare, scanare şi depanare utilizând HP Smart, consultaţi Imprimarea utilizând [aplicaţia HP Smart, la pagina](#page-32-0) 27, Scanarea utilizând [aplicaţia HP Smart,](#page-53-0)  [la pagina](#page-53-0) 48 și Obținerea ajutorului de la aplicația HP Smart, la pagina 91. Pentru mai multe informații, vizitaţi şi:

- **iOS/Android**: [www.hp.com/go/hpsmart-help](http://www.hp.com/go/hpsmart-help)
- **Windows**: [www.hp.com/go/hpsmartwin-help](http://www.hp.com/go/hpsmartwin-help)
- **Mac**: [www.hp.com/go/hpsmartmac-help](http://www.hp.com/go/hpsmartmac-help)

#### **Pentru a instala aplicaţia HP Smart şi a vă conecta la imprimantă**

**1.** Pentru a obţine aplicaţia HP Smart, vizitaţi [123.hp.com](http://123.hp.com) pentru a descărca şi a instala aplicaţia.

Utilizatorii dispozitivelor cu iOS, Android şi Windows 10 pot obţine aplicaţia şi de la magazinul de aplicaţii pentru dispozitiv.

- **2.** După instalare, deschideţi aplicaţia.
	- **iOS/Android**: De pe desktopul dispozitivului sau din meniul aplicaţiei, atingeţi HP Smart.
	- **Windows 10**: De pe desktopul computerului, faceţi clic pe **Start**, apoi selectaţi HP Smart din lista de aplicaţii.
	- **Mac**: De pe platforma de lansare, selectaţi aplicaţia HP Smart.
- **3.** Conectaţi-vă la imprimantă. Pentru informaţii, consultaţi [Conectarea imprimantei](#page-83-0) utilizând aplicaţia HP [Smart, la pagina](#page-83-0) 78.

# <span id="page-19-0"></span>**Modul Repaus**

- Consumul de energie este redus în modul Repaus.
- După configurarea iniţială a imprimantei, aceasta va trece în modul Repaus după 5 minute de inactivitate.
- Indicatorul luminos al butonului Alimentare este estompat şi afişajul panoului de control al imprimantei este stins în modul Repaus.
- Apăsarea oricărui buton de pe panoul de control sau trimiterea unei lucrări de imprimare sau de scanare poate trezi imprimanta din modul Repaus.

#### **Pentru a modifica setările modului Repaus din serverul Web încorporat (Embedded Web Server - EWS)**

- **1.** Deschideţi serverul Web încorporat (EWS). Pentru informaţii suplimentare, consultaţi [Deschideţi](#page-88-0) [serverul Web încorporat, la pagina](#page-88-0) 83.
- **2.** Faceţi clic pe fila **Settings** (Setări).
- **3.** În secţiunea **Gestionare alimentare**, faceţi clic pe **Mod economisire energie** şi selectaţi opţiunea dorită.
- **4.** Faceţi clic pe **Apply** (Aplicare).

#### **Pentru a modifica setările modului Repaus de la panoul de control al imprimantei**

**1.** În ecranul Acasă de pe afişajul panoului de control al imprimantei, atingeţi ( **Configurare** ).

₩ **NOTĂ:** Dacă nu vedeți ecranul Reședință, atingeți (Reședință).

**2.** Atingeţi **Gestionare energie**, atingeţi **Mod Repaus**, apoi atingeţi opţiunea dorită.

# <span id="page-20-0"></span>**Mod silenţios**

Funcția Mod silențios încetinește imprimarea pentru a reduce zgomotul general, fără să afecteze calitatea imprimării. Modul silenţios funcţionează numai pentru imprimarea cu calitatea de imprimare pe setarea **Normal**, pe hârtie simplă. Pentru a reduce zgomotul de imprimare, activaţi funcţia Mod silenţios. Pentru a imprima la viteză normală, dezactivați funcția Mod silențios. Funcția Mod silențios este dezactivată în mod implicit.

**NOTĂ:** În Mod silenţios, dacă imprimaţi pe hârtie simplă cu calitatea de imprimare pe setarea **Draft** (Ciornă) sau **Best** (Optim) sau dacă imprimaţi fotografii sau plicuri, imprimanta funcţionează la fel ca atunci când funcţia Mod silenţios este dezactivată.

#### **Pentru a activa sau a dezactiva Modul silenţios de la panoul de control al imprimantei**

- **1.** În ecranul Acasă, atingeţi ( **Configurare** ).
- **2.** Atingeţi **Mod silenţios**.
- **3.** Atingeti butonul de comutare pentru a o porni sau opri.

#### **Pentru a activa sau a dezactiva modul silenţios din software-ul imprimantei (Windows)**

- 1. Deschideți software-ul imprimantei HP. Pentru informații suplimentare, consultați [Deschiderea](#page-17-0) software-ului [imprimantei HP , la pagina](#page-17-0) 12.
- **2.** Faceţi clic pe fila **Quiet Mode** (Mod silenţios).
- **NOTĂ:** Fila Mod silenţios este disponibilă numai dacă imprimanta este conectată din software-ul imprimantei HP.
- **3.** Faceţi clic pe **Activat** sau pe **Dezactivat**.
- **4.** Faceţi clic pe **Save Setting** (Salvare setare).

#### **Pentru a activa Modul silenţios în timp ce imprimanta imprimă**

- **▲** Pe afişajul panoului de control al imprimantei, din ecranul de imprimare, atingeţi ⊏1|||| (Mod silenţios) pentru a activa Modul silențios.
- **NOTĂ:** Modul silenţios se activează numai după ce se imprimă pagina curentă şi se utilizează numai pentru lucrarea de imprimare curentă.

#### **Pentru a crea o programare pentru Modul silenţios de la panoul de control al imprimantei**

- **1.** În ecranul Acasă, atingeţi ( **Configurare** ).
- **2.** Atingeţi **Mod silenţios**.
- **3.** Atingeţi **Dezactivat** de lângă **Mod silenţios** pentru a-l activa, apoi atingeţi **OK** pentru confirmare.
- **4.** Atingeţi **Dezactivată** de lângă **Programare**, apoi modificaţi timpul de pornire şi de oprire al programării.

#### **Pentru a crea o programare pentru Mod silenţios din serverul Web încorporat (Embedded Web Server - EWS)**

- **1.** Deschideţi EWS. Pentru informaţii suplimentare, consultaţi [Deschideţi serverul Web încorporat,](#page-88-0)  [la pagina](#page-88-0) 83.
- **2.** Faceţi clic pe fila **Setări**.
- **3.** În meniul din partea stângă, faceţi clic pe **Preferinţe**, apoi faceţi clic pe **Mod silenţios**.
- **4.** La **Programare Mod silenţios**, specificaţi momentul în care se va activa Modul silenţios.
- **5.** Faceţi clic pe **Apply** (Aplicare).

# <span id="page-22-0"></span>**Oprire automată**

Această caracteristică opreşte imprimanta după 2 ore de inactivitate, pentru a reduce consumul de energie. Caracteristica de oprire automată opreşte complet imprimanta, astfel încât trebuie să utilizaţi butonul Alimentare pentru a o reporni.

Dacă imprimanta acceptă această caracteristică de economisire a energiei, caracteristica Oprire automată este activată sau dezactivată automat, în funcție de capabilitățile imprimantei și de opțiunile de conectare. Chiar şi atunci când caracteristica Oprire automată este dezactivată, imprimanta intră în modul Repaus după 5 minute de inactivitate pentru a reduce consumul de energie.

- Caracteristica Oprire automată este activată când imprimanta este pornită, dacă imprimanta nu are capabilitate de reţea, fax sau Wi-Fi Direct ori nu utilizează aceste capabilităţi.
- Caracteristica Oprire automată este dezactivată când capabilitatea wireless sau Wi-Fi Direct a unei imprimante este pornită sau când o imprimantă cu capabilitate de fax, USB sau reţea Ethernet stabileşte o conexiune de fax, USB sau de reţea Ethernet.
- $\hat{\mathcal{F}}$  **SFAT:** Pentru a economisi energia acumulatorului, puteți să activați funcția de Oprire automată, chiar şi atunci când imprimanta este conectată sau conexiunea wireless este pornită.

# <span id="page-23-0"></span>**Planificare pornire şi planificare oprire**

Această caracteristică opreşte imprimanta după 2 ore de inactivitate, pentru a reduce consumul de energie. Caracteristica de oprire automată opreşte complet imprimanta, astfel încât trebuie să utilizaţi butonul Alimentare pentru a o reporni.

Utilizaţi următoarele instrucţiuni pentru a programa ziua şi ora pentru Pornire şi Oprire:

**1.** Din ecranul Acasă al afişajului panoului de control al imprimantei, atingeţi ( **Configurare** ).

**NOTĂ:** Dacă nu vedeți ecranul Reședință, atingeți (d) (Reședință).

- **2.** Atingeţi **Gestionare energie**, atingeţi **Planificare pornire/oprire imprimantă**.
- **3.** Atingeţi **Oprit** de lângă **Planificare pornire** sau **Planificare oprire** pentru a porni caracteristica, apoi urmaţi instrucţiunile de pe ecran pentru a seta ziua şi ora pentru pornirea sau oprirea imprimantei.
	- **ATENŢIE:** Închideţi întotdeauna imprimanta în mod corespunzător, utilizând fie **Planificare oprire**, fie (butonul Alimentare) aflat pe imprimantă.

Dacă opriţi în mod incorect imprimanta, carul de imprimare poate să nu revină în poziţia corectă, cauzând probleme legate de capetele de imprimare şi probleme de calitate a imprimării.

# <span id="page-24-0"></span>**2 Imprimare**

- [Încărcarea suporturilor de imprimare](#page-25-0)
- [Imprimarea documentelor](#page-29-0)
- Imprimarea [fotografiilor](#page-30-0)
- [Imprimare](#page-31-0) plicuri
- Imprimarea utilizând [aplicaţia HP Smart](#page-32-0)
- [Imprimarea în modul dpi](#page-34-0) maxim
- Imprimarea [utilizând un desktop sau laptop Mac](#page-35-0)
- [Imprimarea cu dispozitivele](#page-36-0) mobile
- [Sfaturi pentru imprimarea cu succes](#page-37-0)
- Vizualizarea stării lucrării de imprimare şi gestionarea [lucrărilor de imprimare](#page-40-0) (Windows)
- [Particularizarea](#page-41-0) imprimantei (Windows)

# <span id="page-25-0"></span>**Încărcarea suporturilor de imprimare**

**NOTĂ:** Când vi se solicită, modificați setările pentru hârtie pe panoul de control al imprimantei, pentru a corespunde hârtiei pe care o utilizaţi.

#### **Pentru a încărca hârtie**

**1.** Ridicaţi tava de intrare.

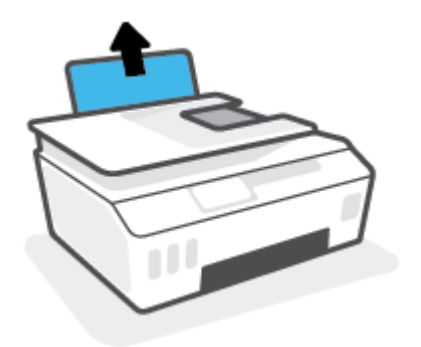

**2.** Glisaţi spre stânga ghidajul de lăţime a hârtiei.

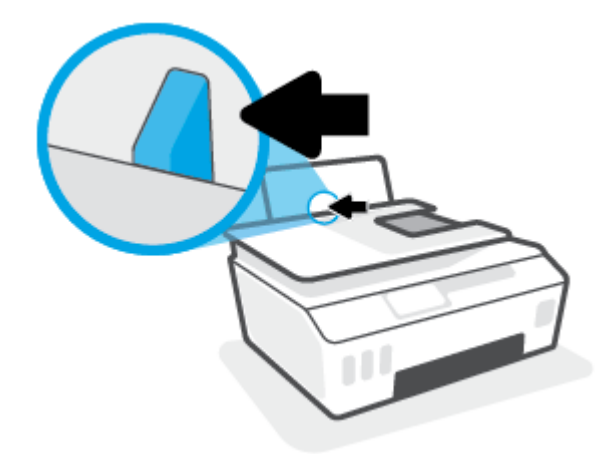

**3.** Introduceţi un teanc de hârtie în tava de intrare, cu latura scurtă în jos şi cu faţa de imprimat în sus, apoi glisaţi teancul de hârtie în jos până când se opreşte.

Dacă încărcaţi hârtie de dimensiune mică (precum hârtie foto), asiguraţi-vă că teancul de hârtie este aliniat cu partea din extrema dreaptă a tăvii.

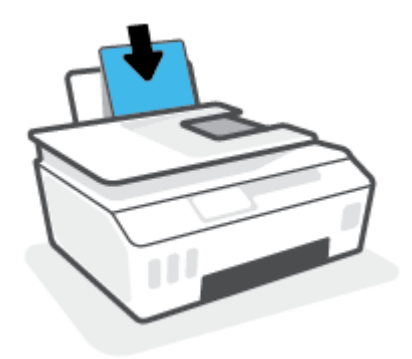

**4.** Glisaţi ghidajul de lăţime a hârtiei spre dreapta până când se opreşte lângă marginea hârtiei.

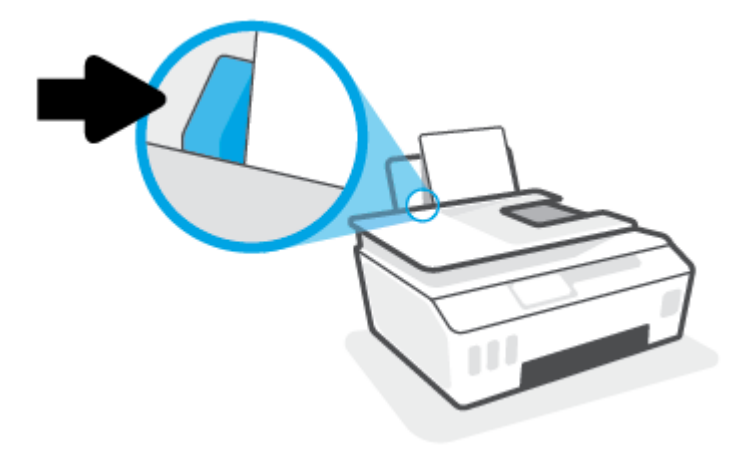

**5.** Trageţi în afară tava de ieşire şi extensia tăvii.

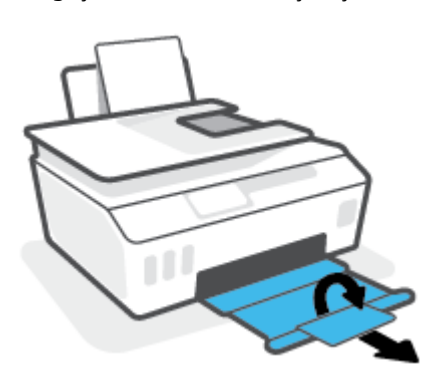

#### **Pentru a încărca plicuri**

**1.** Ridicaţi tava de intrare.

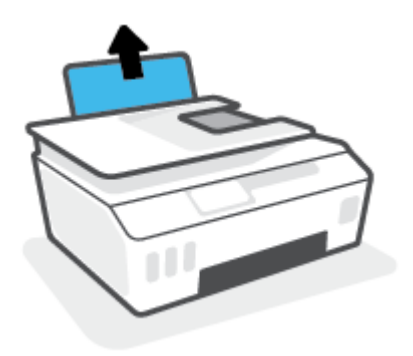

**2.** Glisaţi spre stânga ghidajul de lăţime a hârtiei.

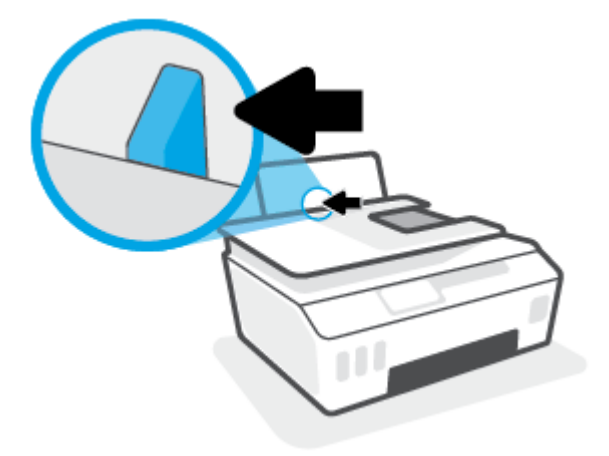

**3.** Introduceţi unul sau mai multe plicuri în partea din extrema dreaptă a tăvii de intrare şi împingeţi teancul de plicuri în jos până când se opreşte.

Faţa de imprimat trebuie să fie orientată în sus.

**a.** Pentru plicurile cu clapa pe marginea lungă, introduceţi plicurile vertical, cu clapa în partea stângă şi orientată în jos.

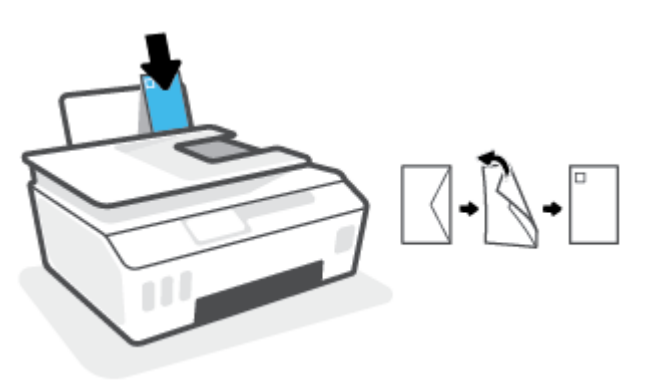

**b.** Pentru plicurile cu clapa pe marginea scurtă, introduceţi plicurile vertical, cu clapa în partea superioară şi orientată în jos.

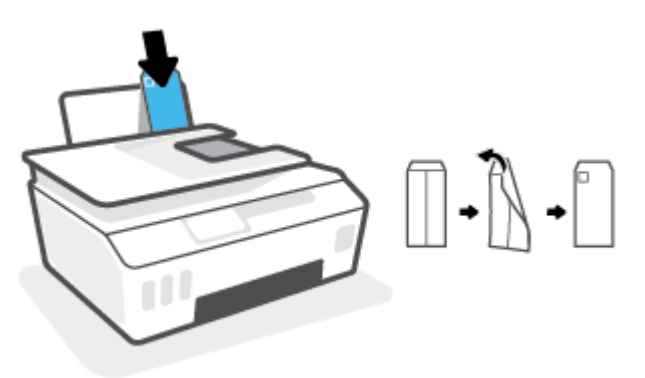

**4.** Glisaţi ghidajul pentru lăţimea hârtiei spre dreapta până când se opreşte la marginea teancului de plicuri.

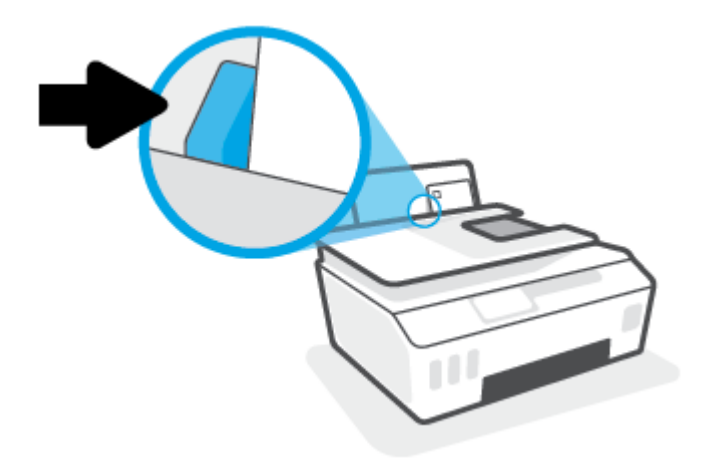

**5.** Trageţi în afară tava de ieşire şi extensia tăvii.

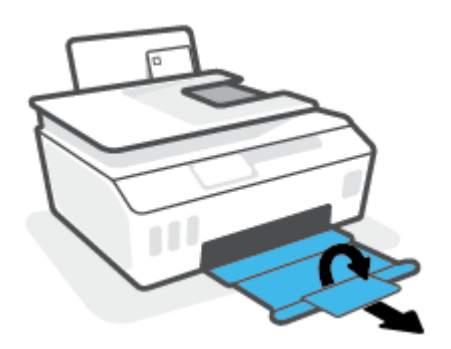

### <span id="page-29-0"></span>**Imprimarea documentelor**

Înainte de a imprima documente, asiguraţi-vă că este încărcată hârtie în tava de intrare şi că tava de ieşire este deschisă. Pentru mai multe informații despre încărcarea hârtiei, consultați [Încărcarea suporturilor de](#page-25-0) [imprimare,](#page-25-0) la pagina 20.

#### **Pentru a imprima un document (Windows)**

- **1.** În meniul **Fişier** din software, selectaţi **Imprimare**.
- **2.** Asiguraţi-vă că imprimanta este selectată.
- **3.** Faceţi clic pe butonul care deschide caseta de dialog **Properties** (Proprietăţi).

În funcţie de aplicaţia software utilizată, butonul poate avea o denumire de tipul **Properties**  (Proprietăţi), **Options** (Opţiuni), **Printer Setup** (Configurare imprimantă), **Printer Properties** (Proprietăţi imprimantă), **Printer** (Imprimantă) sau **Preferences** (Preferinţe).

**4.** Selectaţi opţiunile corespunzătoare de pe fila **Printing Shortcuts** (Comenzi rapide de imprimare) sau **Printing Shortcut** (Comandă rapidă de imprimare).

Pentru a modifica alte setări de imprimare, faceţi clic pe celelalte file.

Pentru a afla mai multe despre opţiunile din driverul imprimantei, treceţi indicatorul mouse-ului peste fiecare opţiune pentru a vizualiza indicaţiile.

- **W NOTĂ:** Dacă modificați dimensiunea de hârtie, aveți grijă să încărcați hârtia corectă în tava de intrare.
- **5.** Faceţi clic pe **OK** pentru a închide caseta de dialog **Proprietăţi**.
- **6.** Faceţi clic pe **Print** (Imprimare) sau pe **OK** pentru a începe imprimarea.

#### **Pentru a imprima pe ambele feţe ale paginii (Windows)**

- **1.** În meniul **Fişier** din software, selectaţi **Imprimare**.
- **2.** Asiguraţi-vă că imprimanta este selectată.
- **3.** Faceţi clic pe butonul care deschide caseta de dialog **Proprietăţi**.

În funcţie de aplicaţia software, acest buton poate avea denumirea **Properties** (Proprietăţi), **Options**  (Opţiuni), **Printer Setup** (Configurare imprimantă), **Printer Properties** (Proprietăţi imprimantă), **Printer**  (Imprimantă) sau **Preferences** (Preferinţe).

**4.** Pe fila **Printing Shortcuts** (Comenzi rapide de imprimare) sau **Printing Shortcut** (Comandă rapidă de imprimare), selectaţi comanda rapidă **Two-sided (Duplex) Printing** (Imprimare faţă-verso (duplex)), apoi selectaţi o opţiune din lista verticală **Print On Both Sides Manually** (Imprimare manuală pe ambele feţe).

Pentru a modifica alte setări de imprimare, faceţi clic pe celelalte file.

Pentru a afla mai multe despre opţiunile din driverul imprimantei, treceţi indicatorul mouse-ului peste fiecare opţiune pentru a vizualiza indicaţiile.

- **MOTĂ:** Dacă modificați dimensiunea de hârtie, aveți grijă să încărcați hârtia corectă în tava de intrare.
- **5.** Faceţi clic pe **OK** pentru a închide caseta de dialog **Proprietăţi**.
- **6.** Faceţi clic pe **Print** (Imprimare) sau pe **OK** pentru a începe imprimarea.

# <span id="page-30-0"></span>**Imprimarea fotografiilor**

Înainte de a imprima fotografii, asiguraţi-vă că este încărcată hârtie foto în tava de intrare şi că tava de ieşire este deschisă. Pentru mai multe informații despre încărcarea hârtiei, consultați [Încărcarea suporturilor de](#page-25-0) [imprimare,](#page-25-0) la pagina 20.

#### **Pentru a imprima o fotografie pe hârtie foto (Windows)**

- **1.** În meniul **Fişier** din software, selectaţi **Imprimare**.
- **2.** Asiguraţi-vă că imprimanta este selectată.
- **3.** Faceţi clic pe butonul care deschide caseta de dialog **Properties** (Proprietăţi).

În funcţie de aplicaţia software utilizată, butonul poate avea o denumire de tipul **Properties**  (Proprietăţi), **Options** (Opţiuni), **Printer Setup** (Configurare imprimantă), **Printer Properties** (Proprietăţi imprimantă), **Printer** (Imprimantă) sau **Preferences** (Preferinţe).

**4.** Selectaţi opţiunile corespunzătoare de pe fila **Printing Shortcuts** (Comenzi rapide de imprimare) sau **Printing Shortcut** (Comandă rapidă de imprimare).

Pentru a modifica alte setări de imprimare, faceţi clic pe celelalte file.

Pentru a afla mai multe despre opţiunile din driverul imprimantei, treceţi indicatorul mouse-ului peste fiecare opţiune pentru a vizualiza indicaţiile.

- **NOTĂ:** Dacă modificaţi dimensiunea de hârtie, aveţi grijă să încărcaţi hârtia corectă în tava de intrare.
- **5.** Faceţi clic pe **OK** pentru a închide caseta de dialog **Proprietăţi**.
- **6.** Faceţi clic pe **Print** (Imprimare) sau pe **OK** pentru a începe imprimarea.
- **NOTĂ:** După finalizarea imprimării, scoateţi hârtia foto neutilizată din tava de intrare. Depozitaţi hârtia foto astfel încât să nu înceapă să se curbeze, ceea ce poate reduce calitatea imprimatelor.

# <span id="page-31-0"></span>**Imprimare plicuri**

Înainte de a imprima plicuri, asiguraţi-vă că sunt încărcate plicuri în tava de intrare şi că tava de ieşire este deschisă. Puteţi să încărcaţi unul sau mai multe plicuri în tava de intrare. Nu utilizaţi plicuri lucioase, cu model în relief sau plicuri care au cleme sau ferestre. Pentru mai multe informaţii despre încărcarea plicurilor, consultaţi [Încărcarea suporturilor de imprimare,](#page-25-0) la pagina 20.

**X** NOTĂ: Pentru detalii despre cum se formatează textul pentru imprimarea pe plicuri, consultați documentaţia aplicaţiei pe care o utilizaţi.

#### **Pentru a imprima un plic (Windows)**

- **1.** În meniul **Fişier** din software, selectaţi **Imprimare**.
- **2.** Asiguraţi-vă că imprimanta este selectată.
- **3.** Faceţi clic pe butonul care deschide caseta de dialog **Properties** (Proprietăţi).

În funcţie de aplicaţia software utilizată, butonul poate avea o denumire de tipul **Properties**  (Proprietăţi), **Options** (Opţiuni), **Printer Setup** (Configurare imprimantă), **Printer Properties** (Proprietăţi imprimantă), **Printer** (Imprimantă) sau **Preferences** (Preferinţe).

**4.** Selectaţi opţiunile corespunzătoare de pe fila **Printing Shortcuts** (Comenzi rapide de imprimare) sau **Printing Shortcut** (Comandă rapidă de imprimare).

Pentru a modifica alte setări de imprimare, faceţi clic pe celelalte file.

Pentru a afla mai multe despre opţiunile din driverul imprimantei, treceţi indicatorul mouse-ului peste fiecare opţiune pentru a vizualiza indicaţiile.

- **W NOTĂ:** Dacă modificați dimensiunea de hârtie, aveți grijă să încărcați hârtia corectă în tava de intrare.
- **5.** Faceţi clic pe **OK** pentru a închide caseta de dialog **Proprietăţi**.
- **6.** Faceţi clic pe **Imprimare** sau pe **OK** pentru a începe imprimarea.

# <span id="page-32-0"></span>**Imprimarea utilizând aplicaţia HP Smart**

Această secțiune furnizează instrucțiuni de bază pentru utilizarea aplicației HP Smart, pentru a imprima de pe dispozitive cu iOS, Android, Windows și Mac. Pentru mai multe informații despre aplicație, consultați [Utilizarea](#page-18-0) [aplicaţiei HP Smart pentru imprimare, scanare şi depanare, la pagina](#page-18-0) 13.

#### **Pentru a începe să utilizaţi aplicaţia HP Smart pentru imprimare**

- **1.** Încărcaţi hârtie în tava de intrare. Pentru informaţii suplimentare, consultaţi [Încărcarea suporturilor de](#page-25-0)  [imprimare,](#page-25-0) la pagina 20.
- **2.** Deschideţi aplicaţia HP Smart de pe dispozitiv.
- **3.** În ecranul Acasă al aplicaţiei HP Smart, asiguraţi-vă că este selectată imprimanta.
	- $\hat{X}$  **SFAT:** Dacă este deja configurată o imprimantă, puteți să o selectați din ecranul Acasă al aplicației HP Smart, trăgând cu degetul spre stânga sau spre dreapta şi selectând-o.

Pentru a utiliza altă imprimantă, atingeți sau faceți clic pe  $+$  (pictograma Plus) de pe ecranul Acasă, apoi selectați altă imprimantă sau adăugați o nouă imprimantă.

#### **Pentru a imprima de la un dispozitiv cu Android sau iOS**

- **1.** Pe ecranul Acasă al aplicaţiei HP Smart, atingeţi o opţiune de imprimare (de exemplu, **Print Photos**  (Imprimare fotografii) sau **Print Facebook Photos** (Imprimare fotografii de pe Facebook) etc.). Puteţi să imprimati fotografii și documente de pe dispozitiv, din sisteme de stocare cloud sau de pe site-urile retelelor de socializare.
- **2.** Selectați fotografia sau documentul pe care doriți să le imprimați.
- **3.** Atingeţi **Print** (Imprimare).

#### **Pentru a imprima de la un dispozitiv cu Windows 10**

- **1.** Pe ecranul Acasă al aplicaţiei HP Smart, efectuaţi una dintre acţiunile următoare:
	- Selectaţi **Print Photo** (Imprimare fotografie), găsiţi o fotografie pe care doriţi să o imprimaţi, apoi atingeti sau faceti clic pe **Select Photos to Print** (Selectare fotografii de imprimat).
	- Selectaţi **Print Document** (Imprimare document), găsiţi un document PDF pe care doriţi să îl imprimaţi, apoi atingeţi sau faceţi clic pe **Print** (Imprimare).
- **2.** Selectaţi opţiunile adecvate. Pentru a vizualiza mai multe setări, atingeţi sau faceţi clic pe **More settings**  (Mai multe setări).

Pentru mai multe informații despre setările de imprimare, consultați [Sfaturi pentru imprimarea cu](#page-37-0) [succes, la pagina](#page-37-0) 32.

**3.** Atingeţi sau faceţi clic pe **Print** (Imprimare) pentru a începe imprimarea.

#### **Pentru a imprima de la un dispozitiv Mac**

- **1.** Pe ecranul Acasă al aplicaţiei HP Smart, faceţi clic pe cadrul **Print** (Imprimare), apoi faceţi clic pe **Print Document** (Imprimare document) sau **Print Photo** (Imprimare fotografie).
- **2.** Identificaţi documentul sau fotografia în folderul Documents sau în biblioteca Pictures ori răsfoiţi până la un alt folder în care este salvat fişierul.
- **3.** Selectaţi documentul sau fotografia dorită, apoi faceţi clic pe **Print** (Imprimare).
- **4.** Selectaţi o altă imprimantă sau modificaţi unele setări ale imprimantei, precum dimensiunea hârtiei sau calitatea la ieşire.
- **5.** Faceţi clic pe **Print** (Imprimare).

# <span id="page-34-0"></span>**Imprimarea în modul dpi maxim**

Utilizaţi modul cu numărul maxim de puncte de inchi (dpi) pentru a imprima imagini clare, de înaltă calitate pe hârtie foto.

Imprimarea în modul "maximum dpi" durează mai mult decât imprimarea cu alte setări și necesită un spațiu liber mai mare pe unitatea de disc.

Pentru rezoluțiile de imprimare acceptate, vizitați site-ul web de asistență pentru imprimantă, la [www.support.hp.com.](https://h20180.www2.hp.com/apps/Nav?h_pagetype=s-001&h_product=26342890&h_client&s-h-e002-1&h_lang=ro&h_cc=ro)

#### **Pentru a imprima în modul cu rezoluţie maximă în dpi (Windows)**

- **1.** Din software, selectaţi **Print** (Imprimare).
- **2.** Asiguraţi-vă că imprimanta este selectată.
- **3.** Faceţi clic pe butonul care deschide caseta de dialog **Properties** (Proprietăţi).

În funcţie de aplicaţia software utilizată, butonul poate avea o denumire de tipul **Properties**  (Proprietăţi), **Options** (Opţiuni), **Printer Setup** (Configurare imprimantă), **Printer Properties** (Proprietăţi imprimantă), **Printer** (Imprimantă) sau **Preferences** (Preferinţe).

**4.** Selectaţi opţiunile adecvate.

#### **Windows 10**

- Faceţi clic pe fila **Hârtie/Calitate**. Din lista verticală **Dimensiune hârtie**, selectaţi dimensiunea de hârtie corespunzătoare. Din lista verticală **Tip hârtie**, selectaţi tipul de hârtie corespunzător.
- Faceţi clic pe fila **Avansat**, apoi selectaţi **Print in Max DPI** (Imprimare la DPI maxim).

#### **Windows 7**

- Faceţi clic pe fila **Hârtie/Calitate**. În lista verticală **Suport**, selectaţi tipul corespunzător de hârtie.
- Faceţi clic pe butonul **Complex**. Selectaţi dimensiunea de hârtie corespunzătoare din lista verticală **Dimensiune hârtie**. În zona **Printer Features** (Caracteristici imprimantă), selectați **Da** din lista verticală **Print in Max DPI** (Imprimare la DPI maxim). Apoi, faceţi clic pe **OK** pentru a închide dialogul **Advanced Options** (Opţiuni avansate).

Pentru mai multe sfaturi privind imprimarea, consultați Sfaturi [referitoare la setările](#page-37-0) imprimantei, [la pagina](#page-37-0) 32.

**5.** Confirmaţi orientarea pe fila **Layout** (Aspect), apoi faceţi clic pe **OK** pentru a imprima.

## <span id="page-35-0"></span>**Imprimarea utilizând un desktop sau laptop Mac**

Instrucţiuni pentru imprimantele compatibile cu HP AirPrint şi computerele Mac cu OS X 10.11 şi macOS 10.12 şi versiuni ulterioare.

#### **Imprimantă conectată la reţea**

Dacă imprimanta este deja configurată şi conectată la reţeaua wireless, puteţi să activaţi imprimarea de la un desktop sau laptop Mac utilizând meniul **System Preferences** (Preferinţe sistem).

- **1.** Deschideţi **System Preferences** (Preferinţe sistem) şi selectaţi **Printers and Scanners** (Imprimante şi scanere).
- **2.** Faceţi clic pe **Add +** (Adăugare +) pentru a configura imprimanta pe dispozitivul Mac. Alegeţi imprimanta din lista afişată cu imprimante din reţea, apoi faceţi clic pe **Add** (Adăugare). Se vor instala driverele de imprimare şi de scanare disponibile pentru imprimantă.

Aceste instrucţiuni vă permit să imprimaţi de la dispozitivul Mac. Continuaţi să utilizaţi aplicaţia HP Smart pentru a monitoriza nivelurile de cerneală şi alertele legate de imprimantă.

#### **Imprimantă neconectată la reţea**

**▲** Dacă nu aţi configurat sau conectat imprimanta la reţea, mergeţi la [123.hp.com](http://123.hp.com) pentru a instala software-ul necesar.
# **Imprimarea cu dispozitivele mobile**

# **Imprimarea de la dispozitive mobile**

Puteţi să imprimaţi documente şi fotografii direct de pe dispozitivele mobile, inclusiv dispozitive cu iOS, Android, Windows Mobile, Chromebook-uri şi Amazon Kindle.

**X** NOTĂ: De asemenea, puteți să utilizați aplicația HP Smart pentru a imprima de la dispozitivele mobile. Pentru informații suplimentare, consultați Imprimarea utilizând aplicația HP Smart, la pagina 27.

#### **Pentru a imprima de la dispozitivele mobile**

- **1.** Asiguraţi-vă că dispozitivul pe care îl utilizaţi pentru a conecta imprimanta este conectat la aceeaşi reţea la care doriți să conectați imprimanta.
	- $\mathcal V$  **SFAT:** Dacă doriți să imprimați fără să vă conectați la un ruter, utilizați Wi-Fi Direct pentru a imprima de la dispozitivul mobil. Pentru informații suplimentare, consultați [Conectarea la imprimantă în mod](#page-80-0) [wireless fără router \(Wi-Fi](#page-80-0) Direct), la pagina 75.
- **2.** Activaţi imprimarea de la dispozitivul mobil:
	- **iOS:** Utilizaţi opţiunea **Print** (Imprimare) din meniul **Share** (Partajare).

**NOTĂ:** Dispozitivele cu iOS 4.2 sau o versiune ulterioară au aplicaţia AirPrint® preinstalată.

- **Android:** Descărcaţi plugin-ul HP Print Service (acceptat de majoritatea dispozitivelor cu Android 4.4 şi cu versiuni ulterioare) din magazinul Google Play şi activaţi-l pe dispozitiv.
- **Windows Mobile:** Atingeţi **Print** (Imprimare) din meniul **Device** (Dispozitiv). Nu este necesară nicio configurare, deoarece software-ul este preinstalat.
- **X NOTĂ:** Dacă imprimanta nu este listată, poate fi necesar să efectuați o configurare unică a imprimantei, utilizând expertul **Add Printer** (Adăugare imprimantă).
- **Chromebook:** Descărcaţi şi instalaţi aplicaţia **HP Print for Chrome** din Chrome Web Store pentru a activa atât imprimarea prin Wi-Fi, cât şi prin USB.
- **Amazon Kindle Fire HD9 şi HDX:** Prima dată când selectaţi **Print** (Imprimare) pe dispozitiv, pluginul HP Print Service se descarcă automat pentru a activa imprimarea mobilă.
- **X** NOTĂ: Pentru informații detaliate despre activarea imprimării de la dispozitivele mobile, vizitați site-ul web de imprimare mobilă HP ( [www.hp.com/go/mobileprinting](http://www.hp.com/go/mobileprinting) ). Dacă nu este disponibilă o versiune locală a acestui site web pentru ţara/regiunea sau limba dumneavoastră, puteţi fi direcţionat către siteul web de imprimare mobilă HP pentru altă ţară/regiune sau în altă limbă.
- **3.** Asiguraţi-vă că hârtia încărcată corespunde setărilor pentru hârtie din imprimantă (consultaţi [Încărcarea](#page-25-0)  [suporturilor de imprimare,](#page-25-0) la pagina 20, pentru mai multe informaţii).

Setarea corectă a dimensiunii pentru hârtia încărcată permite dispozitivului mobil să identifice dimensiunea hârtiei pe care se imprimă.

**MOTĂ:** Pentru a modifica setările implicite pentru hârtie, consultați [Modificarea](#page-13-0) setărilor implicite [pentru hârtie detectate de imprimantă,](#page-13-0) la pagina 8.

# **Sfaturi pentru imprimarea cu succes**

- Sfaturi referitoare la încărcarea hârtiei
- Sfaturi referitoare la setările imprimantei

Pentru a imprima cu succes, capetele de imprimare HP trebuie să funcţioneze corespunzător, rezervoarele de cerneală trebuie să fie umplute cu suficientă cerneală, hârtia trebuie să fie încărcată corect şi imprimanta trebuie să aibă setările corecte. Pentru informații suplimentare, consultați Sfaturi referitoare la lucrul cu [cerneala şi capul de imprimare,](#page-74-0) la pagina 69.

Setările de imprimare nu se aplică la copiere sau scanare.

# **Sfaturi referitoare la încărcarea hârtiei**

- Încărcaţi un teanc de hârtie (nu doar o pagină). Toată hârtia din teanc trebuie să fie de aceeaşi dimensiune şi de acelaşi tip pentru a evita un blocaj de hârtie.
- Încărcaţi hârtia cu faţa de imprimat în sus.
- Asiguraţi-vă că hârtia încărcată în tava de intrare stă orizontal şi că marginile nu sunt îndoite.
- Ajustaţi ghidajul de lăţime pentru hârtie al tăvii de alimentare, astfel încât să încadreze fix toate colile de hârtie. Asiguraţi-vă că ghidajul de lăţime nu îndoaie hârtia din tava de alimentare.

Pentru informații suplimentare, consultați [Încărcarea suporturilor de imprimare,](#page-25-0) la pagina 20.

# **Sfaturi referitoare la setările imprimantei**

#### **Sfaturi privind setările imprimantei (Windows)**

- Pentru a modifica setările de imprimare implicite, deschideţi HP software imprimantă, faceţi clic pe **Imprimare şi scanare** , apoi faceţi clic pe **Set Preferences** (Setare preferinţe). Pentru informaţii despre cum se deschide software imprimantă, consultaţi Deschiderea software-ului [imprimantei HP ,](#page-17-0) [la pagina](#page-17-0) 12.
	- **SFAT:** Pentru a afla mai multe despre opțiunile din driverul imprimantei, treceți indicatorul mouse-ului peste fiecare opţiune pentru a vizualiza indicaţiile.
- Puteţi utiliza comenzi rapide de imprimare pentru a economisi timpul pentru setarea preferinţelor de imprimare. O comandă rapidă de imprimare stochează setările care sunt adecvate pentru un anumit tip de lucrare, astfel încât să puteți seta toate opțiunile cu un singur clic. Pentru a utiliza o comandă rapidă, mergeţi la fila **Printing Shortcuts** (Comenzi rapide de imprimare) sau **Printing Shortcut** (Comandă rapidă de imprimare), selectaţi comanda rapidă dorită, apoi faceţi clic pe **OK**.

Pentru a adăuga o nouă comandă rapidă de imprimare, setaţi preferinţele de imprimare pe fila **Paper/ Quality** (Hârtie/Calitate), **Layout** (Aspect) sau **Advanced** (Avansat), selectaţi fila **Printing Shortcuts**  (Comenzi rapide de imprimare) sau **Printing Shortcut** (Comandă rapidă imprimare), faceţi clic pe **Save As** (Salvare ca) şi introduceţi un nume, apoi faceţi clic pe **OK**.

Pentru a şterge o comandă rapidă de imprimare, selectaţi-o, apoi faceţi clic pe **Ştergere**.

**NOTĂ:** Nu puteți șterge comenzile rapide de imprimare implicite.

Pentru a înțelege setările pentru hârtie și pentru tăvile de hârtie:

- **Paper Size** (Format hârtie): Selectaţi dimensiunea hârtiei pe care aţi încărcat-o în tava de intrare.
- **Paper Source** (Sursă hârtie): Selectaţi tava pentru hârtie în care aţi încărcat hârtia.
- **Paper Type** (Tip de hârtie) sau **Media** (Suport): Selectaţi tipul de hârtie pe care îl utilizaţi.
- Pentru a înțelege setările pentru imprimarea color sau alb-negru:
	- **Color**: Utilizează cerneală neagră şi cerneală color pentru imprimări policrome.
	- **Black & White** (Alb Negru) sau **Black Ink Only** (Numai cerneală neagră): Utilizează numai cerneala neagră, pentru imprimări alb-negru de calitate normală sau mai scăzută.
	- **High Quality Grayscale** (Tonuri de gri de calitate superioară): Utilizează cerneală neagră şi cerneală color pentru a produce o gamă mai largă de tonuri de negru şi gri, pentru imprimări albnegru de înaltă calitate.
- Pentru a înțelege setările de calitate a imprimării:

Calitatea de imprimare este dată de rezoluţia măsurată în puncte pe inch (dots per inch – dpi). O rezoluție mai mare ("valoare dpi" mai mare) produce imprimate mai clare și mai detaliate, dar reduce viteza de imprimare şi poate utiliza mai multă cerneală.

- **Draft** (Ciornă): Cea mai mică "valoare dpi", utilizată în mod tipic atunci când nivelurile de cerneală sunt scăzute sau când nu sunt necesare imprimări de înaltă calitate.
- **Normal**: Setare indicată pentru majoritatea lucrărilor de imprimare.
- **Best** (Optim): "Valoare dpi" mai mare decât la setarea **Normal**.
- **Print in Max DPI** (Imprimare la DPI maxim): Cea mai mare "valoare dpi" disponibilă pentru calitatea de imprimare.
- **HP Real Life Technologies** (Tehnologii HP Real Life): Această caracteristică intensifică şi atenuează imagini şi grafică pentru o calitate mai bună a imprimării.
- Pentru a înțelege setările pentru pagină și aspect:
	- **Orientation**(Orientare): Selectaţi **Portrait** (Portret) pentru imprimări verticale sau **Landscape**  (Peisaj) pentru imprimări orizontale.
	- **Print on Both Sides Manually** (Imprimare manuală pe ambele feţe): Întoarceţi manual paginile după ce se imprimă o faţă a hârtiei, astfel încât să puteţi imprima pe ambele feţe ale acesteia.
		- **Flip on Long Edge** (Întoarcere pe lungime): Selectaţi această setare dacă doriţi să întoarceţi paginile de la marginea lungă a hârtiei atunci când imprimaţi pe ambele feţe ale hârtiei.
		- **Flip on Short Edge** (Întoarcere pe lăţime): Selectaţi această setare dacă doriţi să întoarceţi paginile de la marginea scurtă a hârtiei atunci când imprimaţi pe ambele feţe ale hârtiei.
	- **Booklet Layout** (Aspect broşură) sau **Booklet** (Broşură): Vă permite să imprimaţi un document cu mai multe pagini ca broşură. Aşează câte două pagini pe fiecare parte a unei coli, astfel încât să se poată plia într-o broșură cu dimensiunea pe jumătate față de a hârtiei.
- **Left binding** (Legare la stânga) sau **Booklet-LeftBinding** (Broşură-Legare stânga): Latura de legare după plierea într-o broşură apare pe partea stângă. Selectaţi această opţiune dacă modul în care citiţi este de la stânga la dreapta.
- **Right binding** (Legare la dreapta) sau **Booklet-RightBinding** (Broşură-Legare dreapta): Latura de legare după plierea într-o broșură apare pe partea dreaptă. Selectați această opţiune dacă modul în care citiţi este de la dreapta la stânga.
- **Borderless** (Fără chenar) sau **Page Borders** (Chenare pagină): Vă ajută să adăugaţi/eliminaţi chenarele paginilor, dacă imprimaţi documentul cu două sau mai multe pagini pe coală.
- **Aspect pagini per foaie**: Vă ajută să specificaţi ordinea paginilor, dacă imprimaţi documentul cu mai mult de două pagini pe coală.
- **Pages to Print** (Pagini de imprimat): Vă permite să imprimaţi numai paginile impare, numai paginile pare sau toate paginile.
- **Reverse page order** (Inversare ordine pagini) sau **Page Order** (Ordine pagini): Vă permite să imprimaţi paginile de la început la sfârşit sau în ordine inversă.

# **Vizualizarea stării lucrării de imprimare şi gestionarea lucrărilor de imprimare (Windows)**

Pentru a vizualiza, a întrerupe sau a anula lucrările de imprimare, deschideţi software-ul imprimantei HP (disponibil din meniul **Start**), faceţi clic pe **Imprimare şi scanare** , apoi faceţi clic pe **Se vede ceea ce se imprimă**.

# **Particularizarea imprimantei (Windows)**

Pentru a modifica numele imprimantei, setările de securitate sau alte proprietăţi, deschideţi software-ul imprimantei HP (disponibil din meniul **Start**), faceţi clic pe **Imprimare şi scanare** , apoi faceţi clic pe **Particularizare imprimantă**.

# **3 Utilizarea serviciilor Web**

- [Ce sunt Serviciile Web?](#page-43-0)
- Configurarea [serviciilor Web](#page-44-0)
- [Imprimarea cu HP ePrint](#page-45-0)
- Utilizarea [site-ului Web HP Connected](#page-47-0)
- Eliminarea [serviciilor Web](#page-48-0)

# <span id="page-43-0"></span>**Ce sunt Serviciile Web?**

## **HP ePrint**

● HP ePrint este un serviciu gratuit de la HP care vă permite să imprimaţi pe imprimanta activată pentru HP ePrint oricând, de oriunde. E la fel de simplu ca trimiterea unui mesaj de e-mail la adresa de e-mail atribuită imprimantei când aţi activat serviciile de Web ale imprimantei. Nu este nevoie de software sau drivere speciale. Dacă puteţi trimite un mesaj de e-mail, puteţi imprima de oriunde utilizând HP ePrint.

După ce v-aţi înregistrat pentru un cont la HP Connected ( [www.hpconnected.com](https://www.hpconnected.com) ; poate să nu fie disponibil în toate ţările/regiunile), puteţi să vă conectaţi pentru a particulariza adresa de e-mail HP ePrint a imprimantei, pentru a controla cine poate utiliza adresa de e-mail pentru a imprima şi pentru a obţine ajutor pentru HP ePrint.

# <span id="page-44-0"></span>**Configurarea serviciilor Web**

Înainte de a configura Serviciile Web, asiguraţi-vă că imprimanta este conectată la Internet printr-o conexiune wireless.

### **Pentru a configura Serviciile Web utilizând panoul de control al imprimantei**

- **1.** Din ecranul Acasă al afişajului panoului de control al imprimantei, atingeţi ( **Configurare** ).
- **2.** Atingeţi **Servicii Web** .
- **3.** Atingeţi **Yes** (Da) pentru a accepta termenii de configurare pentru serviciile web.
- **4.** Atingeţi **OK** când vedeţi că serviciile web au fost configurate cu succes.

Când imprimanta este conectată la server, imprimă o pagină de informaţii şi afişează rezumatul serviciilor web pe ecran.

#### **Pentru a configura Serviciile Web utilizând serverul Web încorporat**

- 1. Deschideți serverul Web încorporat (EWS). Pentru informații suplimentare, consultați Deschideți [serverul Web încorporat, la pagina](#page-88-0) 83.
- **2.** Faceţi clic pe fila **Servicii Web** .
- **3.** În secţiunea **Setări servicii Web** , faceţi clic pe **Configurare** , faceţi clic pe **Continue** (Continuare) şi urmați instrucțiunile de pe ecran pentru a accepta termenii de utilizare.
- **NOTĂ:** Dacă vi se solicită setări proxy şi dacă reţeaua utilizează setări proxy, urmaţi instrucţiunile de pe ecran pentru a configura un server proxy. Dacă nu aveţi detaliile proxy, contactaţi administratorul de reţea sau persoana care a configurat reţeaua.
- **4.** Când imprimanta este conectată la server, imprimă o pagină de informaţii. Pentru a finaliza configurarea, urmaţi instrucţiunile de pe pagina informativă.

# <span id="page-45-0"></span>**Imprimarea cu HP ePrint**

HP ePrint vă permite să imprimaţi oricând pe imprimanta compatibilă cu HP ePrint, oriunde v-aţi afla.

Înainte de a putea să utilizaţi HP ePrint, asiguraţi-vă că imprimanta este conectată la o reţea activă care oferă acces la Internet.

#### **Pentru a găsi adresa de e-mail HP ePrint**

- **1.** Din ecranul Acasă al afişajului panoului de control al imprimantei, atingeţi ( **Configurare** ).
- **2.** Atingeţi **Servicii Web**.
- **3.** Atingeţi **Afişare adresă e-mail**.
- **NOTĂ:** Atingeţi **Imprimare** pentru a imprima o pagină de informaţii care conţine codul imprimantei şi instrucţiuni pentru modul de personalizare a adresei de e-mail.

#### **Pentru a imprima un document utilizând HP ePrint**

**1.** Asiguraţi-vă că aţi configurat Serviciile Web.

Pentru informații suplimentare, consultați Configurarea [serviciilor Web, la pagina](#page-44-0) 39.

- **2.** Trimiteţi prin e-mail documentul către imprimantă.
	- **a.** Pe computer sau pe dispozitivul mobil, deschideți aplicația de e-mail.
		- **X** NOTĂ: Pentru informații despre utilizarea aplicației de e-mail pe computer sau pe dispozitivul mobil, consultaţi documentaţia livrată cu aplicaţia.
	- **b.** Creaţi un nou e-mail şi ataşaţi documentul de imprimat.
	- **c.** Trimiteţi e-mailul către adresa de e-mail a imprimantei.

Imprimanta imprimă documentul ataşat.

- **X NOTĂ:** Mesajul de e-mail va fi imprimat după ce este primit. La fel ca în cazul oricărui mesaj de e-mail, nu se garantează când va fi primit sau dacă va fi primit. Puteţi să verificaţi starea imprimării la HP Connected [\(www.hpconnected.com\)](https://www.hpsmart.com). Este posibil ca acest site să nu fie disponibil în toate ţările/ regiunile.
- **NOTĂ:** Documentele imprimate cu HP ePrint pot părea diferite faţă de originale. Stilul, formatul şi modul de prezentare a textului pot diferi faţă de documentul original. Pentru documentele ce trebuie imprimate la o calitate superioară (de ex. documentele juridice) vă recomandăm să imprimaţi din aplicaţia software de pe computer, unde veţi putea controla mai bine felul în care arată imprimările.

#### **Pentru a opri HP ePrint**

- **1.** Din ecranul Acasă al afișajului panoului de control al imprimantei, atingeți <sub>[n]</sub> (HP ePrint), apoi atingeți (Setări servicii web).
- **2.** Atingeţi butonul de comutare de lângă funcţia **HP ePrint** pentru a o opri.

**MOTĂ:** Pentru a elimina toate Serviciile Web, consultați Eliminarea [serviciilor Web, la pagina](#page-48-0) 43.

Pentru mai multe informații, faceți clic [aici pentru a vă conecta online](https://www.hpsmart.com).

# <span id="page-47-0"></span>**Utilizarea site-ului Web HP Connected**

Utilizaţi gratuit site-ul Web HP Connected pentru a configura securitate îmbunătăţită pentru HP ePrint şi specificaţi adresele de e-mail care au permisiunea pentru a trimite mesaje către imprimantă. De asemenea, puteţi obţine actualizări de produs şi alte servicii gratuite.

Mergeţi la site-ul web HP Connected (este posibil să nu fie disponibil în toate ţările/regiunile), pentru mai multe informaţii şi pentru a citi termenii şi condiţiile specifice: [www.hpconnected.com](https://www.hpconnected.com) .

# <span id="page-48-0"></span>**Eliminarea serviciilor Web**

Utilizaţi următoarele instrucţiuni pentru a elimina serviciile Web.

### **Pentru a elimina serviciile Web utilizând panoul de control al imprimantei**

- **1.** Din ecranul Acasă al afișajului panoului de control al imprimantei, atingeți  $\vec{p}$  (HP ePrint), apoi atingeți (Setări servicii web).
- **2.** Atingeţi **Eliminare Servicii Web**.

#### **Pentru a elimina serviciile Web utilizând serverul Web încorporat**

- **1.** Deschideţi serverul Web încorporat (EWS). Pentru informaţii suplimentare, consultaţi [Deschideţi](#page-88-0) [serverul Web încorporat, la pagina](#page-88-0) 83.
- **2.** Faceţi clic pe fila **Web Services** (Servicii web).
- **3.** În meniul din partea stângă, faceţi clic pe **Web Services Settings** (Setări servicii web), faceţi clic pe **Remove Web Services** (Eliminare servicii web), apoi urmaţi instrucţiunile de pe ecran.

# **4 Copiere şi scanare**

- [Copierea documentelor](#page-50-0)
- [Încărcarea originalului](#page-51-0)
- Scanarea utilizând [aplicaţia HP Smart](#page-53-0)
- [Scanarea utilizând HP software imprimantă](#page-56-0)
- [Scanarea de la panoul de control al imprimantei](#page-59-0)
- [Scanarea utilizând Webscan](#page-60-0)
- Sfaturi privind reuşita [operaţiilor de scanare şi](#page-61-0) copiere

# <span id="page-50-0"></span>**Copierea documentelor**

**X** NOTĂ: Toate documentele sunt copiate în modul de imprimare la calitate normală. Nu puteți schimba calitatea modului de imprimare la copiere.

De asemenea, puteţi să utilizaţi aplicaţia HP Smart pentru a copia de la dispozitivul mobil. Pentru informaţii despre această aplicaţie, consultaţi Utilizarea [aplicaţiei HP Smart pentru imprimare, scanare şi depanare,](#page-18-0)  [la pagina](#page-18-0) 13.

#### **Pentru a copia documente**

**1.** Încărcaţi hârtie în tava de alimentare.

Pentru mai multe informații despre încărcarea hârtiei, consultați *încărcarea suporturilor de imprimare*, [la pagina](#page-25-0) 20.

- **2.** Încărcaţi originalul cu faţa de imprimat în sus în alimentatorul de documente sau încărcaţi originalul cu faţa de imprimat în jos, lângă pictograma din colţul geamului scanerului.
- **3.** Din ecranul Acasă al afişajului panoului de control al imprimantei, atingeţi **Copiere** .
- **4.** Permite specificarea numărului de exemplare dorit. Efectuaţi una din următoarele pentru a specifica numărul:
	- Selectaţi un număr din caseta derulantă. Puteţi să trageţi cu degetul spre stânga sau spre dreapta din caseta derulantă pentru a creşte sau a descreşte numărul.
	- Atingeţi un buton de pe tastatura din partea dreaptă a casetei derulante pentru a introduce un anumit număr.
- **5.** Atingeţi (Setări) pentru a specifica dimensiunea hârtiei, tipul de hârtie, calitatea sau alte setări.
- **6.** Atingeţi (Înapoi) pentru a reveni la meniul Copiere.
- **7.** Atingeţi **Start negru** sau **Start color** pentru a începe lucrarea de copiere.

# <span id="page-51-0"></span>**Încărcarea originalului**

## **Pentru a încărca un original pe geamul scanerului**

**1.** Ridicaţi capacul scanerului.

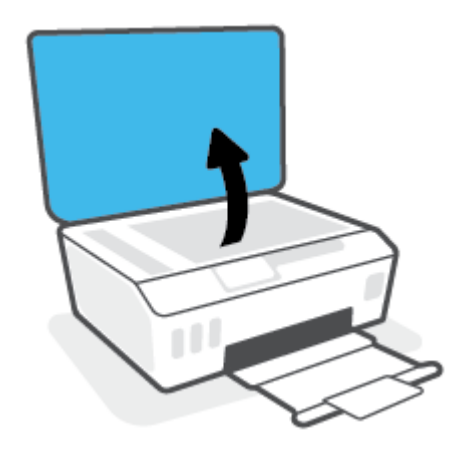

**2.** Încărcaţi originalul cu faţa de imprimat în jos, lângă pictograma din colţul geamului scanerului.

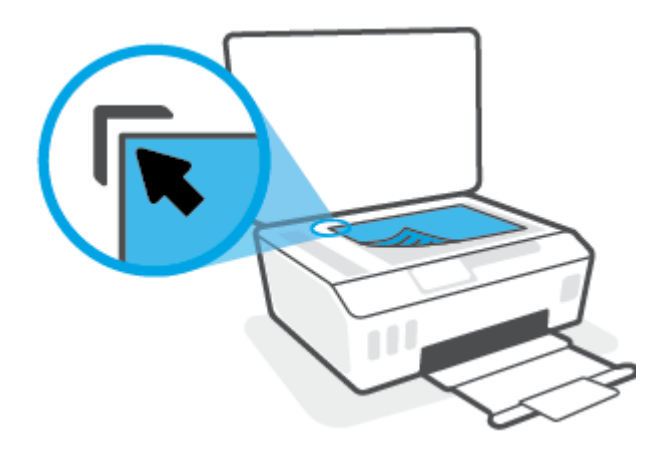

**3.** Închideţi capacul scanerului.

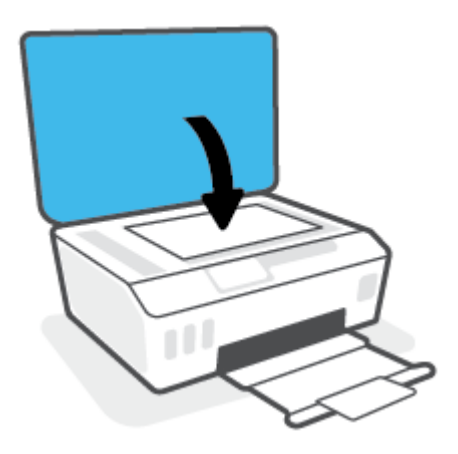

### **Pentru a încărca un document original în alimentatorul de documente**

**1.** Glisaţi ghidajul pentru lăţimea hârtiei spre exterior.

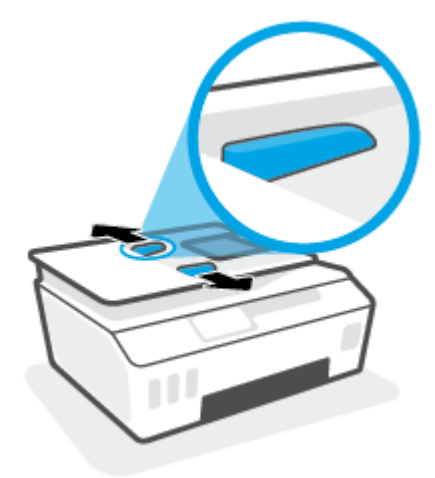

**2.** Încărcaţi documentul original cu faţa de imprimat în sus în alimentatorul de documente.

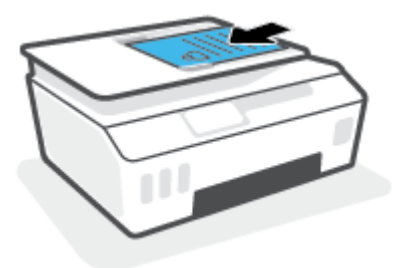

**3.** Glisaţi ghidajele pentru lăţimea hârtiei spre interior, până când se opresc la marginile hârtiei.

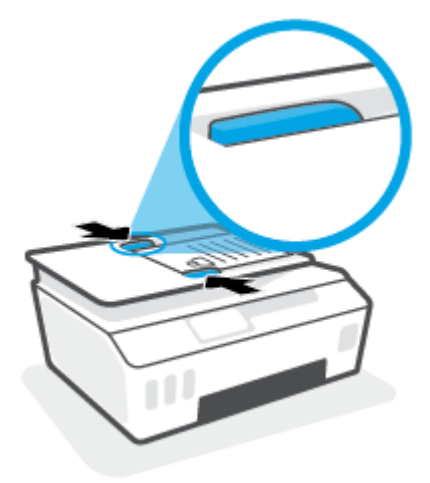

# <span id="page-53-0"></span>**Scanarea utilizând aplicaţia HP Smart**

Această secțiune furnizează instrucțiuni de bază pentru utilizarea aplicației HP Smart de pe dispozitive cu iOS, Android, Windows, și Mac. Pentru mai multe informații despre aplicație, consultați Utilizarea aplicației HP [Smart pentru imprimare, scanare şi depanare, la pagina](#page-18-0) 13.

Puteţi să utilizaţi aplicaţia HP Smart pentru a scana documente sau fotografii de la scanerul imprimantei şi, de asemenea, puteţi să scanaţi utilizând camera dispozitivului. HP Smart include instrumente de editare care vă permit să ajustați imaginea scanată, înainte de salvare sau partajare. Puteți să imprimați și să salvați scanările local sau în sisteme de stocare cloud şi să le partajaţi prin e-mail, SMS, Facebook, Instagram etc. Pentru a scana cu HP Smart, urmați instrucțiunile furnizate în secțiunea corespunzătoare de mai jos, în funcție de tipul dispozitivului pe care îl utilizaţi.

- Scanarea de la un dispozitiv cu iOS sau Android
- Scanarea de la imprimantă către dispozitivul Mac
- [Scanarea de la un dispozitiv cu Windows 10](#page-54-0)

# **Scanarea de la un dispozitiv cu iOS sau Android**

- **1.** Deschideţi aplicaţia HP Smart de pe dispozitiv.
- **2.** În ecranul Acasă al aplicaţiei HP Smart, asiguraţi-vă că este selectată imprimanta.
	- **SFAT:** Dacă este deja configurată o imprimantă, puteți să o selectați din ecranul Acasă al aplicației HP Smart, trăgând cu degetul spre stânga sau spre dreapta şi selectând-o.

Pentru a utiliza altă imprimantă, atingeți sau faceți clic pe + (pictograma Plus) de pe ecranul Acasă, apoi selectaţi altă imprimantă sau adăugaţi o nouă imprimantă.

- **3.** Atingeţi opţiunea de scanare pe care doriţi să o utilizaţi.
	- Dacă utilizaţi camera dispozitivului, asiguraţi-vă că vă aflaţi într-o zonă bine luminată şi că fotografia sau documentul nu se contopeşte cu suprafaţa pe care este aşezat.
	- Dacă utilizaţi scanerul imprimantei, atingeţi pictograma **Setări** pentru a selecta sursa de intrare şi a modifica setările de scanare, apoi atingeţi pictograma **Scanare**.
	- Dacă selectaţi opţiunea pentru fişiere şi fotografii, urmaţi instrucţiunile de pe ecran pentru a selecta fişierul dorit, efectuaţi modificările dorite şi salvaţi modificările.
- **4.** Când terminaţi de reglat documentul sau fotografia scanată, salvaţi, partajaţi sau imprimaţi fişierul respectiv.

# **Scanarea de la imprimantă către dispozitivul Mac**

- **1.** Încărcaţi originalul cu faţa imprimată în jos, lângă pictograma din colţul geamului scanerului imprimantei.
- **2.** Deschideţi aplicaţia HP Smart de pe dispozitiv.
- **3.** În ecranul Acasă al aplicaţiei HP Smart, asiguraţi-vă că este selectată imprimanta.
- **4.** Faceţi clic pe cadrul **Scanare**.
- **5.** Din fereastra de Scanare, efectuaţi modificările dorite şi faceţi clic pe **Scanare**.
- <span id="page-54-0"></span>**6.** În previzualizarea scanării, faceţi clic pe **Edit** (Editare) pentru a efectua modificările dorite, apoi aplicaţi modificările.
- **7.** Faceţi clic pe **Add Pages** (Adăugare pagini) pentru a adăuga pagini la lucrarea de scanare, dacă este necesar, apoi imprimaţi, salvaţi sau partajaţi scanarea.

# **Scanarea de la un dispozitiv cu Windows 10**

### **Pentru a scana un document sau o fotografie utilizând scanerul imprimantei**

- **1.** Încărcaţi originalul cu faţa imprimată în jos, lângă pictograma din colţul geamului scanerului imprimantei.
- **2.** Deschideţi HP Smart. Pentru informaţii suplimentare, consultaţi Utilizarea [aplicaţiei HP Smart pentru](#page-18-0) [imprimare, scanare şi depanare, la pagina](#page-18-0) 13.
- **3.** Selectaţi **Scanare**, apoi selectaţi **Scanner** (Scaner).
- **4.** Atingeţi sau faceţi clic pe pictograma Setări pentru a modifica setările de bază.

Selectaţi Glass (Geam) din lista verticală **Source** (Sursă).

- **5.** Atingeţi sau faceţi clic pe pictograma Examinare pentru a examina şi a regla imaginea, dacă este necesar.
- **6.** Atingeţi sau faceţi clic pe pictograma Scanare.
- **7.** Efectuaţi alte reglări, dacă este necesar:
	- Atingeţi sau faceţi clic pe **Add Pages** (Adăugare pagini) pentru a adăuga mai multe documente sau fotografii.
	- Atingeţi sau faceţi clic pe **Edit** (Editare) pentru a roti sau a decupa documentul sau imaginea ori pentru a regla contrastul, luminozitatea, saturaţia sau unghiul.
- **8.** Selectaţi tipul de fişier dorit, apoi atingeţi sau faceţi clic pe pictograma Salvare pentru a-l salva ori atingeţi sau faceţi clic pe pictograma Partajare pentru a-l partaja cu alte persoane.

#### **Pentru a scana un document sau o fotografie utilizând camera dispozitivului**

Dacă dispozitivul are o cameră, puteţi să utilizaţi aplicaţia HP Smart pentru a scana un document sau o fotografie imprimată, cu camera dispozitivului. Apoi, puteţi să utilizaţi HP Smart pentru a edita, a salva, a imprima sau a partaja imaginea.

- **1.** Deschideţi HP Smart. Pentru informaţii suplimentare, consultaţi Utilizarea [aplicaţiei HP Smart pentru](#page-18-0) [imprimare, scanare şi depanare, la pagina](#page-18-0) 13.
- **2.** Selectaţi **Scanare**, apoi selectaţi **Camera** (Cameră).
- **3.** Puneţi un document sau o fotografie în faţa camerei, apoi atingeţi sau faceţi clic pe butonul rotund din partea de jos a ecranului pentru a realiza o imagine.
- **4.** Reglaţi marginile, dacă este necesar. Atingeţi sau faceţi clic pe pictograma Aplicare.
- **5.** Efectuaţi alte reglări, dacă este necesar:
- Atingeţi sau faceţi clic pe **Add Pages** (Adăugare pagini) pentru a adăuga mai multe documente sau fotografii.
- Atingeţi sau faceţi clic pe **Edit** (Editare) pentru a roti sau a decupa documentul sau imaginea ori pentru a regla contrastul, luminozitatea, saturaţia sau unghiul.
- **6.** Selectaţi tipul de fişier dorit, apoi atingeţi sau faceţi clic pe pictograma Salvare pentru a-l salva ori atingeţi sau faceţi clic pe pictograma Partajare pentru a-l partaja cu alte persoane.

#### **Pentru a edita un document sau o fotografie scanată anterior**

HP Smart oferă instrumente de editare, precum decupare și rotire, pe care puteți să le utilizați pentru a ajusta un document sau o fotografie scanată anterior pe dispozitiv.

- **1.** Deschideţi HP Smart. Pentru informaţii suplimentare, consultaţi Utilizarea [aplicaţiei HP Smart pentru](#page-18-0) [imprimare, scanare şi depanare, la pagina](#page-18-0) 13.
- **2.** Selectaţi **Scan** (Scanare), apoi selectaţi **Import**.
- **3.** Selectaţi documentul sau fotografia pe care doriţi să o ajustaţi, apoi atingeţi sau faceţi clic pe **Open**  (Deschidere).
- **4.** Reglaţi marginile, dacă este necesar. Atingeţi sau faceţi clic pe pictograma Aplicare.
- **5.** Efectuaţi alte reglări, dacă este necesar:
	- Atingeţi sau faceţi clic pe **Add Pages** (Adăugare pagini) pentru a adăuga mai multe documente sau fotografii.
	- Atingeţi sau faceţi clic pe **Edit** (Editare) pentru a roti sau a decupa documentul sau imaginea ori pentru a regla contrastul, luminozitatea, saturaţia sau unghiul.
- **6.** Selectaţi tipul de fişier dorit, apoi atingeţi sau faceţi clic pe **Save** (Salvare) sau **Share** (Partajare) pentru a salva fişierul sau pentru a-l partaja cu alte persoane.

# <span id="page-56-0"></span>**Scanarea utilizând HP software imprimantă**

- Scanarea de la un computer
- Modificarea [setărilor de scanare \(Windows\)](#page-57-0)
- Crearea unei comenzi [rapide pentru scanare \(Windows\)](#page-57-0)

## **Scanarea de la un computer**

Înainte de a scana de la un computer, asiguraţi-vă că aţi instalat deja software-ul de imprimantă HP recomandat. Imprimanta şi computerul trebuie să fie conectate şi pornite.

#### **Pentru a scana un document sau o fotografie într-un fişier (Windows)**

- **1.** Încărcaţi originalul cu faţa de imprimat în sus în alimentatorul de documente sau încărcaţi originalul cu faţa de imprimat în jos, lângă pictograma din colţul geamului scanerului.
- **2.** În software-ul imprimantei HP (disponibil din meniul **Start**), faceţi clic pe **Scanare** , apoi faceţi clic pe **Scanare document sau fotografie** .
- **3.** Selectaţi tipul de scanare dorit, apoi faceţi clic pe **Scanare** .
	- Alegeţi **Salvare ca PDF** pentru a salva documentul (sau fotografia) ca fişier PDF.
	- Alegeţi **Salvare ca JPEG** pentru a salva fotografia (sau documentul) ca fişier imagine.
	- **NOTĂ:** Faceţi clic pe legătura **Mai multe** din colţul din dreapta sus al dialogului Scanare, pentru a examina şi a modifica setările pentru orice scanare.

Pentru informații suplimentare, consultați Modificarea [setărilor de scanare \(Windows\),](#page-57-0) la pagina 52.

Dacă este selectată opţiunea **Afişare vizualizator după scanare** , puteţi efectua ajustări ale imaginii scanate în ecranul de previzualizare.

#### **Pentru a scana un document sau o fotografie în e-mail (Windows)**

- **1.** Încărcaţi originalul cu faţa de imprimat în sus în alimentatorul de documente sau încărcaţi originalul cu faţa de imprimat în jos, lângă pictograma din colţul geamului scanerului.
- **2.** În software-ul imprimantei HP, disponibil din meniul **Start**, faceţi clic pe **Scanare** , apoi faceţi clic pe **Scanare document sau fotografie** .
- **3.** Selectati tipul de scanare dorit, apoi faceti clic pe **Scanare** .

Alegeţi **E-mail ca PDF** sau **E-mail ca JPEG** pentru a deschide software-ul de e-mail cu fişierul scanat ca ataşare.

**NOTĂ:** Faceţi clic pe legătura **Mai multe** din colţul din dreapta sus al dialogului Scanare, pentru a examina şi a modifica setările pentru orice scanare.

Pentru informații suplimentare, consultați Modificarea [setărilor de scanare \(Windows\),](#page-57-0) la pagina 52.

Dacă este selectată opțiunea **Afișare vizualizator după scanare**, puteți efectua ajustări ale imaginii scanate în ecranul de previzualizare.

# <span id="page-57-0"></span>**Modificarea setărilor de scanare (Windows)**

Puteți să modificați orice setări de scanare pentru o singură utilizare sau să salvați modificările pentru a le utiliza permanent. Aceste setări includ opțiuni precum dimensiunea și orientarea hârtiei, rezoluția de scanare, contrastul şi locaţia folderului pentru scanările salvate.

- **1.** Încărcaţi originalul cu faţa de imprimat în sus în alimentatorul de documente sau încărcaţi originalul cu faţa de imprimat în jos, lângă pictograma din colţul geamului scanerului.
- **2.** În software-ul imprimantei HP, disponibil din meniul **Start**, faceţi clic pe **Scanare** , apoi faceţi clic pe **Scanare document sau fotografie** .
- **3.** Faceţi clic pe legătura **Mai multe** din colţul din dreapta sus al dialogului HP Scan.

Panoul cu setări detaliate apare în partea dreaptă. Coloana din stânga rezumă setările curente pentru fiecare sectiune. Coloana din dreapta vă permite să modificați setările din secțiunea evidențiață.

**4.** Faceţi clic pe fiecare secţiune din partea stângă a panoului cu setări detaliate pentru a examina setările din acea secţiune.

Puteţi să examinaţi şi să modificaţi majoritatea setărilor, utilizând meniurile derulante.

Anumite setări permit o flexibilitate îmbunătăţită prin afişarea unui nou panou. Acestea sunt indicate de un + (semnul plus), situat în partea dreaptă a setării. Trebuie fie să faceţi clic pe **OK** , pentru a accepta, fie să faceţi clic pe **Anulare**, pentru a anula orice modificări de pe acest panou şi a reveni la panoul cu setări detaliate.

- **5.** Când ati terminat de modificat setările, efectuați una din următoarele:
	- Faceţi clic pe **Scanare** . Vi se solicită să salvaţi sau să respingeţi modificările comenzii rapide după ce scanarea este finalizată.
	- Faceţi clic pe pictograma de salvare din partea dreaptă a comenzii rapide, apoi faceţi clic pe **Scanare** .

# **Crearea unei comenzi rapide pentru scanare (Windows)**

Puteți să creați propria comandă rapidă pentru scanare, în scopul simplificării operațiilor de scanare. De exemplu, poate doriţi să scanaţi şi să salvaţi în mod regulat fotografiile în format PNG, nu în JPEG.

- **1.** Încărcaţi originalul cu faţa de imprimat în sus în alimentatorul de documente sau încărcaţi originalul cu faţa de imprimat în jos, lângă pictograma din colţul geamului scanerului.
- **2.** În software-ul imprimantei HP, disponibil din meniul **Start**, faceţi clic pe **Scanare** , apoi faceţi clic pe **Scanare document sau fotografie** .
- **3.** Faceţi clic pe **Creare comandă rapidă scanare** .
- **4.** Introduceţi un nume descriptiv, alegeţi o comandă rapidă existentă pe care să se bazeze noua comandă rapidă, apoi faceţi clic pe **Creare** .

De exemplu, dacă creaţi o nouă comandă rapidă pentru fotografii, alegeţi fie **Salvare ca JPEG** , fie **E-mail ca JPEG** . În acest fel, operaţiile de scanare vor avea disponibile opţiunile pentru lucrul cu imagini.

**5.** Modificaţi setările pentru noua comandă rapidă în funcţie de cerinţele dumneavoastră, apoi faceţi clic pe pictograma de salvare din partea dreaptă a comenzii rapide.

**NOTĂ:** Faceţi clic pe legătura **Mai multe** din colţul din dreapta sus al dialogului Scanare, pentru a examina şi a modifica setările pentru orice scanare.

Pentru informații suplimentare, consultați Modificarea [setărilor de scanare \(Windows\),](#page-57-0) la pagina 52.

# <span id="page-59-0"></span>**Scanarea de la panoul de control al imprimantei**

### **Pentru a scana un document original de la panoul de control al imprimantei**

- **1.** Încărcaţi originalul cu faţa de imprimat în sus în alimentatorul de documente sau încărcaţi originalul cu faţa de imprimat în jos, lângă pictograma din colţul geamului scanerului.
- **2.** Atingeţi **Scanare** .
- **3.** Atingeţi un computer către care doriţi să scanaţi.
- **4.** Alegeţi tipul de scanare dorit.
- **5.** Atingeţi **OK**.

# <span id="page-60-0"></span>**Scanarea utilizând Webscan**

Webscan este o caracteristică a serverului Web încorporat care vă permite să scanaţi fotografii şi documente de la imprimantă către computer, utilizând un browser Web.

Această caracteristică este disponibilă chiar dacă nu aţi instalat software-ul imprimantei pe computer.

**MOTĂ:** Implicit, caracteristica Webscan este dezactivată. Puteți să activați această caracteristică din EWS.

Dacă nu puteţi deschide Webscan din EWS, este posibil ca funcţia să fi fost dezactivată de către administratorul de reţea. Pentru mai multe informaţii, contactaţi administratorul de reţea sau persoana care a configurat reţeaua.

### **Pentru a activa Webscan**

- **1.** Deschideţi serverul Web încorporat. Pentru informaţii suplimentare, consultaţi [Deschideţi serverul Web](#page-88-0)  [încorporat, la pagina](#page-88-0) 83.
- **2.** Faceţi clic pe fila **Setări** .
- **3.** În secţiunea **Securitate**, faceţi clic pe **Administrator Settings** (Setări administrator).
- **4.** Selectaţi **Webscan** pentru a activa Webscan.
- **5.** Faceţi clic pe **Aplicare**.

#### **Pentru a scana utilizând Scanare Web**

Scanarea cu Webscan oferă opţiuni elementare de scanare. Pentru opţiuni sau funcţionalitate suplimentare de scanare, scanaţi utilizând software-ul de imprimantă HP.

**1.** Încărcaţi originalul cu faţa de imprimat în sus în alimentatorul de documente sau încărcaţi originalul cu faţa de imprimat în jos, lângă pictograma din colţul geamului scanerului.

Pentru informații suplimentare, consultați [Încărcarea originalului,](#page-51-0) la pagina 46.

- **2.** Deschideţi serverul Web încorporat. Pentru informaţii suplimentare, consultaţi [Deschideţi serverul Web](#page-88-0)  [încorporat, la pagina](#page-88-0) 83.
- **3.** Faceţi clic pe fila **Scanare** .
- **4.** Faceţi clic pe **Webscan** în panoul din stânga, modificaţi setările, apoi faceţi clic pe **Start scanare** .

# <span id="page-61-0"></span>**Sfaturi privind reuşita operaţiilor de scanare şi copiere**

Folosiţi sfaturile următoare pentru a reuşi copierea şi scanarea:

- Menţineţi geamul şi spatele capacului curate. Scanerul interpretează tot ce detectează pe geamulsuport ca parte a imaginii.
- Încărcaţi originalul cu faţa de imprimat în jos, lângă pictograma din colţul geamului scanerului.
- Pentru a face o copie mare a unui original de mici dimensiuni, scanaţi originalul în computer, redimensionaţi imaginea în software-ul de scanare, apoi imprimaţi un exemplar al imaginii mărite.
- Pentru a evita textul scanat incorect sau lipsă, asiguraţi-vă că luminozitatea este setată adecvat în software.
- De asemenea, puteţi să utilizaţi aplicaţia HP Smart pentru a scana de la dispozitivul mobil. Pentru informaţii despre această aplicaţie, consultaţi Scanarea utilizând [aplicaţia HP Smart, la pagina](#page-53-0) 48.
- Aveţi grijă să selectaţi sursa corectă (alimentatorul de documente sau geamul scanerului) pentru scanare când utilizaţi software-ul HP.
- Când alimentatorul de documente este încărcat corect cu un original, afişajul panoului de control va indica acest lucru.

# **5 Gestionarea cernelii şi a capului de imprimare**

Această secţiune cuprinde următoarele subiecte:

- [Niveluri de cerneală](#page-63-0)
- [Reumplerea rezervoarelor de cerneală](#page-64-0)
- [Comandarea consumabilelor de cerneală](#page-67-0)
- Imprimarea utilizând [numai cerneala neagră](#page-68-0)
- [Îmbunătăţirea](#page-69-0) calităţii imprimării
- [Alinierea capetelor de imprimare](#page-71-0)
- [Curăţarea capetelor de imprimare](#page-72-0)
- [Curăţarea imprimantei](#page-73-0)
- Sfaturi [referitoare la lucrul cu cerneala şi capul de imprimare](#page-74-0)
- [Mutarea imprimantei](#page-75-0)

# <span id="page-63-0"></span>**Niveluri de cerneală**

Puteţi să verificaţi la imprimantă nivelurile de cerneală din rezervoarele de cerneală. De asemenea, puteţi să verificaţi software-ul imprimantei HP sau panoul de control al imprimantei pentru a determina când trebuie reumplute rezervoarele.

#### **Pentru a verifica nivelurile de cerneală din software-ul imprimantei (Windows)**

- **1.** În software-ul imprimantei HP (disponibil din meniul **Start**), faceţi clic pe **Niveluri estimate** din partea superioară a ferestrei.
- **2.** În Toolbox, faceţi clic pe fila **Estimated Levels** (Niveluri estimate).

### **Pentru a verifica nivelurile de cerneală de la panoul de control al imprimantei**

● În ecranul Acasă, atingeţi (pictograma Cerneală).

# <span id="page-64-0"></span>**Reumplerea rezervoarelor de cerneală**

**NOTĂ:** Lucrările de service sau reparațiile produsului necesare ca urmare a umplerii necorespunzătoare a rezervoarelor de cerneală şi/sau a utilizării cernelurilor care nu sunt produse de HP nu sunt acoperite de garanţie.

### **Pentru a reumple rezervoarele de cerneală**

**1.** Deschideţi uşa frontală.

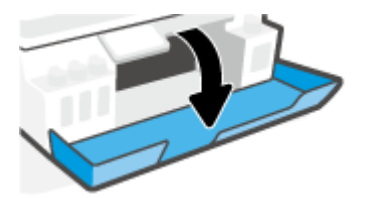

**2.** Deschideţi capacul rezervorului de cerneală pe care doriţi să îl reumpleţi.

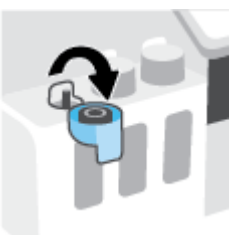

- **3.** În funcţie de tipurile de sticle pe care le aveţi, efectuaţi una dintre următoarele acţiuni:
	- **Sticle cu capac filetat:** Răsuciţi pentru a scoate capacul sticlei de cerneală.

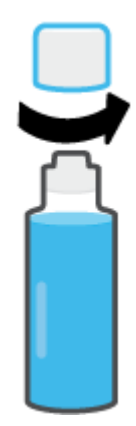

● **Sticle cu capac rabatabil:** Răsuciţi pentru a scoate capacul sticlei de cerneală, îndepărtaţi sigiliul de la sticlă, instalaţi din nou capacul la sticlă, apoi trageţi pentru a deschide partea superioară a capacului.

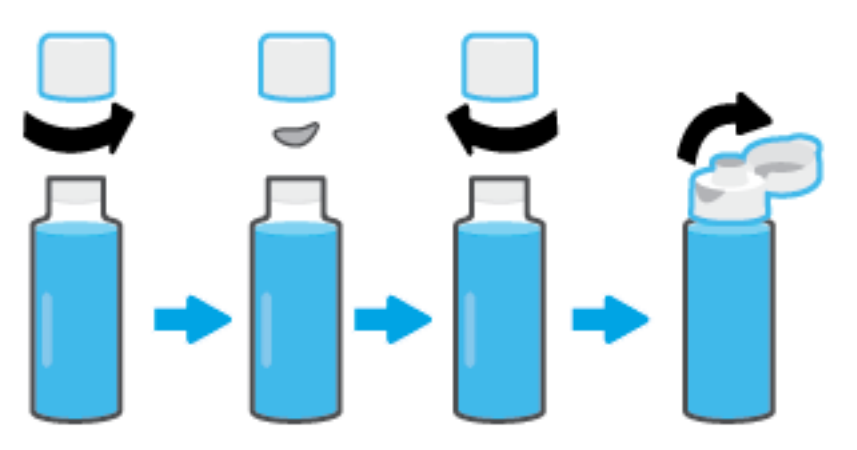

- **4.** Potriviţi culoarea sticlei de cerneală cu culoarea rezervorului de cerneală. Ţineţi sticla pe duza rezervorului, asigurându-vă că vârful sticlei se potriveşte corespunzător peste duză şi lăsaţi cerneala să se scurgă în rezervor până când rezervorul este plin. Dacă cerneala nu se scurge imediat, îndepărtaţi sticla şi reintroduceţi-o corespunzător în rezervor.
	- **NOTĂ:** Nu presaţi sticlele de cerneală când umpleţi cu cerneală. Sticlele de cerneală pe care le aveţi pot fi diferite.

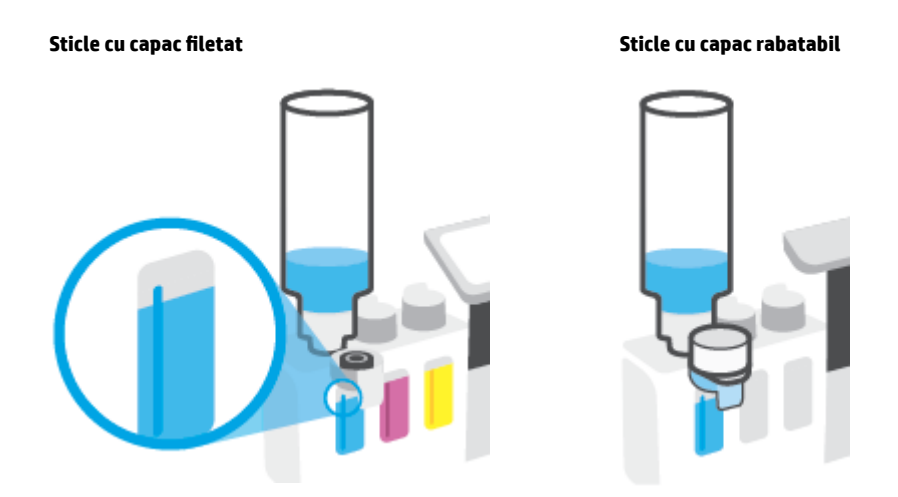

**W NOTĂ:** Dacă există un surplus de cerneală în sticlă, depozitați sticla în poziție verticală, într-un loc răcoros şi uscat.

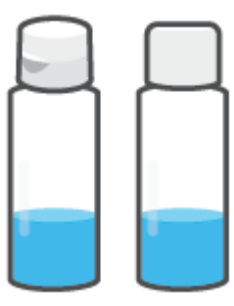

**5.** Închideţi ferm capacul rezervorului de cerneală.

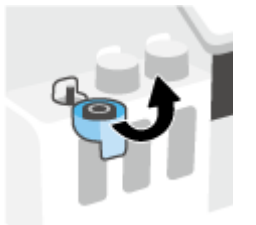

- **6.** Repetaţi paşii de la 2 până la 5 pentru a reumple alte rezervoare de cerneală.
- **7.** Închideţi capacul frontal al imprimantei.

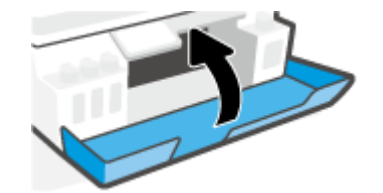

## **Măsuri de siguranţă pentru lucrul cu sticlele de cerneală**

Utilizaţi următoarele sfaturi pentru a lucra cu sticlele de cerneală:

- Nu ţineţi sticlele de cerneală la îndemâna copiilor.
- Deschideţi sticlele de cerneală numai când doriţi să umpleţi rezervoarele de cerneală.
- Nu înclinaţi, nu agitaţi şi nu presaţi sticla de cerneală când este deschisă, pentru a evita scurgerea cernelii.
- Depozitaţi sticlele de cerneală într-un loc răcoros şi întunecat.
- A nu se bea sau pune în gură.

# <span id="page-67-0"></span>**Comandarea consumabilelor de cerneală**

Înainte de a comanda sticlele de cerneală, verificaţi vizual etichetele de pe acestea pentru a găsi numerele sticlelor de cerneală. De asemenea, puteţi găsi aceste informaţii pe eticheta produsului, aflată în interiorul uşii frontale.

Pentru a comanda consumabile originale HP pentru imprimantă, mergeți la [www.hp.com/buy/supplies](http://www.hp.com/buy/supplies) . Dacă vi se solicită, alegeți țara/regiunea, apoi urmați solicitările pentru a găsi sticlele de cerneală corespunzătoare pentru imprimanta dvs.

**W NOTĂ:** Comandarea online a sticlelor de cerneală nu este acceptată în toate țările/regiunile. Dacă aceasta nu este disponibilă în ţara/regiunea dvs., puteţi vedea informaţii despre consumabile şi imprima o listă pentru consultare atunci când cumpăraţi de la distribuitorul HP local.

# <span id="page-68-0"></span>**Imprimarea utilizând numai cerneala neagră**

### **Pentru a imprima utilizând numai cerneala neagră (Windows)**

- **1.** Din software, selectaţi **Print** (Imprimare).
- **2.** Asiguraţi-vă că imprimanta este selectată.
- **3.** Faceţi clic pe butonul care deschide caseta de dialog **Properties** (Proprietăţi).

În funcţie de aplicaţia software utilizată, butonul poate avea o denumire de tipul **Properties**  (Proprietăţi), **Options** (Opţiuni), **Printer Setup** (Configurare imprimantă), **Printer Properties** (Proprietăţi imprimantă), **Printer** (Imprimantă) sau **Preferences** (Preferinţe).

**4.** Selectaţi opţiunile adecvate.

#### **Windows 10**

- Faceţi clic pe fila **Paper/Quality** (Hârtie/Calitate).
- Sub **Print in Grayscale** (Imprimare în tonuri de gri), selectaţi **Black Ink Only** (Numai cerneală neagră) din listă, apoi faceţi clic pe **OK**.

#### **Windows 7**

- În fila **Aspect** sau în fila **Hârtie/Calitate**, faceţi clic pe butonul **Complex** pentru a deschide caseta de dialog **Opţiuni complexe**.
- Din lista verticală **Print in Grayscale** (Imprimare în nuanţe de gri), selectaţi **Black Ink Only** (Numai cerneală neagră), apoi faceţi clic pe **OK**.

# <span id="page-69-0"></span>**Îmbunătăţirea calităţii imprimării**

Puteţi să imprimaţi o pagină de diagnosticare pentru a determina dacă se recomandă curăţarea sau alinierea capetelor de imprimare pentru a îmbunătăţi calitatea imprimării.

Din aplicaţia HP Smart puteţi, de asemenea, să îmbunătăţiţi calitatea imprimării. Pentru mai multe informaţii despre aplicație, consultați Utilizarea aplicației HP Smart pentru imprimare, scanare și depanare, la pagina 13.

#### **Pentru a imprima o pagină de diagnosticare a calităţii imprimării de la afişajul imprimantei**

- **1.** Încărcaţi hârtie simplă albă neutilizată, Letter sau A4, în tava de intrare.
- **2.** Din ecranul Acasă de pe afişajul panoului de control al imprimantei, atingeţi ( **Configurare** ).
- **3.** Atingeţi **Instrumente** , apoi atingeţi **Raport calitate imprimare**.

### **Pentru a imprima o pagină de diagnosticare a calităţii imprimării (Windows)**

- **1.** Încărcaţi hârtie simplă albă neutilizată, Letter sau A4, în tava de intrare.
- **2.** În software-ul imprimantei HP (disponibil din meniul **Start**), faceţi clic pe **Imprimare şi scanare** din partea superioară a ferestrei.
- **3.** În secţiunea **Imprimare**, faceţi clic pe **Întreţinere imprimantă** pentru a accesa Toolbox.
- **4.** În Toolbox, faceţi clic pe fila **Servicii dispozitiv**, apoi faceţi clic pe **Pagină diagnosticare calitate imprimare**.

**5.** Examinaţi casetele cyan, magenta, galbenă şi neagră împreună cu restul conţinutului de pe pagina de diagnosticare.

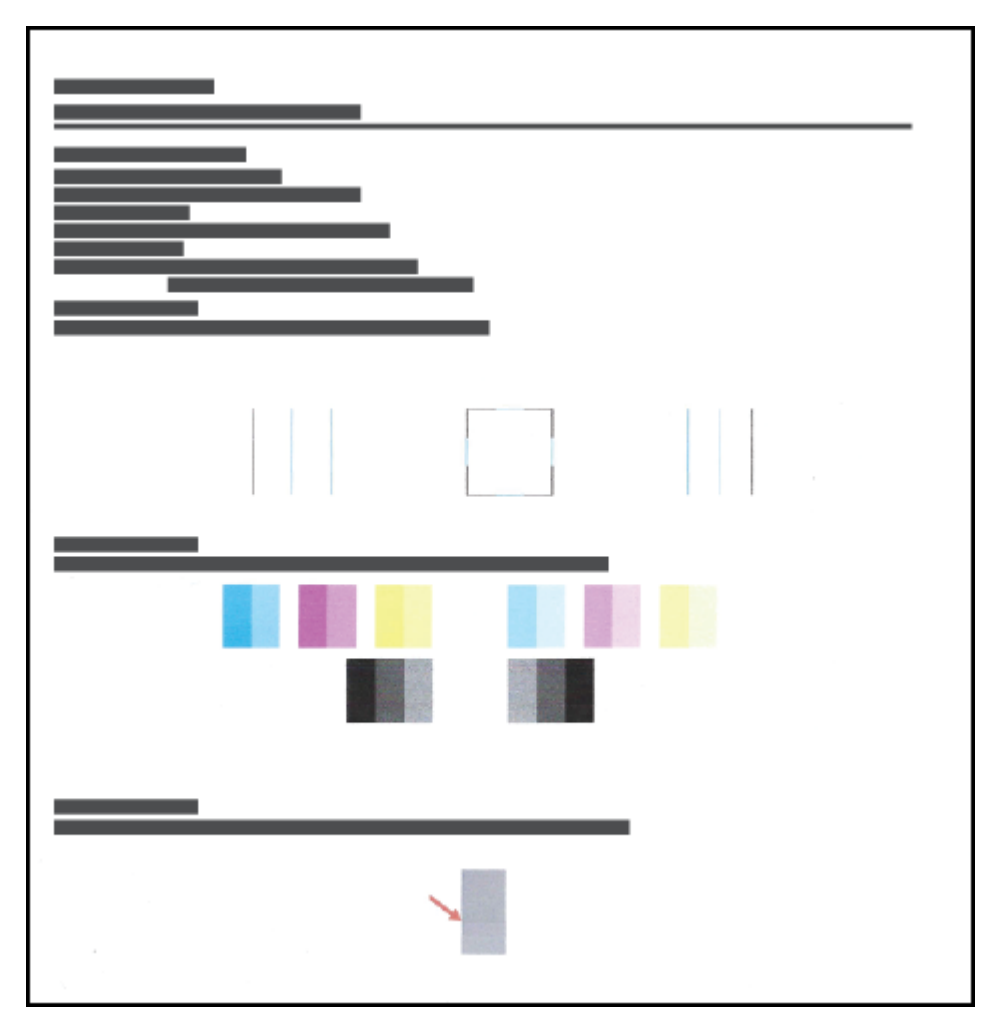

**6.** Curăţaţi capetele de imprimare dacă pagina de diagnosticare prezintă dungi sau porţiuni lipsă în casetele color şi neagră.

Pentru mai multe informații, consultați Curățarea capetelor de imprimare, la pagina 67.

**7.** Aliniaţi capetele de imprimare dacă liniile drepte apar în zigzag pe paginile imprimate sau dacă pagina de diagnosticare indică faptul că alinierea capetelor de imprimare poate fi utilă.

Pentru mai multe informații, consultați [Alinierea capetelor de imprimare,](#page-71-0) la pagina 66.

**8.** Dacă problemele de calitate a imprimării persistă după curăţarea şi alinierea capetelor de imprimare, contactaţi asistenţa HP.

# <span id="page-71-0"></span>**Alinierea capetelor de imprimare**

Alinierea capetelor de imprimare poate îmbunătăţi calitatea imprimării. Dacă pe paginile imprimate sau pe pagina de diagnosticare a calităţii imprimării observaţi culori sau linii aliniate greşit, trebuie să efectuaţi o aliniere. Pentru mai multe informaţii despre pagina de diagnosticare a calităţii imprimării, consultaţi [Îmbunătăţirea](#page-69-0) calităţii imprimării, la pagina 64.

#### **Pentru a alinia capetele de imprimare (Windows)**

- **1.** Încărcaţi hârtie simplă albă neutilizată, Letter sau A4, în tava de intrare.
- **2.** În software-ul imprimantei HP (disponibil din meniul **Start**), faceţi clic pe **Imprimare şi scanare** din partea superioară a ferestrei.
- **3.** În secţiunea **Imprimare**, faceţi clic pe **Întreţinere imprimantă** pentru a accesa Toolbox.
- **4.** În Toolbox, faceţi clic pe fila **Servicii dispozitiv**, faceţi clic pe opţiunea dorită, apoi urmaţi instrucţiunile de pe ecran.

### **Pentru a alinia capul de imprimare de la afişajul imprimantei**

- **1.** Încărcaţi hârtie simplă albă neutilizată, Letter sau A4, în tava de intrare.
- **2.** Din ecranul Acasă de pe afişajul panoului de control al imprimantei, atingeţi ( **Configurare** ).
- **3.** Atingeţi **Instrumente** , atingeţi **Align Cartridges** (Aliniere cartuşe), apoi urmaţi instrucţiunile de pe ecran.
## **Curăţarea capetelor de imprimare**

Dacă imprimările au pete de culoare sau au culori incorecte sau lipsă, poate fi necesar să curăţaţi capetele de imprimare. De asemenea, puteţi să verificaţi pagina de diagnosticare a calităţii imprimării, pentru a determina dacă se recomandă curățarea. Procesul de curățare imprimă o pagină pentru a încerca să curețe capetele de imprimare. Pentru mai multe informații despre pagina de diagnosticare a calității imprimării, consultați Îmbunătățirea calității imprimării, la pagina 64.

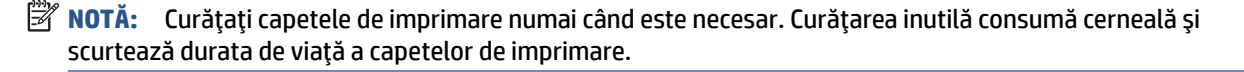

#### **Pentru a curăţa capetele de imprimare (Windows)**

- **1.** Încărcaţi hârtie simplă albă neutilizată, Letter sau A4, în tava de intrare.
- **2.** În software-ul imprimantei HP (disponibil din meniul **Start**), faceţi clic pe **Imprimare şi scanare** din partea superioară a ferestrei.
- **3.** În secţiunea **Imprimare**, faceţi clic pe **Întreţinere imprimantă** pentru a accesa Toolbox.
- **4.** În Toolbox, faceţi clic pe fila **Servicii dispozitiv**, faceţi clic pe opţiunea dorită, apoi urmaţi instrucţiunile de pe ecran.

#### **Pentru a curăţa capul de imprimare de la afişajul imprimantei**

- **1.** Încărcaţi hârtie simplă albă neutilizată, Letter sau A4, în tava de intrare.
- **2.** Din ecranul Acasă de pe afişajul panoului de control al imprimantei, atingeţi ( **Configurare** ).
- **3.** Atingeţi **Instrumente** , atingeţi **Clean Cartridges** (Curăţare cartuşe), apoi urmaţi instrucţiunile de pe ecran.

# **Curăţarea imprimantei**

Puteţi să executaţi o rutină de curăţare din software-ul imprimantei pentru a preveni pătarea hârtiei pe verso.

### **Pentru a curăţa imprimanta din software-ul imprimantei (Windows)**

- **1.** Încărcaţi hârtie simplă albă neutilizată, Letter sau A4, în tava de intrare.
- **2.** În software-ul imprimantei HP (disponibil din meniul **Start**), faceţi clic pe **Imprimare şi scanare** din partea superioară a ferestrei.
- **3.** În secţiunea **Imprimare**, faceţi clic pe **Întreţinere imprimantă** pentru a accesa Toolbox.
- **4.** În Toolbox, faceţi clic pe fila **Servicii dispozitiv**, faceţi clic pe opţiunea dorită, apoi urmaţi instrucţiunile de pe ecran.

## **Sfaturi referitoare la lucrul cu cerneala şi capul de imprimare**

### **Sfaturi referitoare la capul de imprimare**

Utilizaţi următoarele sfaturi pentru a lucra cu capetele de imprimare:

- Utilizați capete de imprimare originale HP.
- Pentru a proteja capetele de imprimare împotriva uscării, opriţi întotdeauna imprimanta utilizând butonul Alimentare şi aşteptaţi până când se stinge indicatorul luminos al butonului Alimentare.
- Nu deschideţi şi nu desigilaţi capetele de imprimare înainte de a fi gata să le instalaţi. Prin lăsarea benzii pe capetele de imprimare se reduce evaporarea cernelii.
- Instalați corect atât capul de imprimare negru, cât și capul de imprimare color.

Pentru informații suplimentare, consultați Problemă la capul de imprimare (cartuș), la pagina 101.

- După ce aţi configurat imprimanta, nu deschideţi zăvorul capetelor de imprimare decât dacă vi se solicită acest lucru.
- Aliniaţi imprimanta pentru a obţine o calitate optimă a imprimării. Pentru mai multe informaţii, consultaţi [Îmbunătăţirea](#page-69-0) calităţii imprimării, la pagina 64.
- Dacă, indiferent de motiv, scoateţi un cap de imprimare din imprimantă, încercaţi să îl puneţi la loc imediat ce este posibil. În afara imprimantei, dacă sunt neprotejate, capetele de imprimare încep să se usuce.

#### **Sfaturi referitoare la cerneală**

Utilizaţi următoarele sfaturi pentru a lucra cu cerneala:

● Înainte de imprimare, asiguraţi-vă că rezervoarele de cerneală au suficientă cerneală.

Pentru informații suplimentare, consultați [Niveluri de cerneală, la pagina](#page-63-0) 58.

- Reumpleţi rezervoarele de cerneală când acestea nu au cerneală suficientă. Imprimarea cu rezervoare de cerneală care nu au cerneală suficientă poate cauza deteriorarea imprimantei.
- Nu înclinați imprimanta.

**X** NOTĂ: Capetele de imprimare și cernelurile originale HP sunt proiectate și testate cu imprimantele și hârtiile HP pentru a vă ajuta să obţineţi simplu, de fiecare dată, rezultate excepţionale.

HP nu poate să garanteze calitatea sau fiabilitatea consumabilelor non-HP. Service-ul sau reparaţiile la produs necesare ca urmare a folosire a consumabilelor non-HP nu sunt acoperite de garanţie.

### **Mutarea imprimantei**

Pentru a preveni deteriorarea imprimantei sau scurgerile de cerneală, urmaţi aceste instrucţiuni.

Dacă mutaţi imprimanta în locuinţă sau în birou, ţineţi închis zăvorul capetelor de imprimare şi ţineţi imprimanta în poziţie orizontală.

Dacă mutaţi imprimanta în afara locuinţei sau biroului, consultaţi instrucţiunile furnizate în cutie pentru mutarea imprimantei sau vizitaţi [www.support.hp.com](https://h20180.www2.hp.com/apps/Nav?h_pagetype=s-001&h_product=26342890&h_client&s-h-e002-1&h_lang=ro&h_cc=ro) .

# **6 Conectarea**

- [Înainte de a începe](#page-77-0)
- [Pentru a pune imprimanta în modul de configurare](#page-78-0)
- [Conectarea imprimantei la o reţea wireless cu ajutorul unui ruter](#page-79-0)
- [Conectarea la imprimantă în mod wireless fără router \(Wi-Fi](#page-80-0) Direct)
- [Conectarea imprimantei](#page-83-0) utilizând aplicaţia HP Smart
- [Modificarea](#page-84-0) setărilor wireless
- [Conectarea imprimantei la computer utilizând un cablu USB \(conexiune fără reţea\)](#page-86-0)
- [Trecerea de la o conexiune USB la o reţea wireless](#page-87-0)
- Utilizarea [instrumentelor avansate de gestionare a imprimantei \(pentru imprimante în reţea\)](#page-88-0)
- Sfaturi pentru instalarea şi utilizarea unei [imprimante conectate la reţea](#page-91-0)

# <span id="page-77-0"></span>**Înainte de a începe**

Asiguraţi-vă că:

- Reţeaua wireless este configurată şi funcţionează corespunzător.
- Imprimanta şi computerele care utilizează imprimanta se află în aceeaşi reţea (subreţea).

În timp ce conectaţi imprimanta, este posibil să vi se solicite introducerea numelui reţelei wireless (SSID) şi a unei parole wireless:

- Numele reţelei wireless este numele reţelei dvs. wireless.
- Parola wireless previne conectarea fără permisiune a altor persoane la reţeaua dvs. wireless. În funcţie de nivelul de securitate necesar, reţeaua dvs. wireless poate utiliza o parolă compusă WPA sau o cheie WEP.

Dacă nu aţi modificat numele reţelei sau cheia de acces de la configurarea reţelei wireless, uneori le puteţi găsi pe spatele routerului wireless.

Dacă nu reuşiţi să găsiţi numele reţelei sau parola de securitate sau nu vă amintiţi aceste informaţii, consultaţi documentaţia furnizată cu computerul sau cu ruterul wireless. Dacă tot nu puteţi găsi aceste informaţii, contactaţi administratorul de reţea sau persoana care a configurat reţeaua wireless.

### <span id="page-78-0"></span>**Pentru a pune imprimanta în modul de configurare**

Dacă au trecut mai mult de două ore de când aţi pornit imprimanta pentru prima dată şi nu aţi configurat imprimanta în mod wireless, puneţi imprimanta în modul de configurare prin reţea restabilind setările de reţea ale imprimantei. Modul de configurare va dura două ore. Pentru informaţii despre modul de restabilire a setărilor de rețea ale imprimantei, consultați [Restabilirea](#page-123-0) valorilor și setărilor implicite din fabrică, [la pagina](#page-123-0) 118.

### <span id="page-79-0"></span>**Conectarea imprimantei la o reţea wireless cu ajutorul unui ruter**

- Conectarea imprimantei la o reţea wireless utilizând HP software imprimantă
- Conectarea imprimantei la o reţea wireless utilizând panoul de control al imprimantei

### **Conectarea imprimantei la o reţea wireless utilizând HP software imprimantă**

Pentru a conecta imprimanta la o reţea integrată wireless WLAN 802.11, asiguraţi-vă că aveţi următoarele:

O rețea fără fir 802.11b/g/n care include un ruter sau punct de acces wireless.

**WAOTĂ:** Imprimanta acceptă conexiuni care utilizează 2,4 GHz și 5 GHz.

- Un computer care este deja conectat la rețeaua wireless la care intenționați să conectați imprimanta.
- Nume de rețea (SSID).
- Cheie WEP sau parolă WPA (dacă este necesar).

### **Conectarea imprimantei utilizând HP software imprimantă (Windows)**

În cazul în care conectaţi imprimanta în mod wireless utilizând software-ul HP, puneţi imprimanta în modul de configurare prin reţea restabilind setările de reţea ale imprimantei. Modul de configurare va dura două ore. Pentru informații despre modul de restabilire a setărilor de rețea ale imprimantei, consultați [Restabilirea](#page-123-0) valorilor şi setărilor implicite din fabrică, [la pagina](#page-123-0) 118.

**1.** În HP software imprimantă (disponibil din meniul **Start**), faceţi clic pe **Instrumente**.

Pentru informații despre software, consultați Deschiderea software-ului imprimantei HP, la pagina 12.

- **2.** Faceţi clic pe **Device Setup & Software** (Configurare şi software dispozitiv).
- **3.** Faceţi clic pe **Connect a new device** (Conectare dispozitiv nou)
- **4.** Selectaţi **Manual Setup** (Configurare manuală), selectaţi opţiunea wireless, apoi urmaţi instrucţiunile de pe ecran.

### **Conectarea imprimantei la o reţea wireless utilizând panoul de control al imprimantei**

Utilizaţi Expertul de configurare wireless de la afişajul panoului de control al imprimantei pentru a configura comunicaţia wireless.

**NOTĂ:** Înainte de a continua, parcurgeți lista de la [Înainte de a începe, la pagina](#page-77-0) 72.

- **1.** Din ecranul Acasă al afișajului panoului de control al imprimantei, atingeți ((\*)) (Wireless).
- **2.** Atingeţi (Setări).
- **3.** Atingeţi **Expert configurare wireless** sau **Configurare protejată Wi-Fi**.
- **4.** Urmaţi instrucţiunile de pe ecran pentru a finaliza configurarea.

### <span id="page-80-0"></span>**Conectarea la imprimantă în mod wireless fără router (Wi-Fi Direct)**

Cu Wi-Fi Direct, puteţi imprima wireless de la un computer, de la un telefon inteligent, de la o tabletă sau de la alt dispozitiv cu capabilitate wireless – fără conectare la o reţea wireless existentă.

### **Instrucţiuni pentru utilizarea caracteristicii Wi-Fi Direct**

**NOTĂ:** Pentru mai multe informații despre Wi-Fi Direct, vizitați [www.hp.com/go/wifidirectprinting](http://www.hp.com/go/wifidirectprinting) .

- Asigurați-vă că funcția Wi-Fi Direct pentru imprimantă este pornită. Consultați secțiunea Pentru a activa sau a dezactiva funcţia Wi-Fi Direct , la pagina 75.
- Asiguraţi-vă că dispozitivul mobil sau computerul au software-ul necesar.
	- Dacă utilizaţi un computer, asiguraţi-vă că aţi instalat software-ul imprimantei furnizat împreună cu aceasta.

Dacă nu aţi instalat în computer software-ul imprimantei HP, conectaţi mai întâi computerul la semnalul Wi-Fi Direct pentru imprimantă, apoi instalaţi software-ul imprimantei. Când software-ul imprimantei vă solicită un tip de conexiune, selectaţi **Wireless**.

- Dacă utilizaţi un dispozitiv mobil, asiguraţi-vă că aţi instalat o aplicaţie de imprimare compatibilă.
- Până la cinci computere şi dispozitive mobile pot utiliza simultan aceeaşi conexiune Wi-Fi Direct.
- Wi-Fi Direct se poate utiliza și în timp ce imprimanta este conectată la un computer utilizând un cablu USB sau la o reţea utilizând o conexiune wireless.
- Wi-Fi Direct nu se poate utiliza pentru a conecta un computer, un dispozitiv mobil sau o imprimantă la Internet.

### **Pentru a activa sau a dezactiva funcţia Wi-Fi Direct**

- **1.** Din ecranul Acasă de pe afişajul panoului de control al imprimantei, atingeţi (Wi-Fi Direct).
- **2.** Atingeţi (Setări).
- **3.** Dacă afişajul arată că Wi-Fi Direct este **Dezactivat** , atingeţi butonul de comutare de lângă funcţia **Wi-Fi Direct** pentru a o activa.
- **SFAT:** De asemenea, puteţi să activaţi Wi-Fi Direct din EWS. Pentru informaţii despre utilizarea EWS, consultaţi [Deschideţi serverul Web încorporat, la pagina](#page-88-0) 83.

### **Pentru a schimba metoda de conectare**

- **1.** Din ecranul Acasă de pe afişajul panoului de control al imprimantei, atingeţi (Wi-Fi Direct).
- **2.** Atingeţi (Setări).
- **3.** Atingeţi **Metodă de conectare**, apoi selectaţi **Automat** sau **Manual**.

#### <span id="page-81-0"></span>**Pentru a afla numele sau parola pentru Wi-Fi Direct**

● Din ecranul Acasă de pe afişajul panoului de control al imprimantei, atingeţi. (Wi-Fi Direct).

Numele și parola pentru Wi-Fi Direct sunt afişate pe ecran.

#### **Pentru a imprima de pe un dispozitiv mobil cu capabilitate wireless care acceptă Wi-Fi Direct**

Pentru dispozitivele Google Android, asiguraţi-vă că aţi instalat cea mai recentă versiune a plug-inului HP Print Service pe dispozitivul mobil. Puteți să descărcați acest plugin din magazinul de aplicații Google Play.

- **1.** Asiguraţi-vă că aţi activat Wi-Fi Direct la imprimantă.
- **2.** Activaţi Wi-Fi Direct pe dispozitivul mobil. Pentru mai multe informaţii, consultaţi documentaţia furnizată împreună cu dispozitivul mobil.
- **3.** Din dispozitivul mobil, selectați un document dintr-o aplicație cu funcție de imprimare, apoi selectați opțiunea de imprimare a documentului.

Apare lista cu imprimantele disponibile.

**4.** Din lista cu imprimante disponibile, alegeţi numele Wi-Fi Direct afişat, precum DIRECT-\*\*-HP Smart Tank Plus (unde \*\* sunt caracterele unice pentru identificarea imprimantei), pentru a conecta dispozitivul mobil.

Dacă dispozitivul mobil nu se conectează automat la imprimantă, urmaţi instrucţiunile de pe panoul de control al imprimantei, în vederea conectării la imprimantă. Dacă pe panoul de control al imprimantei se afişează un cod PIN, introduceţi codul PIN pe dispozitivul mobil.

Când dispozitivul mobil este conectat cu succes la imprimantă, imprimanta începe imprimarea.

#### **Pentru a imprima de pe un dispozitiv mobil cu capabilitate wireless, care nu acceptă Wi-Fi Direct**

- **1.** Asiguraţi-vă că aţi instalat pe dispozitivul mobil o aplicaţie de imprimare compatibilă. Pentru mai multe informații, vizitați [www.hp.com/global/us/en/eprint/mobile\\_printing\\_apps.html](http://www.hp.com/global/us/en/eprint/mobile_printing_apps.html).
- **2.** Asiguraţi-vă că aţi activat Wi-Fi Direct la imprimantă. Pentru informaţii suplimentare, consultaţi [Pentru a](#page-80-0) [activa sau a dezactiva](#page-80-0) funcția Wi-Fi Direct, la pagina 75.
- **3.** Activaţi conexiunea wireless (Wi-Fi) de la dispozitivul mobil. Pentru mai multe informaţii, consultaţi documentaţia furnizată împreună cu dispozitivul mobil.
- **4.** De la dispozitivul mobil, conectaţi-vă la o nouă reţea wireless sau la un nou hotspot prin procesul pe care îl utilizaţi în mod normal. Din lista de reţele wireless afişată, selectaţi numele Wi-Fi Direct, precum DIRECT-\*\*-HP Smart Tank Plus (unde \*\* sunt caracterele unice pentru identificarea imprimantei).
- **MOTĂ:** Pentru a găsi numele sau parola pentru Wi-Fi Direct, consultați <u>Pentru a afla numele sau parola</u> pentru Wi-Fi Direct, la pagina 76.
- **5.** Când vi se solicită, introduceţi parola Wi-Fi Direct a imprimantei.
- **6.** Imprimaţi documentul.

#### **Pentru a imprima de la un computer cu capabilitate wireless (Windows)**

- **1.** Asiguraţi-vă că aţi activat Wi-Fi Direct la imprimantă. Pentru informaţii suplimentare, consultaţi [Pentru a](#page-80-0) [activa sau a dezactiva](#page-80-0) funcţia Wi-Fi Direct , la pagina 75.
- **2.** Activaţi conexiunea Wi-Fi a computerului. Pentru mai multe informaţii, consultaţi documentaţia furnizată împreună cu computerul.

**NOTĂ:** În cazul în care computerul nu acceptă Wi-Fi, nu aveţi posibilitatea să utilizaţi Wi-Fi Direct.

**3.** De la computer, conectaţi-vă la o nouă reţea wireless sau la un nou hotspot prin procesul pe care îl utilizaţi în mod normal. Din lista de reţele wireless afişată, selectaţi numele Wi-Fi Direct, precum DIRECT- \*\*-HP Smart Tank Plus (unde \*\* sunt caracterele unice pentru identificarea imprimantei).

Când vi se solicită, introduceţi parola Wi-Fi Direct.

Pentru a găsi numele sau parola pentru Wi-Fi Direct, consultați [Pentru a afla numele sau parola pentru](#page-81-0) Wi-Fi Direct, [la pagina](#page-81-0) 76.

- **4.** Continuaţi de la pasul 5 dacă imprimanta a fost instalată şi conectată la computer printr-o reţea wireless. Dacă imprimanta a fost instalată și conectată la computer cu un cablu USB, urmați pașii de mai jos pentru a instala software imprimantă utilizând conexiunea Wi-Fi Direct.
	- **a.** În funcție de sistemul de operare, efectuați una dintre următoare acțiuni:
		- **Windows 10**: De pe desktopul computerului, faceţi clic pe **Start**, selectaţi **HP** din lista de aplicații, apoi selectați pictograma cu numele imprimantei.
		- **Windows 7**: De pe desktopul computerului, faceţi clic pe **Start**, selectaţi **Toate programele**, faceţi clic pe **HP**, faceţi clic pe folderul pentru imprimantă, apoi selectaţi pictograma cu numele imprimantei.
	- **b.** În software imprimantă, faceţi clic pe **Tools** (Instrumente).
	- **c.** Faceţi clic pe **Device Setup & Software** (Configurare şi software dispozitiv), apoi selectaţi **Connect a new device** (Conectare dispozitiv nou).
	- **d.** Când apare ecranul software **Opţiuni conexiune**, selectaţi **Wireless**.

Selectați imprimanta HP din lista de imprimante detectate.

- **e.** Urmaţi instrucţiunile de pe ecran.
- **5.** Imprimaţi documentul.

# <span id="page-83-0"></span>**Conectarea imprimantei utilizând aplicaţia HP Smart**

### **Pentru a conecta imprimanta la reţeaua wireless utilizând aplicaţia HP Smart**

Puteți să utilizați aplicația HP Smart pentru a configura imprimanta în rețeaua wireless. Aplicația HP Smart este acceptată pe dispozitivele cu iOS, Android, Windows și Mac. Pentru informații despre aplicație, consultați Utilizarea aplicației HP Smart pentru imprimare, scanare și depanare, la pagina 13.

- **1.** Asiguraţi-vă că dispozitivul pe care îl utilizaţi pentru a conecta imprimanta este conectat la aceeaşi reţea la care doriți să conectați imprimanta.
- **2.** Dacă au trecut mai mult de două ore de când aţi pornit imprimanta pentru prima dată şi nu aţi configurat imprimanta în mod wireless, puneţi imprimanta în modul de configurare prin reţea, restabilind setările de reţea ale imprimantei. Pentru informaţii despre modul de restabilire a setărilor de reţea ale imprimantei, consultați [Restabilirea](#page-123-0) valorilor și setărilor implicite din fabrică, la pagina 118.
- **3.** Dacă utilizaţi un dispozitiv mobil cu iOS sau Android, asiguraţi-vă că funcţia Bluetooth a dispozitivului este activată.

**NOTĂ:** 

- HP Smart utilizează Bluetooth numai pentru configurarea imprimantei. Această funcţie contribuie la accelerarea şi simplificarea procesului de configurare la dispozitivele mobile cu iOS şi Android.
- Imprimarea utilizând Bluetooth nu este acceptată.
- **4.** Deschideţi aplicaţia HP Smart de pe dispozitiv. Pentru a afla cum se instalează aplicaţia, consultaţi Utilizarea aplicației HP Smart pentru imprimare, scanare și depanare, la pagina 13.
- **5.** Pe ecranul Acasă al aplicației HP Smart, atingeți sau faceți clic pe  $+$  (pictograma Plus), apoi selectați sau adăugaţi o imprimantă.

Urmaţi instrucţiunile de pe ecranul dispozitivului pentru a adăuga imprimanta la reţea.

### **Pentru a conecta imprimanta cu un cablu USB utilizând aplicaţia HP Smart**

- **1.** Conectaţi cablul USB la imprimantă de la dispozitivul dumneavoastră.
- **2.** Deschideţi aplicaţia HP Smart de pe dispozitiv. Pentru informaţii, consultaţi Utilizarea [aplicaţiei HP](#page-18-0) [Smart pentru imprimare, scanare şi depanare, la pagina](#page-18-0) 13.
- **3.** Pe ecranul Acasă al aplicației HP Smart, atingeți sau faceți clic pe  $+$  (pictograma Plus), apoi selectați imprimanta dumneavoastră.

### <span id="page-84-0"></span>**Modificarea setărilor wireless**

Puteți să configurați și să gestionați conexiunea wireless a imprimantei și să efectuați o varietate de activități de gestionare a reţelei. Acest lucru include imprimarea informaţiilor despre setările de reţea, activarea sau dezactivarea funcției wireless și modificarea setărilor wireless.

### **Pentru a configura setările wireless**

- **1.** Din ecranul Acasă al afișajului panoului de control al imprimantei, atingeți (n) (Wireless), apoi atingeți (Setări).
- **2.** Selectaţi **Expert configurare wireless**, apoi urmaţi instrucţiunile de pe ecran pentru a găsi numele reţelei dumneavoastră şi introduceţi parola dumneavoastră de securitate (WEP/WPA/WPA2).

#### **Pentru a activa sau a dezactiva capabilitatea wireless a imprimantei**

Indicatorul luminos albastru pentru conexiunea Wireless de pe panoul de control al imprimantei este aprins când capabilitatea wireless a imprimantei este activată.

- **1.** Din ecranul Acasă al afișajului panoului de control al imprimantei, atingeți (†\*) (Wireless), apoi atingeți (Setări).
- **2.** Atingeţi butonul de comutare de lângă **Wireless** pentru a activa sau a dezactiva capabilitatea wireless.

#### **Pentru a imprima raportul de testare a reţelei wireless**

- **1.** Din ecranul Acasă al afișajului panoului de control al imprimantei, atingeți (t) (Wireless), apoi atingeți (Setări).
- **2.** Atingeţi **Print Reports** (Imprimare rapoarte).
- **3.** Atingeţi **Raport test wireless**.

#### **Pentru a imprima setările de reţea**

Optaţi pentru una din următoarele acţiuni:

- Din ecranul Acasă al afişajului panoului de control al imprimantei, atingeţi (Wireless) pentru a afişa ecranul de stare a reţelei. Atingeţi **Imprimare** pentru a imprima pagina de configurare a reţelei.
- Din ecranul Acasă al afişajului panoului de control al imprimantei, atingeţi ( **Configurare** ), atingeţi **Tools** (Instrumente), apoi atingeţi **Network Configuration Report** (Raport configurare reţea).

### **Pentru a modifica setările wireless utilizând aplicaţia HP Smart**

**1.** Dacă au trecut mai mult de două ore de când aţi pornit imprimanta pentru prima dată şi nu aţi configurat imprimanta în mod wireless, puneţi imprimanta în modul de configurare prin reţea restabilind setările de reţea ale imprimantei.

Modul de configurare va dura două ore. Pentru informaţii despre modul de restabilire a setărilor de reţea ale imprimantei, consultați [Restabilirea](#page-123-0) valorilor și setărilor implicite din fabrică, la pagina 118.

2. Atingeți + (pictograma Plus) din ecranul Acasă al aplicației HP Smart, apoi selectați opțiunea de a adăuga o nouă imprimantă.

### <span id="page-86-0"></span>**Conectarea imprimantei la computer utilizând un cablu USB (conexiune fără reţea)**

Imprimanta este echipată cu un port USB 2.0 de mare viteză în partea din spate, pentru conectarea la computer.

Dacă s-a instalat HP software imprimantă, imprimanta va funcţiona ca un dispozitiv plug and play. Dacă software-ul nu a fost instalat, urmați pașii de mai jos pentru a conecta imprimanta cu cablul USB.

Dacă utilizați aplicația HP Smart în loc de software-ul imprimantei, consultați Pentru a conecta imprimanta cu un cablu USB utilizând aplicația HP Smart, la pagina 78.

### **Pentru a conecta imprimanta prin cablul USB**

- **1.** Introduceţi [123.hp.com](http://123.hp.com) într-un browser web de pe computer, pentru a descărca şi instala HP software imprimantă. De asemenea, puteți să utilizați CD-ul HP software imprimantă (dacă este furnizat) sau să descărcaţi software-ul de la [www.support.hp.com](https://h20180.www2.hp.com/apps/Nav?h_pagetype=s-001&h_product=26342890&h_client&s-h-e002-1&h_lang=ro&h_cc=ro) .
	- **W NOTĂ:** Nu conectați cablul USB la imprimantă până nu vi se solicită acest lucru.
- **2.** Urmaţi instrucţiunile de pe ecran. Când vi se solicită, conectaţi imprimanta la computer selectând **USB** în ecranul **Opţiuni conexiune**.
- **3.** Urmaţi instrucţiunile de pe ecran.

### <span id="page-87-0"></span>**Trecerea de la o conexiune USB la o reţea wireless**

Dacă aţi configurat mai întâi imprimanta şi aţi instalat software-ul printr-un cablu USB, conectând direct imprimanta la computer, puteți trece cu ușurință la o conexiune de rețea wireless. Veți avea nevoie de o rețea wireless 802.11/b/g/n care include un punct de acces sau un ruter wireless.

Înainte de a schimba de la o conexiune USB la o reţea wireless, asiguraţi-vă că:

- Imprimanta este conectată la computer cu un cablu USB până când vi se solicită să deconectaţi cablul.
- Computerul este deja conectat la reţeaua wireless la care intenţionaţi să conectaţi imprimanta.

**X** NOTĂ: Dacă nu puteți să configurați conexiunea utilizând pașii din această secțiune, consultați Probleme [legate de reţea şi de conexiune,](#page-119-0) la pagina 114.

#### **Pentru a trece de la o conexiune USB la o reţea wireless (Windows)**

- **1.** În HP software imprimantă (disponibil din meniul **Start**), faceţi clic pe **Instrumente**.
- **2.** Faceţi clic pe **Device Setup & Software** (Configurare şi software dispozitiv).
- **3.** Selectaţi **Convert a USB connected device to wireless** (Trecere pe wireless a unui dispozitiv conectat prin USB). Urmaţi instrucţiunile de pe ecran.

#### **Pentru a trece de la o conexiune USB la o reţea wireless utilizând aplicaţia HP Smart (Windows 10)**

- **1.** Înainte de a continua, asiguraţi-vă că computerul şi imprimanta îndeplinesc următoarele cerinţe:
	- Imprimanta este conectată la computer prin USB.
	- Computerul este conectat la o reţea wireless.
- **2.** Deschideţi aplicaţia HP Smart. Pentru informaţii, consultaţi Utilizarea [aplicaţiei HP Smart pentru](#page-18-0) [imprimare, scanare şi depanare, la pagina](#page-18-0) 13.
- **3.** Asiguraţi-vă că imprimanta este selectată.
- **SFAT:** Dacă este deja configurată o imprimantă, puteţi să o selectaţi din ecranul Acasă al aplicaţiei HP Smart, trăgând cu degetul spre stânga sau spre dreapta şi selectând-o.

Pentru a utiliza altă imprimantă, atingeți sau faceți clic pe  $+$  (pictograma Plus) de pe ecranul Acasă, apoi selectaţi altă imprimantă sau adăugaţi o nouă imprimantă.

- **4.** Faceti clic pe Learn More (Aflati mai multe) când vedeți "Make printing easier by connecting your printer wirelessly" (Simplificaţi imprimarea conectând imprimanta în mod wireless) în partea superioară a paginii de pornire a aplicaţiei.
- **5.** Urmaţi instrucţiunile de pe ecran pentru a finaliza conectarea.

### <span id="page-88-0"></span>**Utilizarea instrumentelor avansate de gestionare a imprimantei (pentru imprimante în reţea)**

Când imprimanta este conectată la o reţea, puteţi utiliza serverul Web încorporat (EWS) pentru a vizualiza informaţii de stare, pentru a modifica setările şi pentru a gestiona imprimanta de la computer.

- **MOTĂ:** Puteți deschide și utiliza serverul Web încorporat fără a fi conectat la Internet. Cu toate acestea, unele caracteristici nu sunt disponibile.
- **NOTĂ:** Pentru a vizualiza sau modifica unele setări, probabil veţi avea nevoie de o parolă.
	- Deschideți serverul Web încorporat
	- [Despre modulele cookie](#page-89-0)

### **Deschideţi serverul Web încorporat**

Puteți să utilizați una din următoarele modalități pentru a deschide serverul Web încorporat.

### **Pentru a deschide serverul Web încorporat printr-o reţea**

- **1.** Aflați adresa IP a imprimantei atingând ((v) (Wireless) sau imprimând o pagină de configurare a rețelei.
- **X NOTĂ:** Imprimanta și computerul sau dispozitivul mobil trebuie să fie conectate la aceeași rețea. De asemenea, imprimanta trebuie să aibă o adresă IP.
- **2.** Într-un browser web acceptat de computerul sau dispozitivul dumneavoastră mobil, introduceţi adresa IP atribuită imprimantei.

De exemplu, dacă adresa IP este 123.123.123.123, introduceţi următoarea adresă în browserul Web: http://123.123.123.123.

#### **Pentru a deschide serverul Web încorporat din HP software imprimantă (Windows)**

- **1.** Deschideţi software imprimantă. Pentru informaţii suplimentare, consultaţi Deschiderea [software-ului](#page-17-0) [imprimantei HP , la pagina](#page-17-0) 12.
- **2.** Faceţi clic pe fila **Print & Scan** (Imprimare şi scanare), apoi faceţi clic pe **Maintain Your Printer**  (Întreţinere imprimantă).
- **3.** În Toolbox, faceţi clic pe fila **Device Information** (Informaţii dispozitiv).
- **4.** După ce sunt preluate informaţiile despre imprimantă, faceţi clic pe **Printer EWS Home Page** (Pagină de pornire EWS imprimantă) de lângă partea dreaptă inferioară a paginii.

#### <span id="page-89-0"></span>**Pentru a deschide serverul web încorporat din aplicaţia HP Smart**

- **1.** Deschideţi aplicaţia HP Smart de pe dispozitiv. Pentru informaţii suplimentare, consultaţi [Utilizarea](#page-18-0) [aplicaţiei HP Smart pentru imprimare, scanare şi depanare, la pagina](#page-18-0) 13.
- **2.** În ecranul Acasă al aplicaţiei HP Smart, asiguraţi-vă că este selectată imprimanta.
- **SFAT:** Dacă este deja configurată o imprimantă, puteți să o selectați din ecranul Acasă al aplicației HP Smart, trăgând cu degetul spre stânga sau spre dreapta şi selectând-o.

Pentru a utiliza altă imprimantă, atingeți sau faceți clic pe  $+$  (pictograma Plus) de pe ecranul Acasă, apoi selectaţi altă imprimantă sau adăugaţi o nouă imprimantă.

- **3.** Atingeţi sau faceţi clic pe imprimantă.
- **4. iOS/Android**: Selectaţi **Advanced Setting** (Setare avansată) sub **Advanced** (Avansat).

**Windows 10/Mac**: Faceţi clic pe **Printer Home Page (EWS)** (Pagină principală imprimantă (EWS)) de sub **Advanced** (Avansat).

#### **Pentru a deschide serverul Web încorporat prin Wi-Fi Direct**

- **1.** Din ecranul Acasă al afişajului panoului de control al imprimantei, atingeţi (Wi-Fi Direct).
- **2.** Atingeţi (Setări).
- **3.** Dacă afişajul arată că Wi-Fi Direct este **Dezactivat** , atingeţi butonul de comutare de lângă funcţia **Wi-Fi Direct** pentru a o activa.
- **4.** De la computerul sau dispozitivul mobil wireless, activați caracteristica wireless, căutați și conectați-vă la numele Wi-Fi Direct, de exemplu: DIRECT-\*\*-HP Smart Tank Plus (unde \*\* sunt caracterele unice pentru identificarea imprimantei).

Când vi se solicită, introduceţi parola pentru Wi-Fi Direct.

- **NOTĂ:** Pentru a găsi numele sau parola pentru Wi-Fi Direct, atingeţi (Wi-Fi Direct) din ecranul Acasă de pe afişajul panoului de control al imprimantei.
- **5.** Într-un browser web acceptat de computerul sau dispozitivul dumneavoastră mobil, introduceţi următoarea adresă: http://192.168.223.1.

### **Despre modulele cookie**

Serverul Web încorporat (EWS) plasează fişiere text foarte mici (modul cookie) pe unitatea de disc atunci când navigaţi. Aceste fişiere permit recunoaşterea computerului dvs. de către EWS la următoarea vizită pe care o efectuaţi. De exemplu, dacă aţi configurat limba EWS, un modul cookie ajută la memorarea limbii pe care aţi selectat-o, astfel încât atunci când accesaţi din nou EWS, paginile sunt afişate în limba respectivă. Anumite module cookie (precum modulul cookie care stochează preferinţele specifice clientului) sunt stocate pe computer până când le eliminaţi manual.

Puteţi configura browserul astfel încât să accepte toate modulele cookies sau îl puteţi configura astfel încât să vă alerteze ori de câte ori este oferit un modul cookie, având posibilitatea să decideţi ce module cookie acceptaţi sau refuzaţi. De asemenea, puteţi utiliza browserul pentru a elimina module cookie nedorite.

- **NOTĂ:** În funcție de imprimantă, dacă dezactivați modulele cookie, dezactivați una sau mai multe dintre următoarele caracteristici:
	- Pornirea din punctul în care aţi lăsat aplicaţia (deosebit de utilă când se folosesc experţi de configurare)
	- Memorarea setării de limbă a browserului EWS
	- Personalizarea paginii EWS Reşedinţă

Pentru informaţii despre modul de schimbare a setărilor cu caracter privat şi a modulelor cookie şi despre modul de vizualizare sau ştergere a modulelor cookie, consultaţi documentaţia disponibilă cu browserul Web.

### <span id="page-91-0"></span>**Sfaturi pentru instalarea şi utilizarea unei imprimante conectate la reţea**

Utilizaţi următoarele sfaturi pentru a instala şi utiliza imprimanta conectată la reţea:

- Atunci când instalați imprimanta wireless conectată la rețea, asigurați-vă că ruterul dvs. wireless sau punctul de acces este pornit. Imprimanta caută rutere wireless, apoi listează pe computer numele de retea detectate.
- În cazul în care computerul dvs. este conectat la o reţea virtuală privată (VPN), este necesar să vă deconectaţi de la aceasta înainte de a accesa orice alt dispozitiv din reţeaua dvs., inclusiv imprimanta.
- Aflaţi mai multe informaţii despre configurarea reţelei şi a imprimantei pentru imprimare wireless. Pentru mai multe informații, faceți clic [aici pentru a vă conecta online.](https://www.hp.com/go/wirelessprinting)
- Aflați cum să găsiți setările de securitate a rețelei. Pentru mai multe informații, faceți clic aici pentru a vă [conecta online.](https://h20180.www2.hp.com/apps/Nav?h_pagetype=s-001&h_product=26342890&h_client&s-h-e002-1&h_lang=ro&h_cc=ro)
- Asiguraţi-vă că reţeaua wireless furnizează o conexiune de Internet.
- Asiguraţi-vă că imprimanta este în reţea.

Dacă nu, utilizaţi Expertul de configurare wireless de la afişajul panoului de control al imprimantei pentru a configura comunicaţia wireless.

- Asigurați-vă că imprimanta și dispozitivul sunt pornite și conectate la aceeași rețea wireless.
- Dacă au trecut mai mult de două ore de când ați pornit imprimanta pentru prima dată și nu ați configurat imprimanta în mod wireless, puneţi imprimanta în modul de configurare prin reţea restabilind setările de reţea ale imprimantei. Modul de configurare va dura două ore. Pentru informaţii despre modul de restabilire a setărilor de rețea ale imprimantei, consultați [Restabilirea](#page-123-0) valorilor și setărilor implicite din fabrică, [la pagina](#page-123-0) 118.
- Dacă utilizați un dispozitiv mobil, asigurați-vă că dispozitivul are pornită funcția Bluetooth.
- Aflați mai multe despre HP Print and Scan Doctor. Pentru mai multe informații, faceți clic aici pentru a vă [conecta online.](https://www.hp.com/support/PSDr)

**WALCOTA:** Acest utilitar este disponibil numai pentru sistemul de operare Windows.

- Aflați cum să treceți de la conexiunea USB la o conexiune wireless. Pentru mai multe informații, faceți clic [aici pentru a vă conecta online.](https://www.hp.com/go/wirelessprinting)
- Aflaţi cum să lucraţi cu programele firewall şi antivirus la instalarea imprimantei. [Pentru mai multe](https://h20180.www2.hp.com/apps/Nav?h_pagetype=s-001&h_product=26342890&h_client&s-h-e002-1&h_lang=ro&h_cc=ro) informaţii, faceţi clic [aici pentru a vă conecta online.](https://h20180.www2.hp.com/apps/Nav?h_pagetype=s-001&h_product=26342890&h_client&s-h-e002-1&h_lang=ro&h_cc=ro)

# **7 Rezolvarea unei probleme**

Această secţiune cuprinde următoarele subiecte:

- Obţinerea [ajutorului despre depanarea online HP](#page-93-0)
- Obţinerea ajutorului [suplimentar](#page-94-0)
- Obţinerea [ajutorului de la panoul de control al imprimantei](#page-95-0)
- Obţinerea [ajutorului de la aplicaţia HP Smart](#page-96-0)
- [Probleme legate de blocaje sau de alimentarea cu hârtie](#page-97-0)
- [Problemă la capul de imprimare \(cartuş\)](#page-106-0)
- [Probleme legate de imprimare](#page-113-0)
- [Probleme legate de copiere](#page-117-0)
- [Probleme legate de scanare](#page-118-0)
- [Probleme legate de reţea şi de conexiune](#page-119-0)
- [Probleme legate de hardware-ul imprimantei](#page-121-0)
- [Rezolvarea problemelor utilizând](#page-122-0) Serviciile Web
- [Restabilirea](#page-123-0) valorilor şi setărilor implicite din fabrică
- Întreţinerea [imprimantei](#page-124-0)
- [Asistenţă HP](#page-127-0)

# <span id="page-93-0"></span>**Obţinerea ajutorului despre depanarea online HP**

Utilizaţi un instrument de depanare online HP pentru a rezolva problemele legate de imprimantă. Utilizaţi tabelul de mai jos pentru a identifica problema şi faceţi clic pe legătura corespunzătoare.

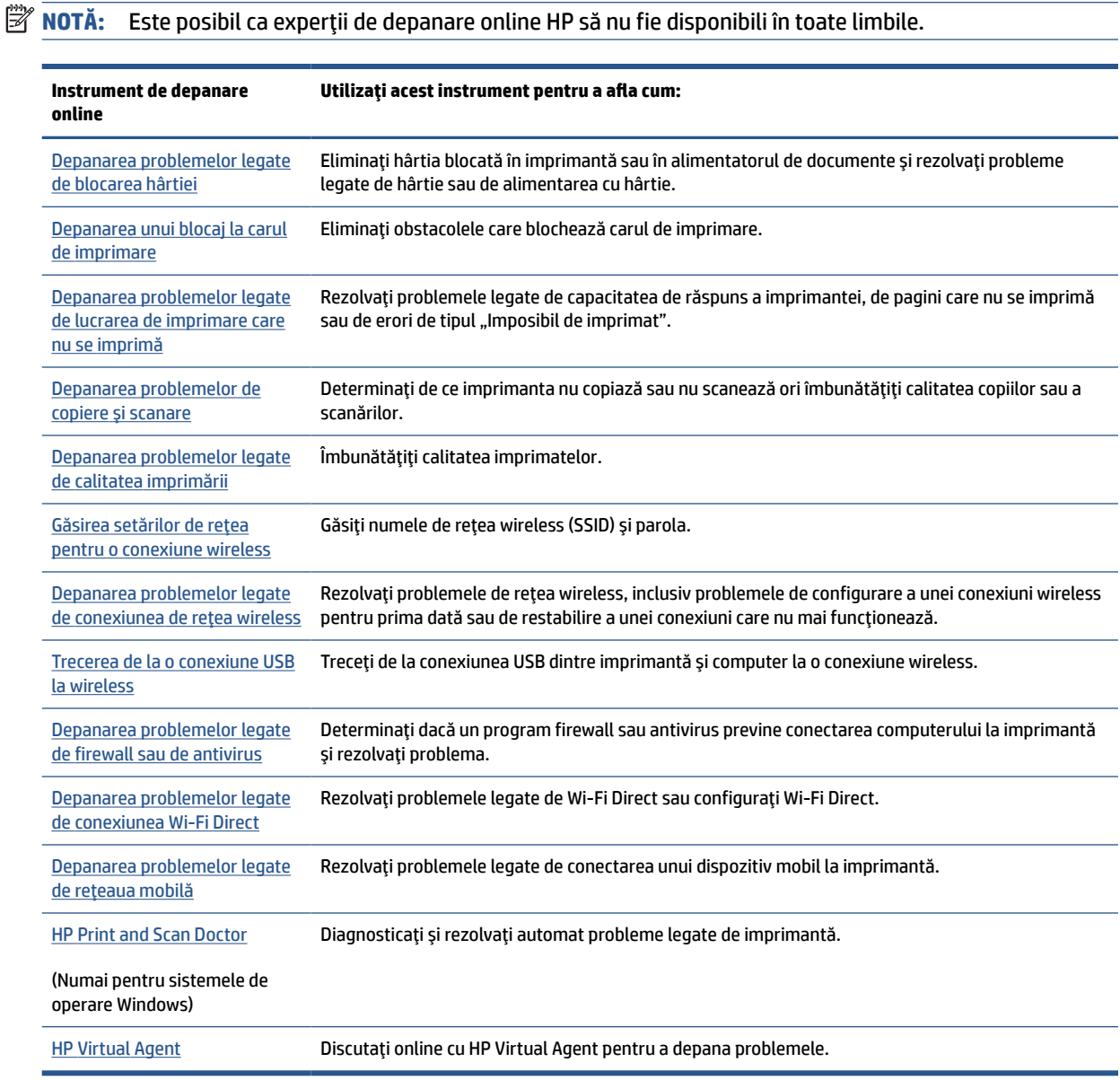

# <span id="page-94-0"></span>**Obţinerea ajutorului suplimentar**

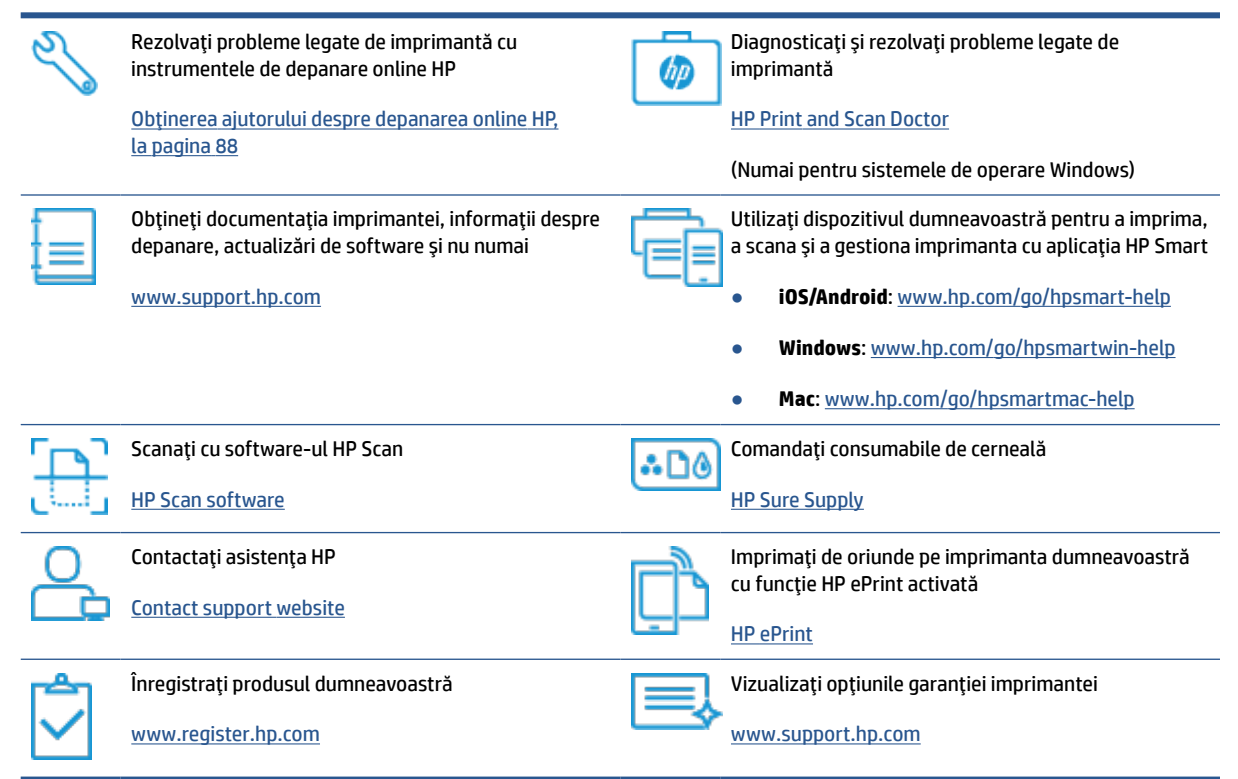

### <span id="page-95-0"></span>**Obţinerea ajutorului de la panoul de control al imprimantei**

Puteţi să utilizaţi subiectele de ajutor ale imprimantei pentru a afla mai multe despre imprimantă, iar anumite subiecte de ajutor includ animaţii care vă ghidează prin proceduri, precum încărcarea hârtiei.

Pentru a accesa meniul Ajutor din ecranul de reședință sau ajutorul contextual pentru un ecran, atingeți ? de pe panoul de control al imprimantei.

## <span id="page-96-0"></span>**Obţinerea ajutorului de la aplicaţia HP Smart**

Aplicaţia HP Smart oferă alerte pentru probleme legate de imprimantă (blocaje şi alte probleme), legături către conţinut de ajutor şi opţiuni de a contacta asistenţa pentru ajutor suplimentar. Pentru mai multe informații despre aplicație, consultați Utilizarea aplicației HP Smart pentru imprimare, scanare și depanare, [la pagina](#page-18-0) 13.

- **1.** Deschideți aplicația HP Smart de pe dispozitiv.
- **2.** În ecranul Acasă al aplicaţiei HP Smart, asiguraţi-vă că este selectată imprimanta.
- $\hat{\mathcal{F}}$  **SFAT:** Dacă este deja configurată o imprimantă, puteți să o selectați din ecranul Acasă al aplicației HP Smart, trăgând cu degetul spre stânga sau spre dreapta şi selectând-o.

Pentru a utiliza altă imprimantă, atingeți sau faceți clic pe  $+$  (pictograma Plus) de pe ecranul Acasă, apoi selectaţi altă imprimantă sau adăugaţi o nouă imprimantă.

**3.** Pentru a vizualiza starea imprimantei, atingeţi sau faceţi clic pe pictograma imprimantei.

## <span id="page-97-0"></span>**Probleme legate de blocaje sau de alimentarea cu hârtie**

### **Eliminarea unui blocaj de hârtie sau a unui blocaj al carului de imprimare**

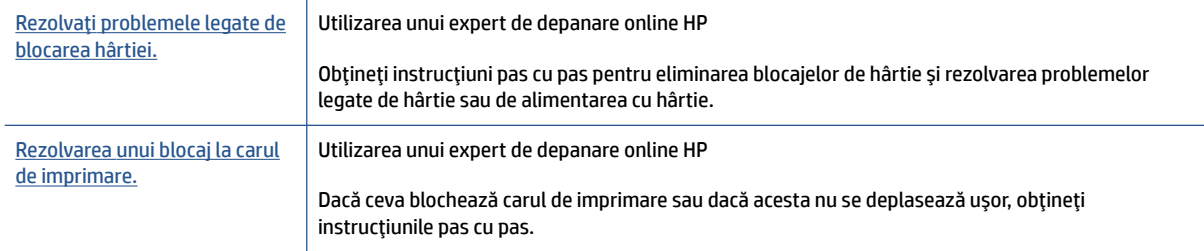

**NOTĂ:** Este posibil ca experții de depanare online HP să nu fie disponibili în toate limbile.

### **Citiţi instrucţiunile generale din Ajutor pentru eliminarea blocajelor**

Blocajele de hârtie pot surveni în câteva locuri. În cazul blocajelor carului de imprimare, îndepărtați toate obiectele, inclusiv hârtia care blochează carul de imprimare, din zona de acces la capetele de imprimare.

**MOTĂ:** Nu utilizați niciun instrument sau alte dispozitive pentru a îndepărta obiectele blocate. Procedați întotdeauna cu atenţie atunci când îndepărtaţi obiectele blocate din interiorul imprimantei.

### **Pentru a elimina un blocaj de hârtie de la tava de intrare**

**1.** Scoateţi cu grijă hârtia din tava de alimentare

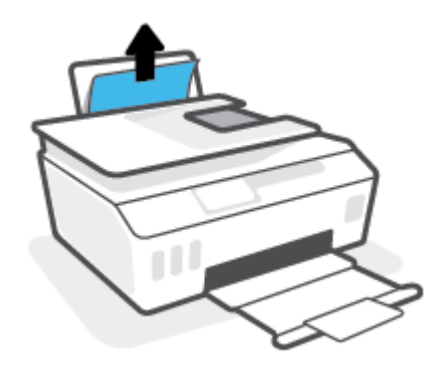

**2.** Asiguraţi-vă că nu există niciun obiect străin în calea hârtiei, apoi reîncărcaţi hârtie.

**NOTĂ:** Apărătoarea tăvii de intrare poate preveni căderea unor mici obiecte în calea hârtiei, care ar cauza producerea blocajelor. Nu demontaţi apărătoarea tăvii de intrare.

### **Pentru a elimina un blocaj de hârtie din tava de ieşire**

**▲** Trageţi cu grijă hârtia din tava de ieşire.

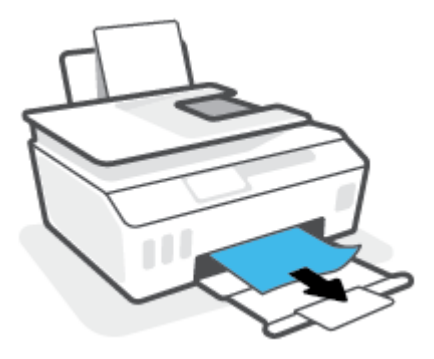

### **Pentru a elimina un blocaj de hârtie din alimentatorul de documente**

**1.** Ridicaţi capacul alimentatorului de documente.

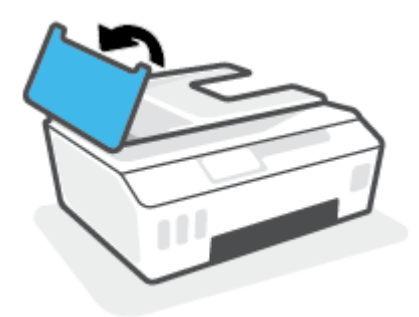

**2.** Trageţi cu grijă hârtia blocată afară dintre role.

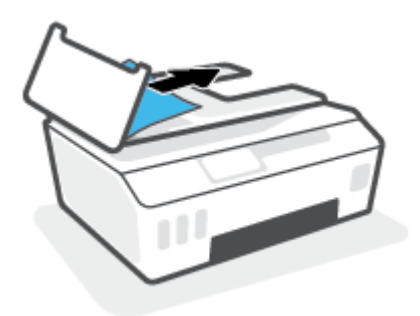

**ATENŢIE:** Dacă hârtia se rupe când o scoateţi din role, verificaţi dacă nu sunt bucăţi rupte de hârtie pe role şi roţi care ar putea rămâne în interiorul imprimantei.

Dacă nu scoateţi toate bucăţile de hârtie din imprimantă, este posibil să se producă şi alte blocaje de hârtie.

**3.** Închideţi capacul alimentatorului de documente, apăsându-l ferm până când se fixează pe poziţie.

### **Pentru a elimina hârtia sau alte obiecte din zona de acces la capetele de imprimare (cartuşe)**

**1.** Închideţi extensia tăvii de ieşire, apoi închideţi tava de ieşire.

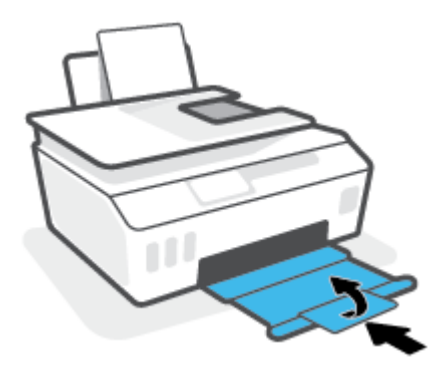

**2.** Deschideţi capacul frontal al imprimantei.

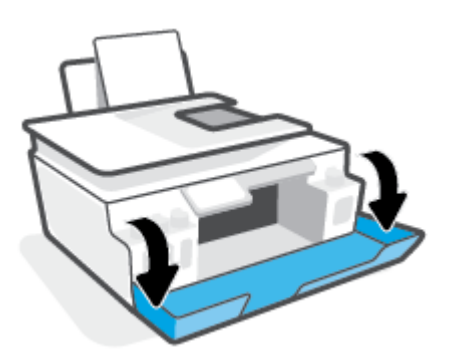

**3.** Deschideţi uşa de acces la capetele de imprimare.

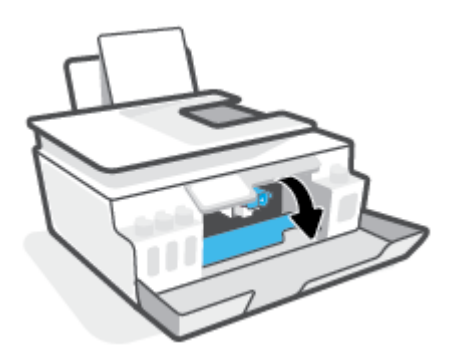

**4.** Asiguraţi-vă că nu este obstrucţionat carul de imprimare. Poate fi necesar să glisaţi carul spre partea dreaptă.

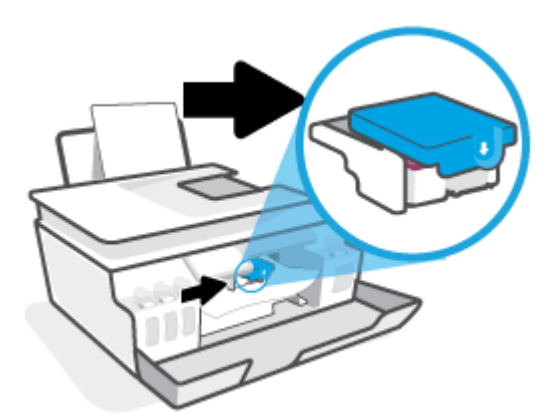

Scoateţi orice hârtie blocată sau alte obiecte care blochează carul.

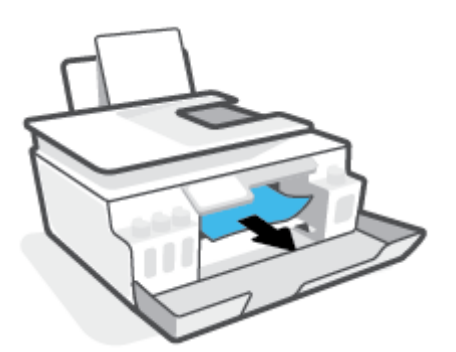

**5.** Asiguraţi-vă că zăvorul capetelor de imprimare este închis în mod corespunzător.

**NOTIFICARE:** După ce aţi configurat imprimanta, nu deschideţi zăvorul capetelor de imprimare decât dacă vi se solicită acest lucru.

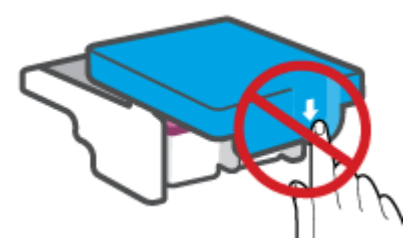

**6.** Închideţi capacul frontal al imprimantei.

**7.** Trageţi în afară tava de ieşire şi extensia tăvii.

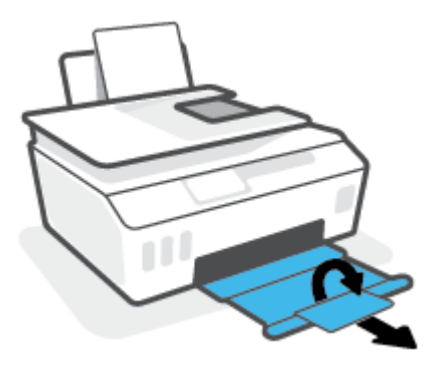

### **Pentru a elimina un blocaj de hârtie din interiorul imprimantei**

- **NOTĂ:** Urmați instrucțiunile din această secțiune după ce ați încercat alte modalități de a elimina blocajele de hârtie. Înainte de a începe, asiguraţi-vă că sunt ferm închise capacele rezervoarelor de cerneală, pentru a preveni scurgerea cernelii.
	- **1.** Apăsaţi (butonul Alimentare) pentru a opri imprimanta.
	- **2.** Deschideţi uşa frontală, apoi deschideţi uşa de acces la capetele de imprimare.

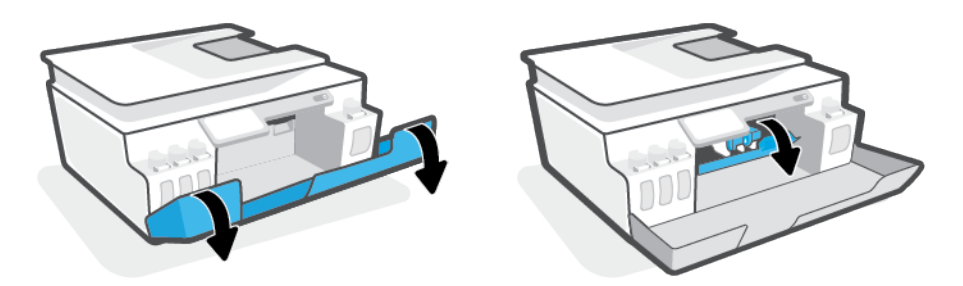

**NOTĂ:** În cazul în care carul de imprimare nu este în partea stângă, deplasaţi-l manual în extrema stângă.

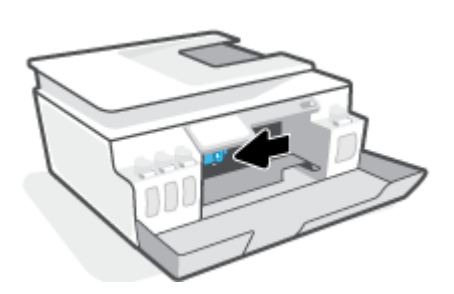

- **3.** Apăsaţi pe partea laterală a zăvorului capetelor de imprimare pentru a-l deschide.
- **NOTĂ:** După ce ați configurat imprimanta, nu deschideți zăvorul capetelor de imprimare decât dacă vi se solicită acest lucru.
- **4.** Închideţi uşile.
- **5.** Ridicaţi partea frontală a imprimantei, astfel încât aceasta să se sprijine pe partea din spate, pentru a expune uşa de curăţare din partea inferioară. Identificaţi uşa de curăţare din partea inferioară a imprimantei, apoi trageţi de ambele proeminenţe ale uşii de curăţare pentru a o deschide.
- **ET NOTĂ:** Nu țineți imprimanta mult timp în poziție înclinată, pentru a preveni scurgerea cernelii.

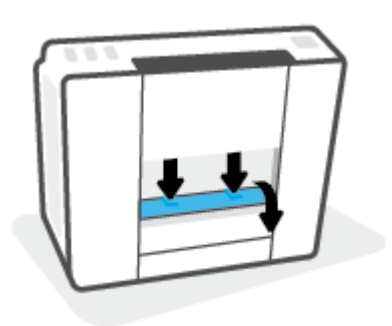

**6.** Eliminaţi hârtia blocată.

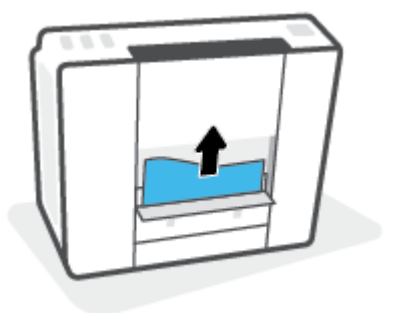

**7.** Închideţi uşa de eliminare. Împingeţi uşor uşa către imprimantă până când ambele siguranţe se fixează în poziţie.

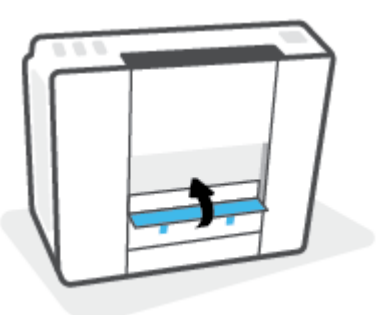

- **8.** Întoarceţi imprimanta pe verticală.
- **9.** Deschideți ușa frontală, apoi deschideți ușa de acces la capetele de imprimare.
- **10.** Închideți zăvorul capetelor de imprimare, apoi închideți usile.

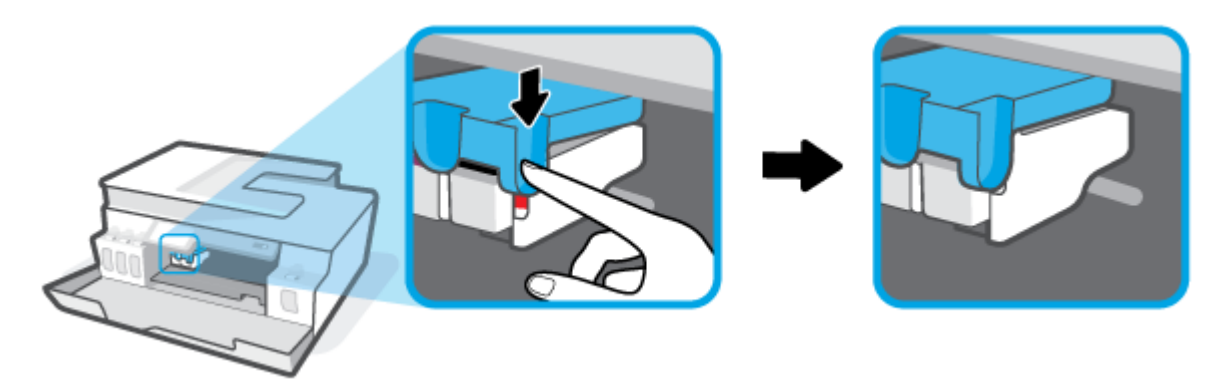

**11.** Conectaţi cablul de alimentare şi porniţi imprimanta.

### **Aflaţi cum să evitaţi blocajele de hârtie**

Pentru a evita blocajele de hârtie, respectați indicațiile următoare.

- Nu supraîncărcaţi tava de intrare, dar asiguraţi-vă că aţi lăsat cel puţin 5 pagini încărcate, pentru rezultate optime.
- Menţineţi imprimanta curată, fără praf şi reziduuri, scoţând hârtia şi închizând tava de intrare când nu o utilizaţi.
- Înlăturați cu regularitate colile imprimate din tava de ieșire.
- Asigurați-vă că hârtia încărcată în tava de intrare stă orizontal și că marginile nu sunt îndoite.
- Nu combinați mai multe tipuri și dimensiuni de hârtie în tava de alimentare; toată stiva de hârtie din tava de alimentare trebuie să fie de acelaşi tip şi dimensiune.

Pentru performanţe optime, utilizaţi hârtie HP. Pentru informaţii suplimentare despre hârtia HP, consultaţi [Noţiuni de bază despre hârtie,](#page-14-0) la pagina 9.

● Ajustaţi ghidajul de lăţime pentru hârtie al tăvii de alimentare, astfel încât să încadreze fix toate colile de hârtie. Asiguraţi-vă că ghidajul de lăţime nu îndoaie hârtia din tava de alimentare.

- Nu împingeți hârtia prea adânc în tava de intrare.
- Nu adăugaţi hârtie în timp ce imprimanta imprimă. Dacă imprimanta este pe cale să rămână fără hârtie, aşteptaţi până când apare mesajul de epuizare a hârtiei, apoi adăugaţi hârtie.

### **Soluţionarea problemelor legate de alimentarea cu hârtie**

Ce fel de problemă aveţi?

- **Hârtia nu este preluată din tava de intrare**
	- Asiguraţi-vă că în tava de intrare este încărcată hârtie. Pentru informaţii suplimentare, consultaţi [Încărcarea suporturilor de imprimare,](#page-25-0) la pagina 20.
	- Ajustaţi ghidajul de lăţime pentru hârtie al tăvii de alimentare, astfel încât să încadreze fix toate colile de hârtie. Asiguraţi-vă că ghidajul de lăţime nu îndoaie hârtia din tava de alimentare.
	- Asiguraţi-vă că hârtia din tava de intrare nu este ondulată. Îndreptaţi hârtia îndoind-o în direcţia opusă deformării.
	- Curăţaţi rolele de hârtie.
- **Paginile sunt oblice** 
	- Asiguraţi-vă că hârtia este încărcată în partea din extrema dreaptă a tăvii de intrare şi că ghidajul de lăţime a hârtiei este potrivit pe marginea stângă a hârtiei.
	- Încărcaţi hârtie în imprimantă numai atunci când nu imprimă.

### ● **Sunt preluate mai multe coli simultan**

- Ajustaţi ghidajul de lăţime pentru hârtie al tăvii de alimentare, astfel încât să încadreze fix toate colile de hârtie. Asiguraţi-vă că ghidajul de lăţime nu îndoaie hârtia din tava de alimentare.
- Asiguraţi-vă că tava de intrare nu este supraîncărcată cu hârtie.
- Asiguraţi-vă că folie de hârtie încărcate nu se lipesc între ele.
- Pentru performanţe şi eficienţă optime, utilizaţi hârtie HP.
- Curăţaţi rolele de hârtie.

### **Pentru a curăţa manual rolele de hârtie**

- **1.** Sunt necesare următoarele materiale:
	- O bucată lungă de bumbac care nu lasă scame
	- Apă distilată, filtrată sau îmbuteliată (apa de la robinet poate deteriora imprimanta)
- **2.** Apăsaţi (butonul Alimentare) pentru a opri imprimanta.
- **3.** Deconectați cablul de alimentare din spatele imprimantei.
- **4.** Deconectaţi cablul USB, dacă acesta nu este deja deconectat.
- **5.** Ridicaţi tava de intrare.
- **6.** Ţineţi ridicată apărătoarea tăvii de intrare.
- **NOTĂ:** Nu scoateţi apărătoarea tăvii de intrare. Apărătoarea tăvii de intrare previne căderea reziduurilor în calea hârtiei, care ar cauza producerea blocajelor de hârtie.
- **7.** Uitaţi-vă în jos prin tava de intrare deschisă şi găsiţi rolele gri de preluare a hârtiei. Pentru a lumina zona, poate fi necesară o lanternă.
- **8.** Umeziţi un beţişor de ureche lung cu apă îmbuteliată sau distilată, apoi stoarceţi excesul de apă din tampon.
- **9.** Presaţi beţişorul pe role, apoi rotiţi-le în sus cu degetele. Aplicaţi o presiune moderată pentru a îndepărta acumulările de praf sau murdărie.
- **10.** Coborâţi apărătoarea tăvii de intrare.
- **11.** Lăsaţi rolele să se usuce timp de 10 15 minute.
- **12.** Reconectaţi cablul de alimentare în partea din spate a imprimantei.
- **13.** Reconectaţi cablul USB la imprimantă, dacă este necesar.
- **14.** Apăsaţi pe butonul Alimentare pentru a porni imprimanta.

# <span id="page-106-0"></span>**Problemă la capul de imprimare (cartuş)**

Dacă un mesaj indică o problemă la capul de imprimare, încercaţi următoarele acţiuni în ordine:

- **1.** Verificaţi dacă este instalat corect capul de imprimare indicat.
- **2.** Curăţaţi contactele capului de imprimare.
- **3.** Pentru asistenţă, contactaţi asistenţa HP. Vizitaţi [www.support.hp.com](https://h20180.www2.hp.com/apps/Nav?h_pagetype=s-001&h_product=26342890&h_client&s-h-e002-1&h_lang=ro&h_cc=ro) .

### **Pentru a verifica dacă este instalat corespunzător capul de imprimare**

**NOTIFICARE:** Instrucţiunile de aici se aplică numai în această secţiune. După ce aţi configurat imprimanta, nu deschideţi zăvorul capetelor de imprimare decât dacă vi se solicită acest lucru.

- **1.** Asiguraţi-vă că imprimanta este pornită.
- **2.** Închideţi extensia tăvii de ieşire, apoi închideţi tava de ieşire.

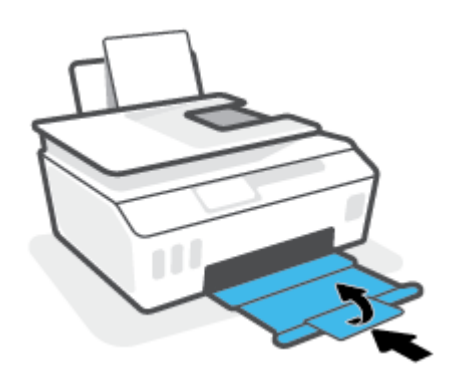

- **3.** Scoateţi şi reintroduceţi capul de imprimare.
	- **a.** Deschideţi capacul frontal al imprimantei.

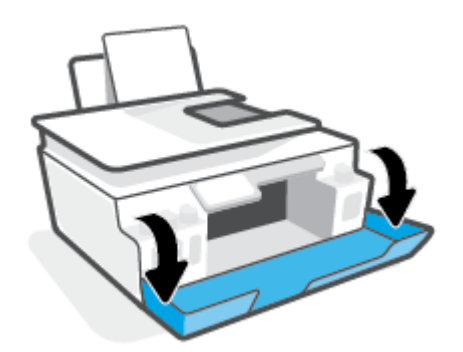

**b.** Deschideţi uşa de acces la capetele de imprimare.

**NOTIFICARE:** După ce aţi configurat imprimanta, nu deschideţi zăvorul capetelor de imprimare decât dacă vi se solicită acest lucru.

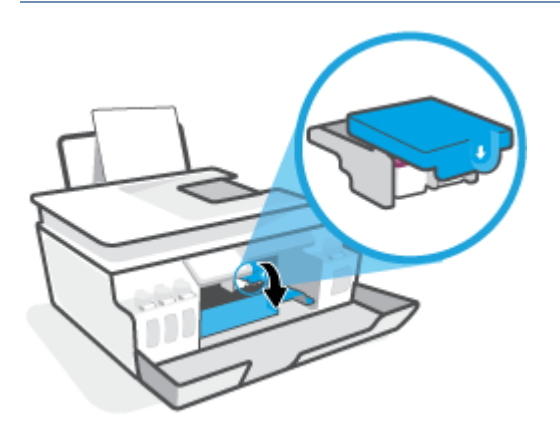

**c.** Apăsaţi în jos pentru a deschide zăvorul capetelor de imprimare.

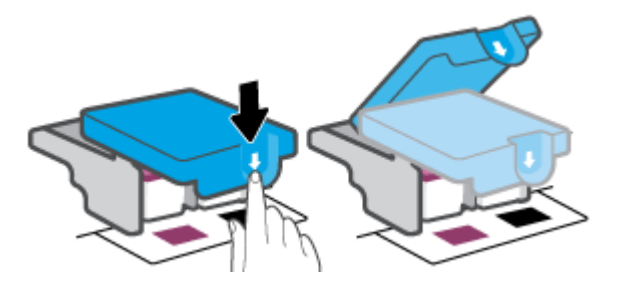

**d.** Scoateţi capul de imprimare din car.

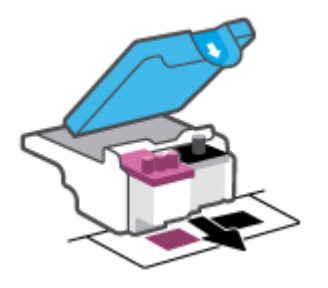

**e.** Verificaţi dacă există un dop pe partea superioară a capului de imprimare sau o bandă de plastic pe contactele capului de imprimare. Dacă există, scoateţi dopul din partea superioară a capului de imprimare şi banda de plastic de pe contacte.

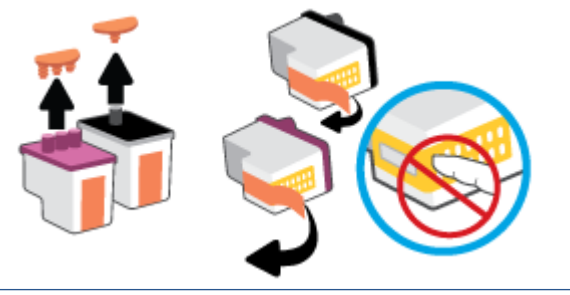

**NOTIFICARE:** Nu atingeţi contactele electrice de pe capul de imprimare.
**f.** Glisaţi capul de imprimare în slot până când se fixează pe poziţie (se aude un clic).

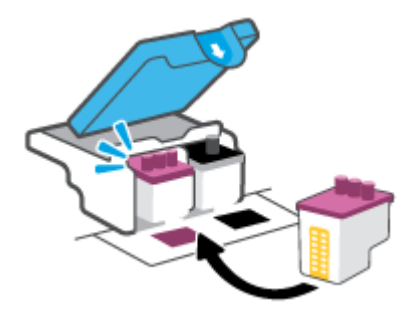

**g.** Închideţi zăvorul capetelor de imprimare. Asiguraţi-vă că zăvorul capetelor de imprimare este închis corespunzător, pentru a evita probleme precum blocarea carului.

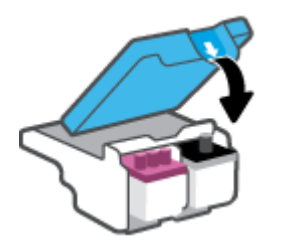

**h.** Închideţi capacul frontal al imprimantei.

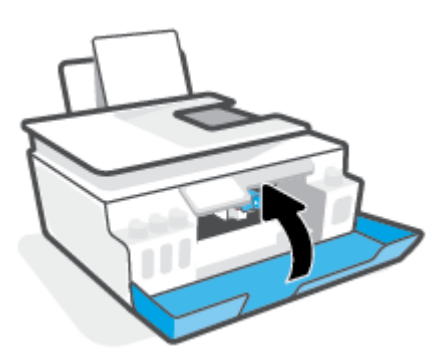

**4.** Trageţi în afară tava de ieşire şi extensia tăvii.

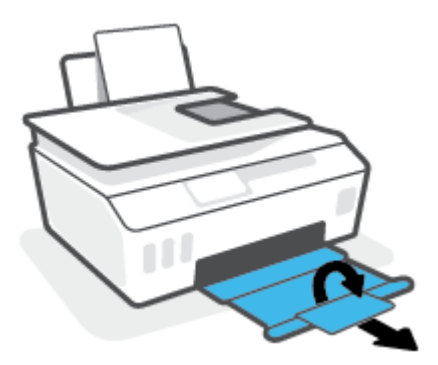

#### **Pentru a curăţa contactele capetelor de imprimare**

### **NOTĂ:**

Deschideți zăvorul capetelor de imprimare și curățați contactele capetelor de imprimare numai când este necesar; de exemplu, dacă nu poate fi detectat un cap de imprimare.

Instrucţiunile de aici se aplică numai în această secţiune. După ce aţi configurat imprimanta, nu deschideţi zăvorul capetelor de imprimare decât dacă vi se solicită acest lucru.

- Procedura de curăţare ar trebui să dureze doar câteva minute. Asiguraţi-vă că sunt reinstalate capetele de imprimare în imprimantă cât mai curând posibil. Nu se recomandă să lăsaţi capetele de imprimare afară din imprimantă mai mult de 30 de minute. Acest lucru poate duce la deteriorarea capetelor de imprimare.
- **1.** Asiguraţi-vă că imprimanta este pornită.
- **2.** Închideţi extensia tăvii de ieşire, apoi închideţi tava de ieşire.

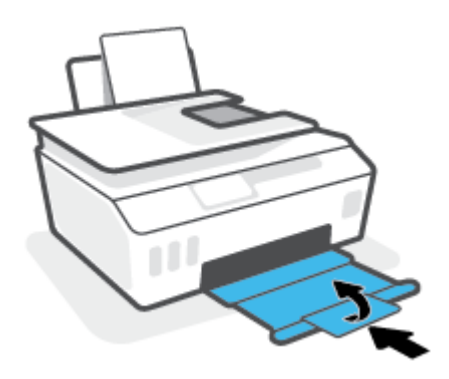

**3.** Deschideţi capacul frontal al imprimantei.

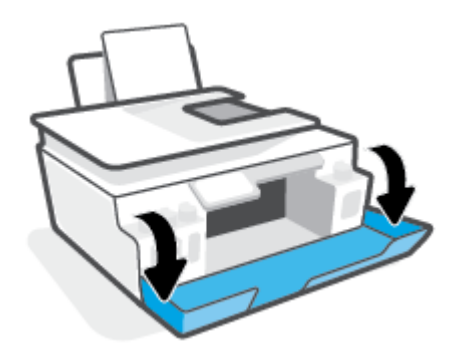

- **4.** Deschideţi uşa de acces la capetele de imprimare.
- **NOTĂ:** După ce ați configurat imprimanta, nu deschideți zăvorul capetelor de imprimare decât dacă vi se solicită acest lucru.

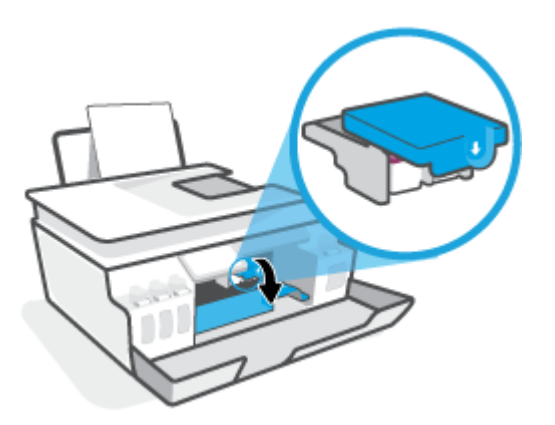

**5.** Apăsaţi în jos pentru a deschide zăvorul capetelor de imprimare.

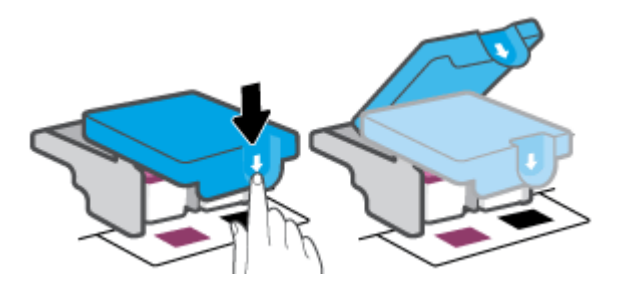

**6.** Scoateţi capul de imprimare indicat în mesajul de eroare.

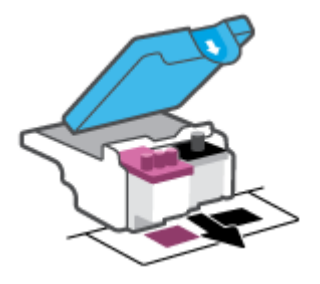

- **7.** Curăţaţi contactele capului de imprimare şi contactele imprimantei.
	- **a.** Ţineţi capul de imprimare de părţile laterale şi identificaţi contactele electrice de pe capul de imprimare.

Contactele electrice sunt punctele mici de culoare aurie de pe capul de imprimare.

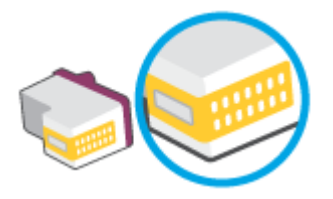

- **b.** Ştergeţi contactele numai cu vată uscată sau o cârpă care nu lasă scame.
	- **NOTĂ:** Aveţi grijă să ştergeţi numai contactele şi să nu întindeţi cerneala sau alte reziduuri pe contacte.
- **c.** În interiorul imprimantei, identificaţi contactele pentru capul de imprimare.

Contactele imprimantei sunt setul de proeminenţe de culoare aurie poziţionate pentru a atinge contactele de pe capul de imprimare.

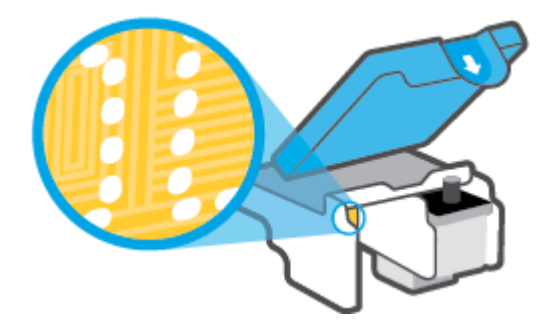

- **d.** Folosiţi o bucată de vată uscată sau o cârpă care nu lasă scame pentru a şterge contactele.
- **NOTĂ:** Aveţi grijă să ştergeţi numai contactele şi să nu întindeţi cerneala sau alte reziduuri pe contacte.
- **8.** Reinstalaţi capul de imprimare.

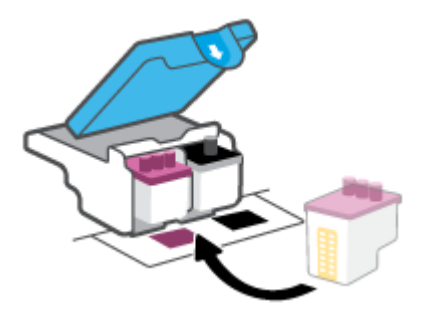

**9.** Închideţi zăvorul capetelor de imprimare. Asiguraţi-vă că zăvorul capetelor de imprimare este închis corespunzător, pentru a evita probleme precum blocarea carului.

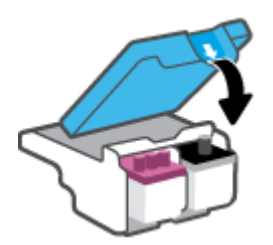

- **10.** Închideţi capacul frontal al imprimantei.
- **11.** Verificaţi dacă mesajul de eroare a dispărut. Dacă primiţi în continuare mesajul de eroare, opriţi imprimanta, apoi porniţi-o.

## **Probleme legate de imprimare**

### **Remedierea problemelor legate de pagina care nu se imprimă (imposibil de imprimat)**

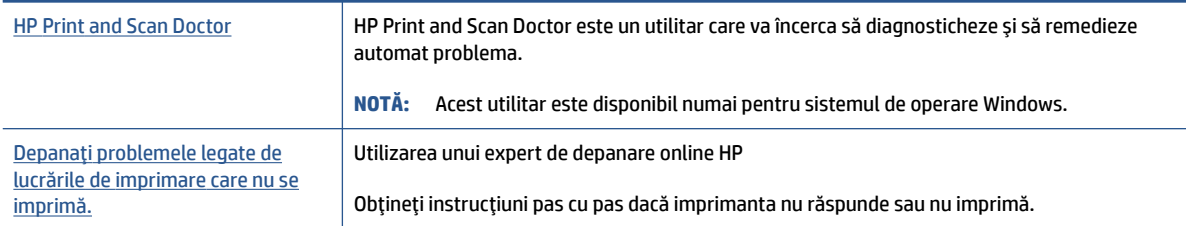

#### **X** NOTĂ: Este posibil ca HP Print and Scan Doctor și experții de depanare online HP să nu fie disponibili în toate limbile.

#### **Citiţi instrucţiunile generale din Ajutor pentru probleme legate de imposibilitatea de a imprima**

#### **Pentru a rezolva problemele de imprimare (Windows)**

Asiguraţi-vă că imprimanta este pornită şi că există hârtie în tava de intrare. Dacă tot nu puteţi imprima, încercaţi următoarele în ordine:

- **1.** Verificaţi mesajele de eroare de la software imprimantă şi rezolvaţi-le urmând instrucţiunile de pe ecran.
- **2.** În cazul în care computerul este conectat la imprimantă printr-un cablu USB, deconectaţi şi reconectaţi cablul USB.

În cazul în care computerul este conectat la imprimantă printr-o conexiune wireless, verificaţi dacă aceasta funcţionează.

**3.** Verificaţi dacă imprimanta nu este în pauză sau offline.

#### **Pentru a verifica dacă imprimanta nu este în pauză sau offline.**

- **a.** În funcţie de sistemul de operare, efectuaţi una dintre următoarele acţiuni:
	- **Windows 10**: Din meniul **Start** din Windows, selectaţi **Sistem Windows** din lista de aplicaţii, selectaţi **Panou de control**, apoi faceţi clic pe **Vizualizare dispozitive şi imprimante** de sub **Hardware şi sunete**.
	- **Windows 7**: Din meniul **Start** din Windows, faceţi clic pe **Dispozitive şi imprimante**.
- **b.** Faceţi dublu clic sau clic dreapta pe pictograma pentru imprimantă şi selectaţi **Se vede ceea ce se imprimă** pentru a deschide coada de imprimare.
- **c.** Din meniul **Printer** (Imprimantă), asiguraţi-vă că nu sunt semne de validare lângă **Pause Printing**  (Pauză imprimare) sau **Use Printer Offline** (Utilizare imprimantă offline).
- **d.** Dacă aţi efectuat modificări, încercaţi să imprimaţi din nou.
- **4.** Verificaţi dacă imprimanta este setată ca imprimantă implicită.

#### **Pentru a verifica dacă imprimanta este setată ca imprimantă implicită**

- **a.** În funcţie de sistemul de operare, efectuaţi una dintre următoarele acţiuni:
	- **Windows 10**: Din meniul **Start** din Windows, selectaţi **Sistem Windows** din lista de aplicaţii, selectaţi **Panou de control**, apoi faceţi clic pe **Vizualizare dispozitive şi imprimante** de sub **Hardware şi sunete**.
	- **Windows 7**: Din meniul **Start** din Windows, faceţi clic pe **Dispozitive şi imprimante**.
- **b.** Verificaţi dacă imprimanta corespunzătoare este setată ca imprimantă implicită.

Imprimanta implicită are un semn de validare în cercul negru sau verde de lângă aceasta.

- **c.** Dacă este setată ca imprimantă implicită o altă imprimantă, faceţi clic dreapta pe imprimanta corectă şi selectaţi **Setare ca imprimantă implicită**.
- **d.** Încercaţi să utilizaţi din nou imprimanta.
- **5.** Reporniţi comprimarea imprimării.

#### **Pentru a reporni comprimarea imprimării**

- **a.** În funcţie de sistemul de operare, efectuaţi una dintre următoarele acţiuni:
	- **Windows 10**: Din meniul **Start** din Windows, faceţi clic pe **Sistem Windows**, apoi faceţi clic pe **Panou de control**.
	- **Windows 7**: În meniul **Start** din Windows, faceţi clic pe **Panou de control**.
- **b.** Faceţi clic pe **Sistem şi securitate**, apoi faceţi clic pe **Instrumente de administrare**.
- **c.** Faceţi dublu clic pe **Servicii**.
- **d.** Faceţi clic dreapta pe **Derulator de imprimare**, apoi faceţi clic pe **Proprietăţi**.
- **e.** Pe fila **General**, asiguraţi-vă că este selectată opţiunea **Automat** din lista derulantă **Tip pornire**.
- **f.** La **Stare serviciu**, verificaţi starea.
	- Dacă serviciul nu este în execuţie, faceţi clic pe **Pornire**.
	- Dacă serviciul este în execuţie, faceţi clic pe **Oprire**, apoi faceţi clic pe **Pornire** pentru a reporni serviciul.

Apoi, faceţi clic pe **OK**.

- **6.** Reporniţi computerul.
- **7.** Goliţi coada de imprimare.

#### **Pentru a goli coada de imprimare**

**a.** În funcţie de sistemul de operare, efectuaţi una dintre următoarele acţiuni:

- **Windows 10**: Din meniul **Start** din Windows, faceţi clic pe **Sistem Windows**, apoi faceţi clic pe **Panou de control**. Sub **Hardware şi sunete**, faceţi clic pe **Vizualizaţi dispozitive şi imprimante**.
- **Windows 7**: În meniul **Start** din Windows, faceţi clic pe **Dispozitive şi imprimante**.
- **b.** Faceţi clic dreapta pe imprimantă, apoi selectaţi opţiunea de a vedea ce se imprimă.
- **c.** În meniul **Printer** (Imprimantă), faceţi clic pe **Cancel all documents** (Revocare toate documentele) sau **Purge Print Document** (Golire imprimare documente) apoi faceţi clic pe **Yes** (Da) pentru a confirma.
- **d.** Dacă mai sunt documente în coadă, reporniţi computerul şi încercaţi să imprimaţi din nou după ce computerul a fost repornit.
- **e.** Verificaţi din nou coada de imprimare pentru a vă asigura că este goală, apoi încercaţi din nou să imprimaţi.

#### **Pentru a rezolva problemele de imprimare (macOS)**

- **1.** Verificaţi şi rezolvaţi mesajele de eroare.
- **2.** Deconectaţi şi reconectaţi cablul USB.
- **3.** Verificaţi dacă produsul nu este în pauză sau deconectat.

#### **Pentru a verifica dacă produsul nu este în pauză sau deconectat**

- **a.** În **System Preferences** (Preferinţe sistem), faceţi clic pe **Printers & Scanners** (Imprimante şi scanere) .
- **b.** Faceţi clic pe butonul **Open Print Queue** (Deschidere coadă de imprimare).
- **c.** Faceţi clic pe o lucrare de imprimare pentru a o selecta.

Utilizaţi următoarele butoane pentru a gestiona lucrarea de imprimare:

- **Ştergere**: Revocă lucrarea de imprimare selectată.
- **Aşteptare**: Întrerupe lucrarea de imprimare selectată.
- **Reluare**: Continuă o lucrare de imprimare întreruptă.
- **Pauză imprimantă**: Întrerupe toate lucrările de imprimare din coada de imprimare.
- **d.** Dacă aţi făcut modificări, încercaţi să imprimaţi din nou.
- **4.** Reporniţi computerul.

### **Remedierea problemelor legate de calitatea imprimării**

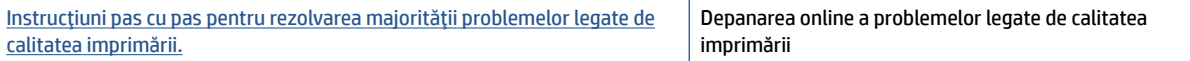

#### **Citiţi instrucţiunile generale din Ajutor pentru rezolvarea problemelor legate de calitatea imprimării**

**NOTĂ:** Pentru a evita problemele de calitate a imprimării, opriți întotdeauna imprimanta utilizând butonul Alimentare şi aşteptaţi până când indicatorul luminos al butonului Alimentare se stinge înainte de a deconecta cablul de alimentare sau prelungitorul. Acest lucru permite ca imprimanta să deplaseze capetele de imprimare într-o poziţie în care să fie acoperite, unde sunt protejate împotriva uscării.

Pentru a îmbunătăţi calitatea imprimării, consultaţi [Îmbunătăţirea](#page-69-0) calităţii imprimării, la pagina 64.

## **Probleme legate de copiere**

Pentru informații suplimentare, consultați Sfaturi privind reușita operațiilor de scanare și copiere, [la pagina](#page-61-0) 56.

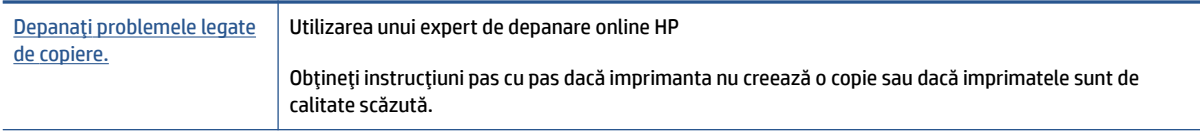

**NOTĂ:** Este posibil ca experții de depanare online HP să nu fie disponibili în toate limbile.

## **Probleme legate de scanare**

Pentru informații suplimentare, consultați Sfaturi privind reușita operațiilor de scanare și copiere, [la pagina](#page-61-0) 56.

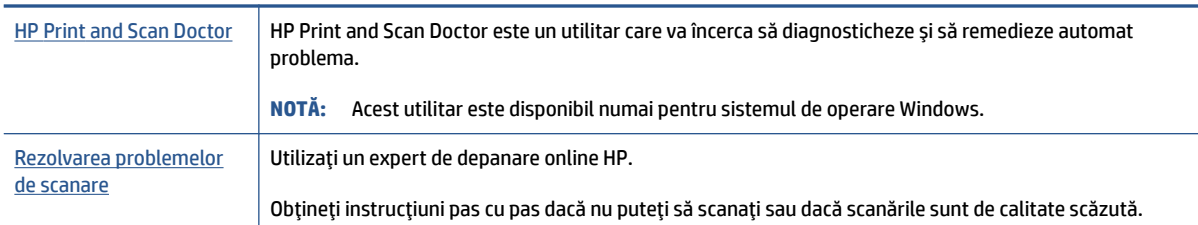

**NOTĂ:** Este posibil ca HP Print and Scan Doctor și experții de depanare online HP să nu fie disponibili în toate limbile.

## <span id="page-119-0"></span>**Probleme legate de reţea şi de conexiune**

### **Rezolvarea problemelor legate de conexiunea de reţea**

Alegeţi una din următoarele opţiuni de depanare.

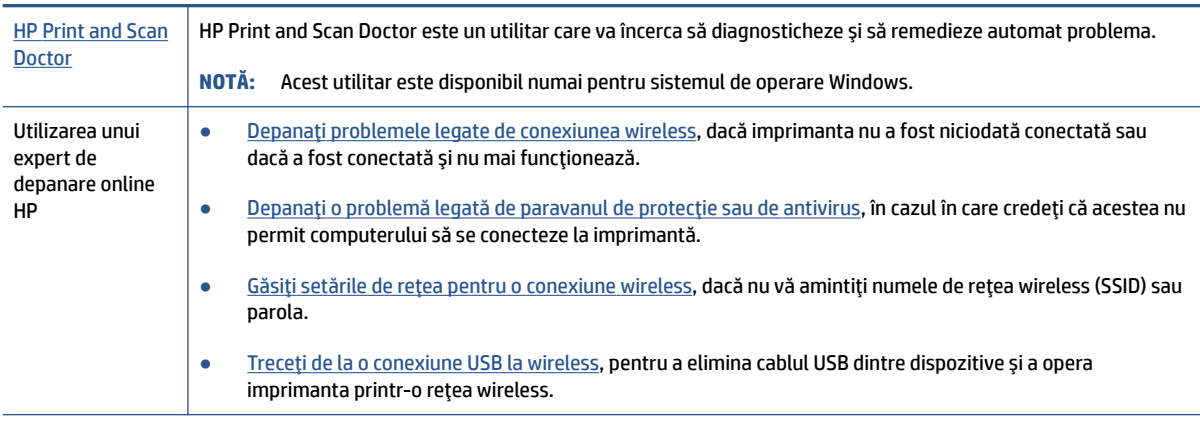

**W NOTĂ:** Este posibil ca HP Print and Scan Doctor și experții de depanare online HP să nu fie disponibili în toate limbile.

#### **Citiţi instrucţiunile generale din Ajutor pentru depanarea conexiunii wireless**

**▲** Imprimaţi raportul de testare a reţelei wireless şi pagina de configurare a reţelei Pentru informaţii suplimentare, consultați [Modificarea](#page-84-0) setărilor wireless, la pagina 79.

### **Găsirea setărilor de reţea pentru conexiunea wireless**

Alegeţi una din următoarele opţiuni de depanare.

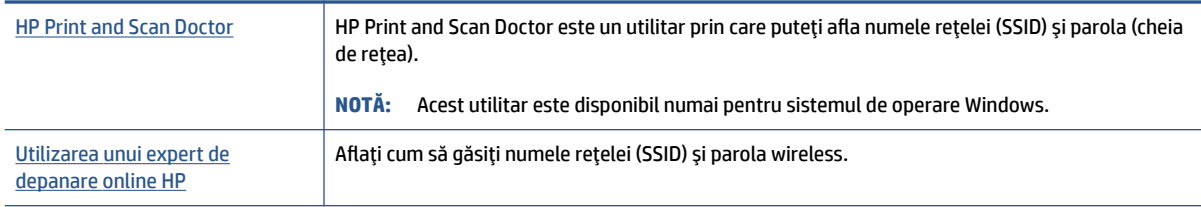

**WOTĂ:** Este posibil ca HP Print and Scan Doctor și experții de depanare online HP să nu fie disponibili în toate limbile.

### **Remedierea conexiunii Wi-Fi Direct**

Pentru mai multe informații despre Wi-Fi Direct, consultați [Conectarea la imprimantă în mod wireless fără](#page-80-0) [router \(Wi-Fi](#page-80-0) Direct), la pagina 75.

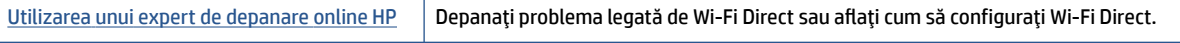

#### **X NOTĂ:** Este posibil ca experții de depanare online HP să nu fie disponibili în toate limbile.

#### **Citiţi instrucţiunile generale din Ajutor pentru depanarea funcţiei Wi-Fi Direct**

- **1.** Asiguraţi-vă că pictograma Wi-Fi Direct de pe afişajul imprimantei este aprinsă. Pentru a activa Wi-Fi Direct, consultaţi [Conectarea la imprimantă în mod wireless fără router \(Wi-Fi](#page-80-0) Direct), la pagina 75.
- **2.** De la un computer wireless sau de la un dispozitiv mobil, porniţi conexiunea wireless (Wi-Fi), apoi căutaţi şi conectaţi-vă la numele Wi-Fi Direct al imprimantei.

**NOTĂ:** Pentru a găsi numele sau parola pentru Wi-Fi Direct, atingeţi (Wi-Fi Direct) din ecranul Acasă de pe afişajul panoului de control al imprimantei.

- **3.** Când vi se solicită, introduceţi parola Wi-Fi Direct.
- **4.** Dacă utilizaţi un dispozitiv mobil, asiguraţi-vă că aţi instalat o aplicaţie de imprimare compatibilă. Pentru mai multe informații despre imprimarea mobilă, accesați [www.hp.com/global/us/en/eprint/](http://www.hp.com/global/us/en/eprint/mobile_printing_apps.html) [mobile\\_printing\\_apps.html](http://www.hp.com/global/us/en/eprint/mobile_printing_apps.html).

### **Conversia conexiunii USB în conexiune wireless**

Pentru a modifica tipul de conexiune, consultați Trecerea de la o conexiune USB la o rețea wireless, [la pagina](#page-87-0) 82.

Alegeţi una din următoarele opţiuni de depanare.

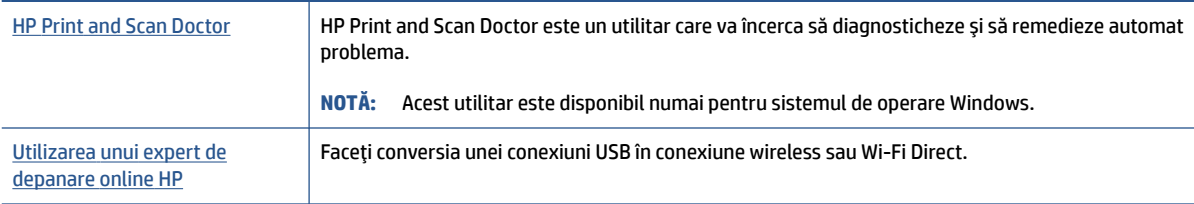

**W** NOTĂ: Este posibil ca HP Print and Scan Doctor și experții de depanare online HP să nu fie disponibili în toate limbile.

## **Probleme legate de hardware-ul imprimantei**

### **Închideţi uşa imprimantei**

Asigurați-vă că ușa de acces la capetele de imprimare și ușa frontală sunt închise corespunzător.

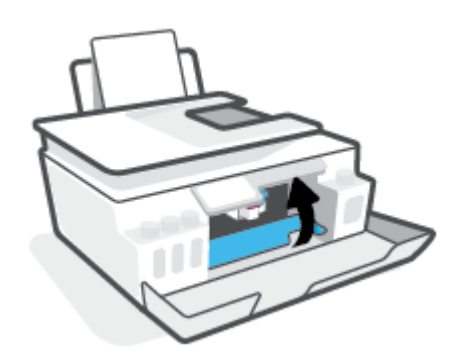

#### **Imprimanta se opreşte pe neaşteptate**

- Verificaţi alimentarea şi conexiunile de alimentare.
- Verificaţi dacă este conectat ferm cablul de alimentare al imprimantei la o priză de alimentare funcţională.
- **NOTĂ:** Când este activată caracteristica Oprire automată, imprimanta se opreşte automat după 2 ore de inactivitate pentru a reduce consumul de energie. Pentru informații suplimentare, consultați [Oprire automată,](#page-22-0) [la pagina](#page-22-0) 17.

#### **Rezolvarea erorii imprimantei**

● Opriţi imprimanta, apoi porniţi-o. În cazul în care nu se rezolvă problema, contactaţi asistenţa HP.

## **Rezolvarea problemelor utilizând Serviciile Web**

Dacă aveţi probleme la utilizarea Serviciilor Web, precum HP ePrint, verificaţi următoarele:

- Asiguraţi-vă că imprimanta este conectată la Internet printr-o conexiune wireless.
- Asiguraţi-vă că pe imprimantă s-au instalat cele mai recente actualizări de produs.
- Asigurați-vă că s-au activat Serviciile Web pe imprimantă. Pentru informații suplimentare, consultați Configurarea [serviciilor Web, la pagina](#page-44-0) 39.
- Asigurați-vă că hub-ul, switch-ul sau routerul de rețea sunt pornite și funcționează corespunzător.
- În cazul în care conectaţi imprimanta utilizând o conexiune wireless, asiguraţi-vă că reţeaua wireless functionează corespunzător. Pentru informații suplimentare, consultați Probleme legate de rețea și de [conexiune,](#page-119-0) la pagina 114.
- Dacă utilizați HP ePrint, verificați următoarele:
	- Asiguraţi-vă că adresa de e-mail a imprimantei este corectă.
	- Asigurați-vă că adresa de e-mail a imprimantei este singura adresă listată în linia "Către" a mesajului de e-mail. Dacă în linia "Către" există și altă adresă de e-mail, este posibil ca atașările trimise să nu se imprime.
	- Asigurați-vă că trimiteți documente care îndeplinesc cerințele HP ePrint. Pentru mai multe informaţii, vizitaţi [www.hpconnected.com](https://www.hpconnected.com) (poate să nu fie disponibil în toate ţările/regiunile).
- Dacă reţeaua dvs. utilizează setări proxy când vă conectaţi la Internet, asiguraţi-vă că setările proxy pe care le introduceti sunt corecte:
	- Verificaţi setările utilizate de browserul Web pe care îl utilizaţi (precum Internet Explorer, Firefox sau Safari).
	- Consultaţi administratorul IT sau persoana care a configurat paravanul de protecţie.

Dacă setările proxy utilizate de paravanul de protecţie au fost modificate, trebuie să actualizaţi aceste setări în panoul de control al imprimantei sau în serverul Web încorporat. Dacă aceste setări nu sunt actualizate, nu veţi avea posibilitatea să utilizaţi Serviciile Web.

Pentru informații suplimentare, consultați Configurarea [serviciilor Web, la pagina](#page-44-0) 39.

 $\hat{\mathcal{F}}$  **SFAT:** Pentru ajutor suplimentar privind configurarea și utilizarea Serviciilor Web, vizitați [www.hpconnected.com](https://www.hpconnected.com) . (poate să nu fie disponibil în toate ţările/regiunile).

## **Restabilirea valorilor şi setărilor implicite din fabrică**

- Dacă aţi modificat setările pentru imprimantă sau pentru reţea, puteţi să readuceţi imprimanta la setările originale din fabrică sau să restabiliţi setările de reţea.
- Dacă au trecut mai mult de două ore de când aţi pornit imprimanta pentru prima dată şi nu aţi configurat imprimanta în mod wireless, puneţi imprimanta în modul de configurare prin reţea restabilind setările de reţea ale imprimantei. Modul de configurare va dura două ore.
- De asemenea, puteţi să depanaţi problemele conexiunii de reţea prin restabilirea setărilor de reţea ale imprimantei.

**ATENŢIE:** Dacă restabiliţi setările de reţea ale imprimantei, va fi necesar să conectaţi din nou imprimanta la reţea.

#### **Pentru a restabili setările de reţea ale imprimantei de la panoul de control al imprimantei**

Puteţi să puneţi imprimanta în modul de configurare a reţelei prin restabilirea setărilor de reţea ale imprimantei.

- **1.** În ecranul Reședință, atingeți (n) (Wireless), apoi atingeți (Setări).
- **2.** Atingeţi **Restaurare setări reţea**, apoi urmaţi instrucţiunile de pe ecran.
- **3.** Imprimaţi pagina de configurare a reţelei şi verificaţi dacă setările reţelei au fost reiniţializate.
- **MOTĂ:** Când resetați setările de rețea ale imprimantei, setările wireless configurate anterior (precum viteza legăturii sau adresa IP) sunt eliminate. Adresa IP este setată din nou la modul Automat.
- **SFAT:** Puteţi să vizitaţi [www.support.hp.com](https://h20180.www2.hp.com/apps/Nav?h_pagetype=s-001&h_product=26342890&h_client&s-h-e002-1&h_lang=ro&h_cc=ro) pentru informaţii şi utilitare care vă pot ajuta să corectaţi multe dintre problemele obişnuite care pot apărea la utilizarea imprimantei.

(Windows) Executaţi [HP Print and Scan Doctor](https://www.hp.com/support/PSDr) pentru a diagnostica şi a remedia automat problemele de imprimare, de scanare şi de copiere. Aplicaţia este disponibilă numai în anumite limbi.

#### **Pentru a restaura imprimanta la setările iniţiale din fabrică**

- **1.** Din ecranul Acasă de pe afişajul panoului de control al imprimantei, atingeţi ( **Configurare** ).
- **2.** Atingeţi **Instrumente** , atingeţi **Restaurare setări implicite din fabrică**, apoi urmaţi instrucţiunile de pe ecran.

## **Întreţinerea imprimantei**

- Curăţarea geamului scanerului
- [Curăţarea exteriorului](#page-125-0)
- [Curăţarea alimentatorului de documente](#page-125-0)

### **Curăţarea geamului scanerului**

Praful sau murdăria de pe geamul scanerului, de pe spatele capacului sau de pe cadrul scanerului pot duce la reducerea performanţelor sau la degradarea calităţii scanărilor şi poate afecta precizia funcţiilor speciale, precum încadrarea copiilor într-o anumită dimensiune de pagină.

#### **Pentru a curăţa geamul scanerului**

<u>△ AVERTISMENT!</u> Înainte de a curăța imprimanta, opriți imprimanta apăsând (b (butonul Alimentare) și deconectaţi cablul de alimentare de la priza electrică.

**1.** Ridicaţi capacul scanerului.

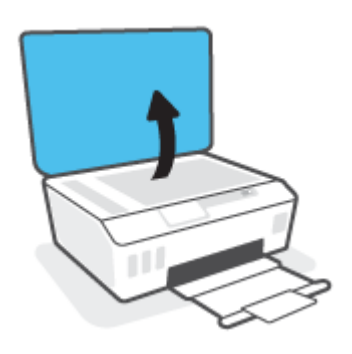

<span id="page-125-0"></span>**2.** Curăţaţi geamul scanerului şi spatele capacului utilizând o cârpă moale, fără scame, pe care s-a pulverizat o soluţie delicată de curăţat geamuri.

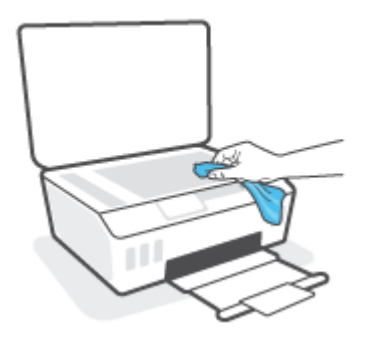

**ATENŢIE:** Pentru a curăţa geamul scanerului, utilizaţi numai lichid de curăţare pentru geamuri. Evitaţi agenții de curățare care conțin substanțe abrazive, acetonă, benzină sau tetraclorură de carbon, care pot deteriora geamul scanerului. Evitaţi alcoolul izopropilic, deoarece poate lăsa dungi pe geamul scanerului.

**ATENŢIE:** Nu pulverizaţi soluţia de curăţat geamuri direct pe geamul scanerului. Dacă soluţia de curăţat geamuri este în exces, lichidul ar putea să se scurgă sub geamul scanerului şi să deterioreze scanerul.

**3.** Coborâţi capacul scanerului şi porniţi imprimanta.

### **Curăţarea exteriorului**

**AVERTISMENT!** Înainte de a curăța imprimanta, opriți imprimanta apăsând butonul de alimentare ( (butonul Alimentare) şi deconectând cablul de alimentare de la priza electrică.

Folosiţi o cârpă moale, umedă, fără scame pentru a şterge praful, urmele şi petele de pe carcasă. Evitaţi contactul fluidelor cu interiorul imprimantei şi panoul de control al imprimantei.

### **Curăţarea alimentatorului de documente**

Dacă alimentatorul de documente preia mai multe pagini sau dacă nu preia hârtie simplă, puteți să curățați rolele şi placa separatoare.

#### **Pentru a curăţa rolele sau placa separatoare**

**AVERTISMENT!** Înainte de a curăța imprimanta, opriți imprimanta apăsând (butonul Alimentare) și deconectaţi cablul de alimentare de la priza electrică.

**1.** Scoateţi toate originalele din tava alimentatorului de documente.

**2.** Ridicaţi capacul alimentatorului de documente.

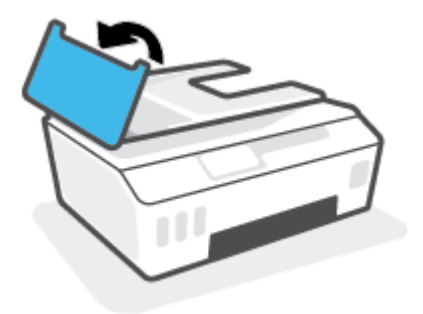

Astfel obţineţi accesul simplu la role (1) şi la placa de separare (2).

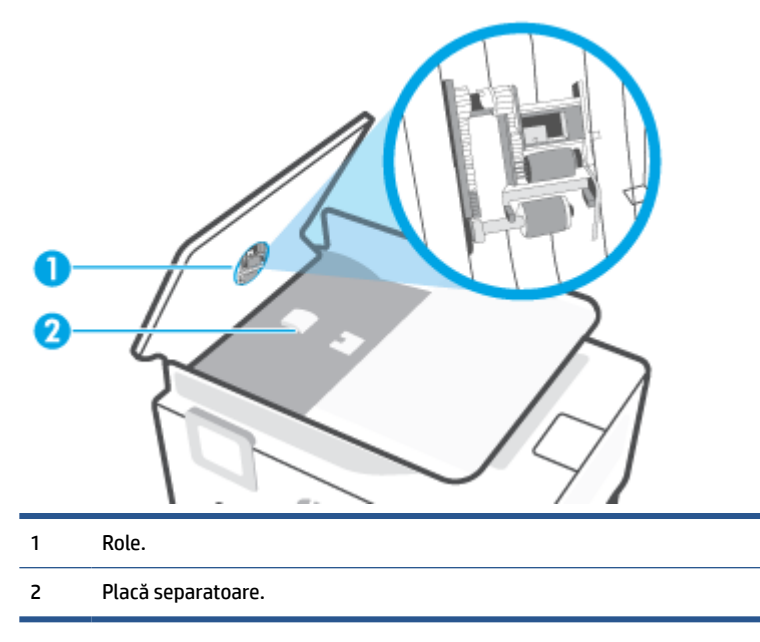

- **3.** Umeziţi uşor în apă distilată o cârpă curată, fără scame, apoi stoarceţi lichidul în exces din material.
- **4.** Utilizaţi cârpa umedă pentru a şterge impurităţile de pe role sau de pe placa separatoare.
- **NOTĂ:** Dacă înlăturarea impurităților nu reușește cu apă distilată, încercați să utilizați alcool izopropilic.
- **5.** Închideţi capacul alimentatorului de documente.

## **Asistenţă HP**

Pentru cele mai recente actualizări pentru produs și pentru informații despre asistență, vizitați [www.support.hp.com.](https://h20180.www2.hp.com/apps/Nav?h_pagetype=s-001&h_product=26342890&h_client&s-h-e002-1&h_lang=ro&h_cc=ro) Asistenţa online HP furnizează o varietate de opţiuni utile în legătură cu imprimanta:

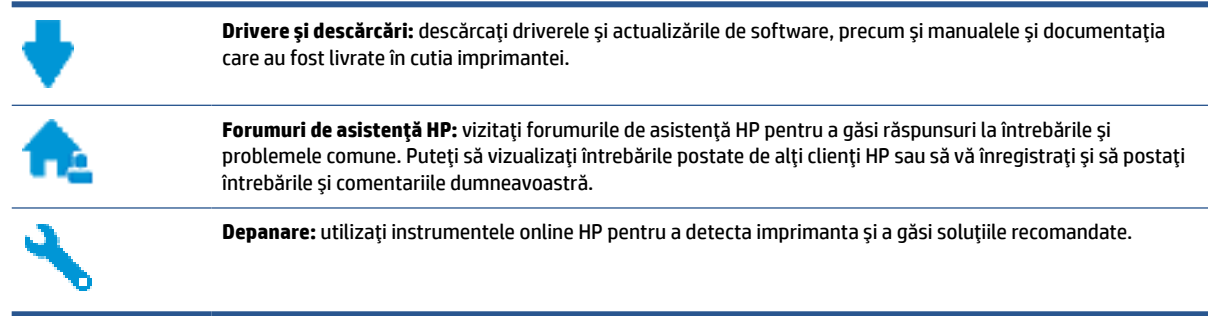

**NOTĂ:** De asemenea, puteţi să utilizaţi aplicaţia HP Smart pentru a verifica erorile imprimantei şi pentru a obține asistență în vederea depanării. Pentru informații despre această aplicație, consultați [Utilizarea](#page-18-0) [aplicaţiei HP Smart pentru imprimare, scanare şi depanare, la pagina](#page-18-0) 13.

### **Contactare HP**

Dacă aveţi nevoie de ajutor de la un reprezentant al serviciului de asistenţă tehnică HP pentru a rezolva o problemă, vizitaţi [Contact Support website.](http://h20180.www2.hp.com/apps/Nav?h_pagetype=s-017&h_product=26342890&h_client&s-h-e002-1&h_lang=ro&h_cc=ro) Următoarele opţiuni de contact sunt disponibile gratuit pentru clienții care au produse în garanție (asistența oferită de un agent HP pentru clienții care nu mai beneficiază de garanție poate necesita plata unei taxe):

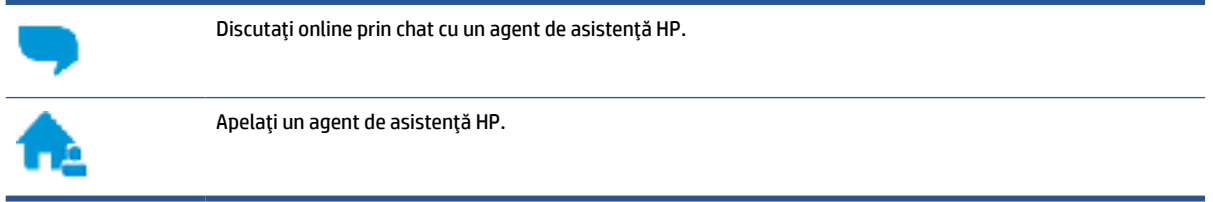

Când contactaţi asistenţa HP, fiţi pregătit să furnizaţi următoarele informaţii:

- Numele produsului (situat pe imprimantă)
- Numărul produsului (situat în interiorul uşii frontale)

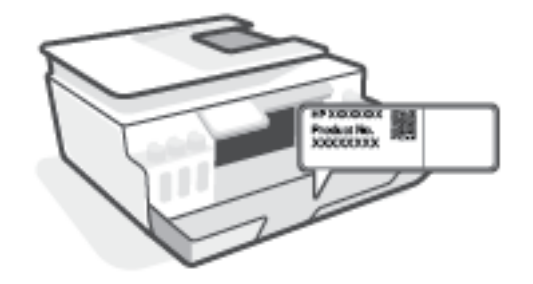

● Numărul de serie (aflat pe partea din spate sau inferioară a imprimantei)

### **Înregistraţi imprimanta**

Rezervând doar câteva minute pentru înregistrare, vă puteţi bucura de service mai rapid, asistenţă mai eficientă şi mesaje de alertă despre asistenţa pentru produs. Dacă nu aţi înregistrat imprimanta în timp ce instalaţi software-ul, o puteţi înregistra acum la [http://www.register.hp.com.](http://www.register.hp.com)

### **Opţiuni suplimentare de garanţie**

Sunt disponibile şi planuri de service extinse pentru imprimantă, la costuri suplimentare. Mergeţi la www.support.hp.com, selectați țara/regiunea și limba, apoi explorați opțiunile de garanție extinsă disponibile pentru imprimanta dumneavoastră.

# **A Informaţii tehnice**

Informaţiile din documentul de faţă pot fi modificate fără notificare prealabilă.

Această secţiune cuprinde următoarele subiecte:

- [Specificaţii](#page-130-0)
- Informaţii privind [reglementările](#page-132-0)
- [Programul de susţinere a produselor ecologice](#page-136-0)

## <span id="page-130-0"></span>**Specificaţii**

Pentru mai multe informații, vizitați [www.support.hp.com](https://h20180.www2.hp.com/apps/Nav?h_pagetype=s-001&h_product=26342890&h_client&s-h-e002-1&h_lang=ro&h_cc=ro) .

#### **Cerinţe de sistem**

Pentru informații despre lansările viitoare ale sistemelor de operare și despre asistență, vizitați [www.support.hp.com](https://h20180.www2.hp.com/apps/Nav?h_pagetype=s-001&h_product=26342890&h_client&s-h-e002-1&h_lang=ro&h_cc=ro) .

#### **Specificaţii de mediu**

- Interval de temperatură de funcţionare recomandat: între 15℃ şi 30℃ (între 59℉ şi 86℉)
- Interval de temperaturi pentru funcţionare: între 5 °C şi 40 °C (între 41 °F şi 104 °F)
- Interval de umiditate recomandat pentru funcționare: între 20% și 80% RH fără condensare
- Interval de umiditate pentru funcționare: între 15% și 80% RH fără condensare
- Interval de temperatură în afara funcţionării (depozitare): Între -40℃ şi 60℃ (între -40℉ şi 140℉)
- În prezența unor câmpuri electromagnetice puternice, este posibil ca rezultatele imprimării să fie ușor alterate
- HP recomandă utilizarea unui cablu USB de maximum 3 m lungime pentru a minimiza zgomotul indus de eventualele câmpuri electromagnetice puternice

#### **Capacitatea tăvii de alimentare**

- Coli de hârtie simplă (75 g/m² [20 livre]): Maximum 100
- Plicuri: Maximum 10
- Cartele index: Maximum 30
- Coli de hârtie foto: Maximum 30

#### **Capacitatea tăvii de ieşire**

- Coli de hârtie simplă (75 g/m² [20 livre]): Maximum 30
- Plicuri: Maximum 10
- Cartele index: Maximum 30
- Coli de hârtie foto: Maximum 30

#### **Tip şi dimensiune hârtie**

Pentru o listă completă de suporturi acceptate, consultati software-ul imprimantei sau serverul Web încorporat (EWS). Pentru a deschide EWS, consultaţi [Deschideţi serverul Web încorporat, la pagina](#page-88-0) 83.

#### **Greutăţi ale hârtiei**

- Hârtie simplă: 60 90 g/m² (16 24 livre)
- Plicuri: 75 90 g/m² (20 24 livre)
- Cartele: Până la 200 g/m² (maximum 110 livre pentru index)
- Hârtie foto: Până la 300 g/m² (80 livre)

#### **Specificaţii pentru imprimare**

- Vitezele de imprimare diferă în funcţie de complexitatea documentului
- Metodă: imprimare termică inkjet drop-on-demand
- Limbaj: PCL3 GUI

#### **Specificaţii pentru copiere**

- Rezoluţie: până la 600 dpi
- Procesare digitală a imaginilor
- Vitezele de copiere variază în funcţie de model şi de complexitatea documentului

#### **Specificaţii de scanare**

● Rezoluţie: până la 1200 x 1200 dpi optic

Pentru informații suplimentare despre rezoluția ppi, consultați meniul software-ului scanerului.

- Color: Color pe 24 de biţi, tonuri de gri (256 de niveluri de gri) pe 8 biţi
- Dimensiune maximă de scanare de la geamul-suport: 21,6 x 29,7 cm

#### **Rezoluţia de imprimare**

● Pentru rezoluții de imprimare acceptate, vizitați [www.support.hp.com.](https://h20180.www2.hp.com/apps/Nav?h_pagetype=s-001&h_product=26342890&h_client&s-h-e002-1&h_lang=ro&h_cc=ro)

#### **Informaţii despre emisiile acustice**

● Dacă aveți acces la Internet, puteți să accesați informații despre emisiile acustice accesând [HP website.](https://h20180.www2.hp.com/apps/Nav?h_pagetype=s-001&h_product=26342890&h_client&s-h-e002-1&h_lang=ro&h_cc=ro)

## <span id="page-132-0"></span>**Informaţii privind reglementările**

Imprimanta îndeplineşte cerinţele specifice produsului, aşa cum sunt stipulate de autorităţile de reglementare din ţara/regiunea dvs.

Această secţiune cuprinde următoarele subiecte:

- Numărul de model de reglementare
- Declaraţie FCC
- Instrucţiuni [privind cablul de alimentare](#page-133-0)
- Declaraţie privind [spaţiile de lucru cu afişaje](#page-133-0) vizuale pentru Germania
- Declaraţie privind [emisia de zgomot pentru Germania](#page-133-0)
- [Notificare de reglementare pentru Uniunea Europeană](#page-133-0)
- [Declaraţie de conformitate](#page-134-0)
- Declarații de reglementare privind comunicațiile wireless și prin cablu

#### **Numărul de model de reglementare**

În scopul identificării conform reglementărilor, produsul dumneavoastră are asociat un număr de model de reglementare. Numărul de model de reglementare nu trebuie confundat cu numele de marketing sau cu numerele de produs.

#### **Declaraţie FCC**

The United States Federal Communications Commission (in 47 CFR 15.105) has specified that the following notice be brought to the attention of users of this product.

This equipment has been tested and found to comply with the limits for a Class B digital device, pursuant to Part 15 of the FCC Rules. These limits are designed to provide reasonable protection against harmful interference in a residential installation. This equipment generates, uses and can radiate radio frequency energy and, if not installed and used in accordance with the instructions, may cause harmful interference to radio communications. However, there is no guarantee that interference will not occur in a particular installation. If this equipment does cause harmful interference to radio or television reception, which can be determined by turning the equipment off and on, the user is encouraged to try to correct the interference by one or more of the following measures:

- Reorient or relocate the receiving antenna.
- Increase the separation between the equipment and the receiver.
- Connect the equipment into an outlet on a circuit different from that to which the receiver is connected.
- Consult the dealer or an experienced radio/TV technician for help.

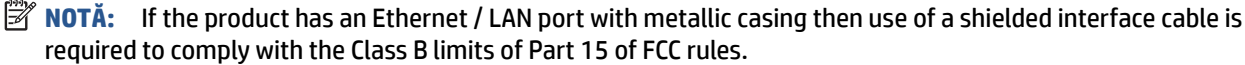

Modifications (part 15.21)

Any changes or modifications made to this device that are not expressly approved by HP may void the user's authority to operate the equipment.

<span id="page-133-0"></span>For further information, contact: Manager of Corporate Product Regulations, HP Inc. 1501 Page Mill Road, Palo Alto, CA 94304, U.S.A.

This device complies with Part 15 of the FCC Rules. Operation is subject to the following two conditions: (1) this device may not cause harmful interference, and (2) this device must accept any interference received, including interference that may cause undesired operation.

### **Instrucţiuni privind cablul de alimentare**

Asiguraţi-vă că sursa de alimentare este adecvată pentru tensiunea nominală a produsului. Tensiunea nominală este indicată pe produs. Produsul utilizează fie 100-240 V c.a., fie 200-240 V c.a. şi 50/60 Hz.

**ATENŢIE:** Pentru a preveni deteriorarea produsului, utilizaţi numai cablul de alimentare furnizat împreună cu produsul.

### **Declaraţie privind spaţiile de lucru cu afişaje vizuale pentru Germania**

#### **GS-Erklärung (Deutschland)**

Das Gerät ist nicht für die Benutzung im unmittelbaren Gesichtsfeld am Bildschirmarbeitsplatz vorgesehen. Um störende Reflexionen am Bildschirmarbeitsplatz zu vermeiden, darf dieses Produkt nicht im unmittelbaren Gesichtsfeld platziert werden.

### **Declaraţie privind emisia de zgomot pentru Germania**

Geräuschemission

LpA < 70 dB am Arbeitsplatz im Normalbetrieb nach DIN 45635 T. 19

### **Notificare de reglementare pentru Uniunea Europeană**

 $\epsilon$ 

Produsele care poartă marcajul CE se conformează cu Directivele UE aplicabile şi cu Standardele europene armonizate corelate. Conținutul integral pentru Declarația de conformitate este disponibil pe următorul site Web:

[www.hp.eu/certificates](http://www.hp.eu/certificates) (Căutaţi cu numele de model al produsului sau cu numărul de model de reglementare (RMN – Regulatory Model Number), care poate fi găsit pe eticheta de reglementare.)

Punctul de contact pentru aspectele ce privesc reglementările este HP Deutschland GmbH, HQ-TRE, 71025, Boeblingen, Germania.

#### **Produse cu funcţionalitate wireless**

#### **Câmp electromagnetic**

● Acest produs respectă liniile directoare internaţionale (ICNIRP) pentru expunerea la radiaţie de radiofrecvenţă.

Dacă acesta încorporează un dispozitiv de emisie și recepție radio, în utilizare normală, o distanță de separare de 20 cm asigură faptul că nivelurile de expunere la radiofrecvenţă sunt în conformitate cu cerinţele UE.

#### <span id="page-134-0"></span>**Funcţionalitatea wireless în Europa**

- Pentru produse cu frecvențe radio 802.11 b/g/n sau Bluetooth:
	- Acest produs funcţionează cu frecvenţe radio între 2400 MHz şi 2483,5 MHz, cu o putere de transmisie de 20 dBm (100 mW) sau mai puţin.
- Pentru produse cu frecvențe radio 802.11 b/q/n:
	- Acest produs funcţionează cu frecvenţe radio între 2400 MHz şi 2483,5 MHz şi între 5170 MHz şi 5710 MHz, cu o putere de transmisie de 20 dBm (100 mW) sau mai puţin.

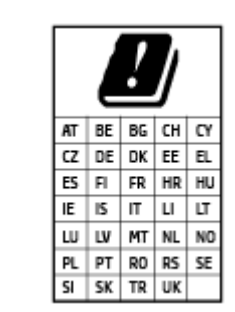

– **ATENŢIE**: Reţeaua LAN wireless IEEE 802.11x cu banda de frecvenţă de 5,15-5,35 GHz este restricţionată pentru **utilizare doar în interior**, pentru toate ţările/regiunile menţionate în tabel. Utilizarea acestei aplicaţii WLAN în exterior poate cauza probleme de interferență cu serviciile radio existente.

### **Declaraţie de conformitate**

Declaraţia de conformitate se poate găsi la [www.hp.eu/certificates.](http://www.hp.eu/certificates)

### **Declaraţii de reglementare privind comunicaţiile wireless şi prin cablu**

Această secţiune conţine următoarele informaţii despre reglementări referitoare la produsele wireless şi cablate:

- Expunerea la radiaţiile de radiofrecvenţă
- Notificare pentru utilizatorii din Canada
- [Notificare pentru utilizatorii](#page-135-0) din Canada (5 GHz)

#### **Expunerea la radiaţiile de radiofrecvenţă**

**ATENŢIE:** The radiated output power of this device is far below the FCC radio frequency exposure limits. Nevertheless, the device shall be used in such a manner that the potential for human contact during normal operation is minimized. This product and any attached external antenna, if supported, shall be placed in such a manner to minimize the potential for human contact during normal operation. In order to avoid the possibility of exceeding the FCC radio frequency exposure limits, human proximity to the antenna shall not be less than 20 cm (8 inches) during normal operation.

#### **Notificare pentru utilizatorii din Canada**

Under Innovation, Science and Economic Development Canada regulations, this radio transmitter may only operate using an antenna of a type and maximum (or lesser) gain approved for the transmitter by Innovation, Science and Economic Development Canada. To reduce potential radio interference to other users, the antenna type and its gain should be so chosen that the equivalent isotropically radiated power (e.i.r.p.) is not more than that necessary for successful communication.

<span id="page-135-0"></span>This device complies with Innovation, Science and Economic Development Canada licence-exempt RSS standard(s). Operation is subject to the following two conditions: (1) this device may not cause interference, and (2) this device must accept any interference, including interference that may cause undesired operation of the device.

WARNING! Exposure to Radio Frequency Radiation. The radiated output power of this device is below the Innovation, Science and Economic Development Canada radio frequency exposure limits. Nevertheless, the device should be used in such a manner that the potential for human contact is minimized during normal operation.

To avoid the possibility of exceeding the Innovation, Science and Economic Development Canada radio frequency exposure limits, human proximity to the antennas should not be less than 20 cm (8 inches).

Conformément au Règlement d'Innovation, Science et Développement Economique Canada, cet émetteur radioélectrique ne peut fonctionner qu'avec une antenne d'un type et d'un gain maximum (ou moindre) approuvé par Innovation, Science et Développement Economique Canada. Afin de réduire le brouillage radioélectrique potentiel pour d'autres utilisateurs, le type d'antenne et son gain doivent être choisis de manière à ce que la puissance isotrope rayonnée équivalente (p.i.r.e.) ne dépasse pas celle nécessaire à une communication réussie.

Cet appareil est conforme aux normes RSS exemptes de licence d'Innovation, Science et Développement Economique Canada. Son fonctionnement dépend des deux conditions suivantes : (1) cet appareil ne doit pas provoquer d'interférences nuisibles et (2) doit accepter toutes les interférences reçues, y compris des interférences pouvant provoquer un fonctionnement non souhaité de l'appareil.

AVERTISSEMENT relatif à l'exposition aux radiofréquences. La puissance de rayonnement de cet appareil se trouve sous les limites d'exposition de radiofréquences d'Innovation, Science et Développement Economique Canada. Néanmoins, cet appareil doit être utilisé de telle sorte qu'il doive être mis en contact le moins possible avec le corps humain.

Afin d'éviter le dépassement éventuel des limites d'exposition aux radiofréquences d'Innovation, Science et Développement Economique Canada, il est recommandé de maintenir une distance de plus de 20 cm entre les antennes et l'utilisateur.

#### **Notificare pentru utilizatorii din Canada (5 GHz)**

**A CAUTION:** When using IEEE 802.11a wireless LAN, this product is restricted to indoor use, due to its operation in the 5.15- to 5.25-GHz frequency range. The Innovation, Science and Economic Development Canada requires this product to be used indoors for the frequency range of 5.15 GHz to 5.25 GHz to reduce the potential for harmful interference to co-channel mobile satellite systems. High-power radar is allocated as the primary user of the 5.25- to 5.35-GHz and 5.65- to 5.85-GHz bands. These radar stations can cause interference with and/or damage to this device.

**A ATTENTION:** Lors de l'utilisation du réseau local sans fil IEEE 802.11a, ce produit se limite à une utilisation en intérieur à cause de son fonctionnement sur la plage de fréquences de 5,15 à 5,25 GHz. Innovation, Science et Développement Economique Canada stipule que ce produit doit être utilisé en intérieur dans la plage de fréquences de 5,15 à 5,25 GHz afin de réduire le risque d'interférences éventuellement dangereuses avec les systèmes mobiles par satellite via un canal adjacent. Le radar à haute puissance est alloué pour une utilisation principale dans une plage de fréquences de 5,25 à 5,35 GHz et de 5,65 à 5,85 GHz. Ces stations radar peuvent provoquer des interférences avec cet appareil et l'endommager.

## <span id="page-136-0"></span>**Programul de susţinere a produselor ecologice**

Compania HP este angajată în furnizarea unor produse de calitate, care respectă standardele de protecție a mediului. Acest produs a fost proiectat pentru a putea fi reciclat. S-a utilizat un număr minim de materiale, asigurându-se în același timp o funcționalitate și fiabilitate corespunzătoare. Materialele diferite au fost proiectate astfel încât să fie separate simplu. Dispozitivele de fixare şi alte conexiuni sunt simplu de localizat, de accesat şi de demontat utilizând scule obişnuite. Componentele de mare prioritate au fost proiectate pentru a fi accesate rapid în vederea dezasamblării şi reparării eficiente.

Pentru informații suplimentare, vizitați site-ul Web HP dedicat protecției mediului:

[www.hp.com/sustainableimpact](http://www.hp.com/sustainableimpact).

- Sfaturi [ecologice](#page-137-0)
- [Regulamentul nr. 1275/2008 al Comisiei](#page-137-0) Uniunii Europene
- [Hârtie](#page-137-0)
- [Materiale](#page-137-0) plastice
- Fişe [tehnice de securitate](#page-137-0)
- [Programul de reciclare](#page-137-0)
- [Programul de reciclare a consumabilelor HP inkjet](#page-137-0)
- [Consum energie](#page-137-0)
- [Dezafectarea de către utilizatori a echipamentelor uzate](#page-138-0)
- Eliminarea [deşeurilor în Brazilia](#page-138-0)
- Substante chimice
- [Tabelul cu substanţele/elementele periculoase](#page-138-0) şi conţinutul acestora (China)
- Tabel privind substanțele toxice și periculoase (China)
- Restricția privind substanțele periculoase (India)
- [Regulament privind controlul echipamentelor](#page-141-0) electrice şi electronice uzate (Turcia)
- **[EPEAT](#page-141-0)**
- Informații pentru utilizatori privind eticheta ecologică SEPA (China)
- Eticheta de energie în China pentru imprimantă, fax și copiator
- [Dezafectarea acumulatorilor în Taiwan](#page-142-0)
- [Directiva UE privind](#page-142-0) acumulatorii
- Notificare privind [acumulatorii, pentru Brazilia](#page-142-0)
- [Notificare pentru California](#page-143-0) privind materialele cu perclorat

### <span id="page-137-0"></span>**Sfaturi ecologice**

Compania HP s-a dedicat demersului de a-i ajuta pe clienţi să îşi reducă impactul asupra mediului. Pentru mai multe informații despre inițiativele companiei HP în privința protecției mediului, vizitați site-ul web de Soluții HP Eco.

[www.hp.com/sustainableimpact](http://www.hp.com/sustainableimpact)

### **Regulamentul nr. 1275/2008 al Comisiei Uniunii Europene**

Pentru date referitoare la alimentarea cu energie electrică a produsului, inclusiv consumul de energie al produsului în mod standby conectat în rețea, dacă toate porturile de rețea cablată sunt conectate și toate porturile de rețea wireless sunt activate, consultați secțiunea P15 "Additional Information" (Informații suplimentare) din Declarația IT ECO pentru produs, de la www.hp.com/hpinfo/qlobalcitizenship/environment/ [productdata/itecodesktop-pc.html](http://www.hp.com/hpinfo/globalcitizenship/environment/productdata/itecodesktop-pc.html).

### **Hârtie**

Acest produs permite utilizarea de hârtie reciclată, în conformitate cu DIN 19309 şi EN 12281:2002.

### **Materiale plastice**

Componentele din plastic care depăşesc 25 grame sunt marcate în conformitate cu standardele internaţionale care impun identificarea materialelor plastice în scopul reciclării, la sfârşitul perioadei de exploatare a produsului.

### **Fişe tehnice de securitate**

Fisele tehnice de securitate, informațiile privind siguranța produsului și informațiile de mediu sunt disponibile la [www.hp.com/go/ecodata](http://www.hp.com/go/ecodata) sau la cerere.

### **Programul de reciclare**

HP oferă un număr din ce în ce mai mare de programe de returnare şi reciclare a produselor în numeroase ţări/ regiuni și are relații de parteneriat cu cele mai mari centre de reciclare a produselor electronice din întreaga lume. HP conservă resursele prin revânzarea unora dintre cele mai populare produse ale sale. Pentru informaţii suplimentare despre reciclarea produselor HP, vizitaţi:

[www.hp.com/recycle](http://www.hp.com/recycle)

### **Programul de reciclare a consumabilelor HP inkjet**

Compania HP este angajată în lupta pentru protejarea mediului. Programul de reciclare a consumabilelor HP inkjet este disponibil în numeroase ţări/regiuni şi vă permite să reciclaţi gratuit cartuşele de imprimare şi de cerneală uzate. Pentru informaţii suplimentare, vizitaţi următorul site Web:

[www.hp.com/hpinfo/globalcitizenship/environment/recycle/](http://www.hp.com/hpinfo/globalcitizenship/environment/recycle/)

### **Consum energie**

Echipamentul HP de imprimare şi prelucrare a imaginilor marcat cu sigla ENERGY STAR® este certificat de Agenția de Protecție a Mediului din S.U.A. Semnul următor va apărea pe produsele de prelucrare a imaginii certificate ENERGY STAR:

<span id="page-138-0"></span>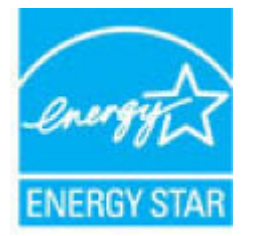

Informaţii suplimentare despre modelele de produse de prelucrare a imaginii certificate ENERGY STAR sunt listate la: [www.hp.com/go/energystar](http://www.hp.com/go/energystar)

### **Dezafectarea de către utilizatori a echipamentelor uzate**

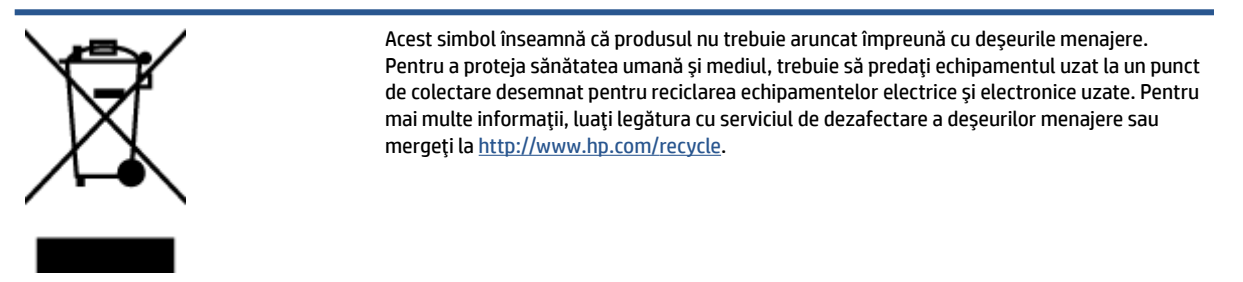

### **Eliminarea deşeurilor în Brazilia**

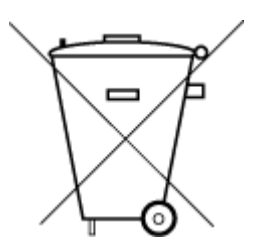

Este produto eletrônico e seus componentes não devem ser descartados no lixo comum, pois embora estejam em conformidade com padrões mundiais de restrição a substâncias nocivas, podem conter, ainda que em quantidades mínimas, substâncias impactantes ao meio ambiente. Ao final da vida útil deste produto, o usuário deverá entregá-lo à HP. A não observância dessa orientação sujeitará o infrator às sanções previstas em lei.

Após o uso, as pilhas e/ou baterias dos produtos HP deverão ser entregues ao estabelecimento comercial ou rede de assistência técnica autorizada pela HP.

Para maiores informações, inclusive sobre os pontos de recebimento, acesse:

Não descarte o produto eletronico em lixo comum

[www.hp.com.br/reciclar](http://www.hp.com.br/reciclar)

### **Substanţe chimice**

Compania HP si-a luat angajamentul de a furniza clientilor informatii despre substantele chimice din produsele sale, respectând cerinţe legale precum REACH *(Regulamentul CE Nr. 1907/2006 al Parlamentului European şi al Consiliului)*. Un raport cu informaţii despre substanţele chimice pentru acest produs poate fi găsit la: [www.hp.com/go/reach](http://www.hp.com/go/reach).

### **Tabelul cu substanţele/elementele periculoase şi conţinutul acestora (China)**

#### 产品中有害物质或元素的名称及含量

根据中国《电器电子产品有害物质限制使用管理办法

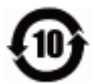

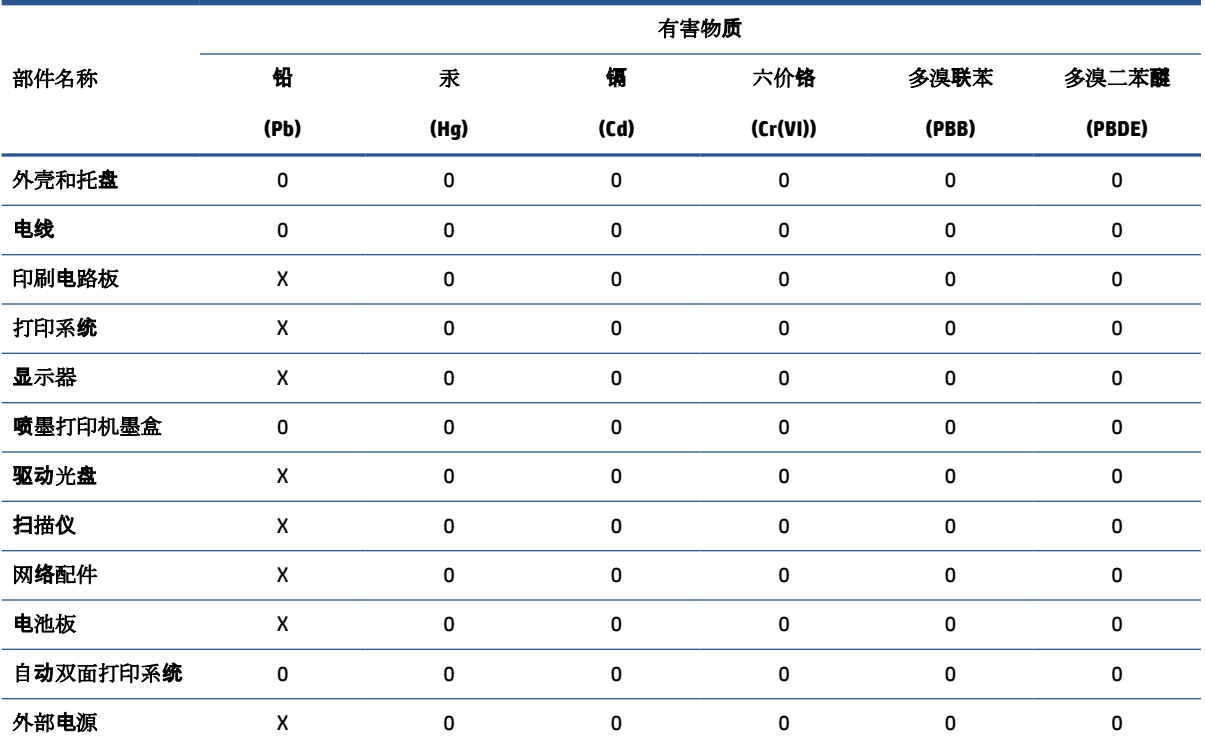

本表格依据 SJ/T 11364 的规定编制。

0:表示该有害物质在该部件所有均质材料中的含量均在 GB/T 26572 规定的限量要求以下。

X:表示该有害物质至少在该部件的某一均质材料中的含量超出 GB/T 26572 规定的限量要求。

此表中所有名称中含 "X" 的部件均符合欧盟 RoHS 立法。

注:环保使用期限的参考标识取决于产品正常工作的温度和湿度等条件。

### <span id="page-140-0"></span>**Tabel privind substanţele toxice şi periculoase (China)**

#### 台灣 限用物質含有情況標示聲明書

#### **Taiwan Declaration of the Presence Condition of the Restricted Substances Marking**

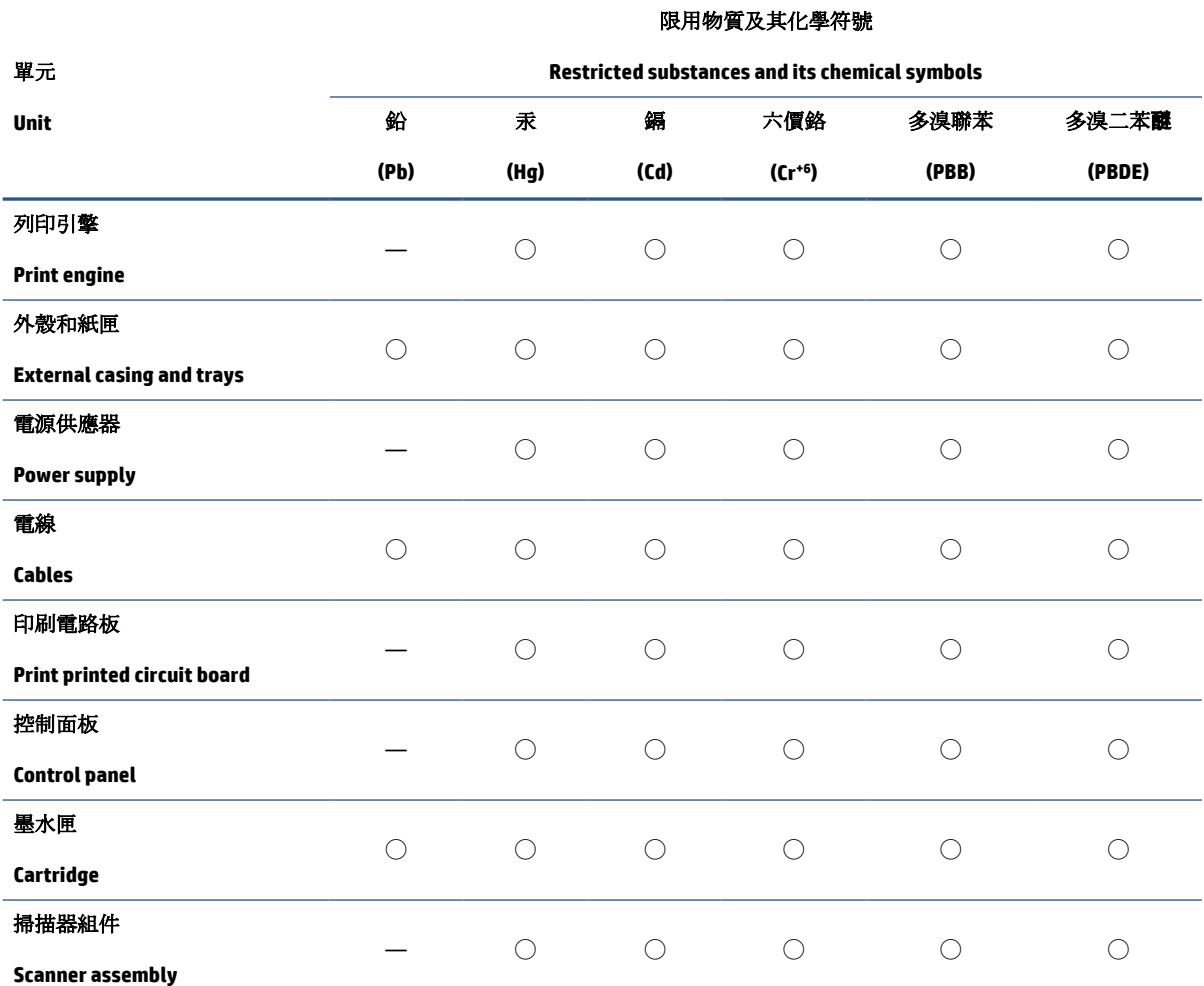

備考 1. 〝超出 0.1 wt %"及 〝超出 0.01 wt %"係指限用物質之百分比含量超出百分比含量基準值。

Note 1: "Exceeding 0.1 wt %" and "exceeding 0.01 wt %" indicate that the percentage content of the restricted substance exceeds the reference percentage value of presence condition.

備考 2. ℃/ 係指該項限用物質之百分比含量未超出百分比含量基準值。

Note 2: "◯" indicates that the percentage content of the restricted substance does not exceed the percentage of reference value of presence.

備考 3.〝—〞係指該項限用物質為排除項目。

Note 3: "—" indicates that the restricted substance corresponds to the exemption.

若要存取產品的最新使用指南或手冊,請前往 [www.support.hp.com](http://www.support.hp.com)。選取**搜尋您的產品**,然後依照 畫 面上的指示繼續執行。

To access the latest user guides or manuals for your product, go to [www.support.hp.com.](http://www.support.hp.com) Select **Find your product**, and then follow the onscreen instructions.

### <span id="page-141-0"></span>**Restricţia privind substanţele periculoase (India)**

This product, as well as its related consumables and spares, complies with the reduction in hazardous substances provisions of the "India E-waste Rule 2016." It does not contain lead, mercury, hexavalent chromium, polybrominated biphenyls or polybrominated diphenyl ethers in concentrations exceeding 0.1 weight % and 0.01 weight % for cadmium, except where allowed pursuant to the exemptions set in Schedule 2 of the Rule.

### **Regulament privind controlul echipamentelor electrice şi electronice uzate (Turcia)**

Türkiye Cumhuriyeti: AEEE Yönetmeliğine uygundur

### **EPEAT**

Most HP products are designed to meet EPEAT. EPEAT is a comprehensive environmental rating that helps identify greener electronics equipment. For more information on EPEAT go to [www.epeat.net.](http://www.epeat.net) For information on HP's EPEAT registered products go to [www.hp.com/hpinfo/globalcitizenship/environment/pdf/](http://www.hp.com/hpinfo/globalcitizenship/environment/pdf/epeat_printers.pdf) [epeat\\_printers.pdf.](http://www.hp.com/hpinfo/globalcitizenship/environment/pdf/epeat_printers.pdf)

### **Informaţii pentru utilizatori privind eticheta ecologică SEPA (China)**

#### 中国环境标识认证产品用户说明

噪声大于 63.0 dB(A) 的办公设备不宜放置于办公室内,请在独立的隔离区域使用。

如需长时间使用本产品或打印大量文件,请确保在通风良好的房间内使用。

如您需要确认本产品处于零能耗状态,请按下电源关闭按钮,并将插头从电源插座断开。

您可以使用再生纸,以减少资源耗费。

### **Eticheta de energie în China pentru imprimantă, fax şi copiator**

#### 复印机、打印机和传真机能源效率标识实施规则

依据"复印机、打印机和传真机能源效率标识实施规则",该打印机具有中国能效标识。标识上显示的能 效等级和操作模式值根据"复印机、打印机和传真机能效限定值及能效等级"标准("GB 21521")来确定 和计算。

**1.** 能效等级

产品能效等级分 3 级,其中 1 级能效最高。能效限定值根据产品类型和打印速度由标准确定。能 效等级则根据基本功耗水平以及网络接口和内存等附加组件和功能的功率因子之和来计算。

**2.** 能效信息

<span id="page-142-0"></span>喷墨打印机

操作模式功率

睡眠状态的能耗按照 GB 21521 的标准来衡量和计算。该数据以瓦特 (W) 表示。

待机功率

待机状态是产品连接到电网电源上功率最低的状态。该状态可以延续无限长时间,且使用者 无法改变此状态下产品的功率。对于"成像设备"产品,"待机"状态通常相当于"关闭"状态,但 也可能相当于"准备"状态或者"睡眠"状态。该数据以瓦特 (W) 表示。

● 睡眠状态预设延迟时间

出厂前由制造商设置的时间决定了该产品在完成主功能后进入低耗模式(例如睡眠、自动关 机)的时间。该数据以分钟表示。

● 附加功能功率因子之和

网络接口和内存等附加功能的功率因子之和。该数据以瓦特 (W) 表示。

标识上显示的能耗数据是根据画置测量得出的数据,此类配置包含登记备案的打印机依据复印 机、打印机和传真机能源效率标识实施规则所选的所有配置。因此,该特定产品型号的实际能耗可能 与标识上显示的数据有所不同。

要了解规范的更多详情,请参考最新版的 GB 21521 标准。

### **Dezafectarea acumulatorilor în Taiwan**

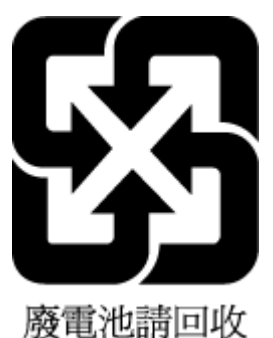

**Directiva UE privind acumulatorii**

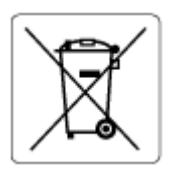

Acest produs conţine o baterie care este utilizată pentru a menţine integritatea datelor ceasului în timp real sau setările produsului şi este concepută să dureze pe tot parcursul duratei de viaţă a produsului. Orice încercare de reparare sau de înlocuire a acestei baterii trebuie să fie efectuată de un tehnician de service calificat.

### **Notificare privind acumulatorii, pentru Brazilia**

A bateria deste equipamento nao foi projetada para removida pelo cliente.

### <span id="page-143-0"></span>**Notificare pentru California privind materialele cu perclorat**

Perchlorate material - special handling may apply. See: [www.dtsc.ca.gov/hazardouswaste/perchlorate](http://www.dtsc.ca.gov/hazardouswaste/perchlorate)

This product's real-time clock battery or coin cell battery may contain perchlorate and may require special handling when recycled or disposed of in California.
# **Index**

## **A**

alimentare depanare [116](#page-121-0) alimentator de documente curățare [120](#page-125-0) probleme de alimentare, depanare [120](#page-125-0) alimentări suprapuse, depanare [99](#page-104-0) asistenţă clienţi garanţie [123](#page-128-0)

### **B**

blocaje eliminare [92](#page-97-0) butoane, panou de control [5](#page-10-0)

## **C**

cerinţe de sistem [125](#page-130-0) conexiune la reţea conexiune wireless [74](#page-79-0) copiere specificaţii [126](#page-131-0) curățare alimentator de documente [120](#page-125-0) curăţare exterior [120](#page-125-0) geam scaner [119](#page-124-0)

## **D**

depanare alimentare [116](#page-121-0) hârtie nepreluată din tavă [99](#page-104-0) imprimare [116](#page-121-0) pagini oblice [99](#page-104-0) probleme legate de alimentarea cu hârtie [99](#page-104-0)

sistem de ajutor de pe panoul de control [90](#page-95-0) sunt preluate mai multe pagini [99](#page-104-0)

### **G**

garanție [123](#page-128-0) geam, scaner curăţare [119](#page-124-0) geam scaner curăţare [119](#page-124-0)

## **H**

hârtie depanarea alimentării [99](#page-104-0) eliminare blocaje [92](#page-97-0) HP, comandă [11](#page-16-0) pagini oblice [99](#page-104-0)

#### **I**

imprimare depanare [116](#page-121-0) specificaţii [126](#page-131-0) indicatori luminoşi, panou de control [5](#page-10-0) informaţii privind reglementările [127](#page-132-0) declaraţii privind comunicaţiile wireless [129](#page-134-0) informaţii tehnice specificaţii de mediu [125](#page-130-0) specificaţii de scanare [126](#page-131-0) specificaţii pentru copiere [126](#page-131-0) specificaţii pentru imprimare [126](#page-131-0)

## **Î**

întreţinere curăţare [120](#page-125-0)

#### **M**

mediu Programul de susţinere a produselor ecologice [131](#page-136-0) specificaţii de mediu [125](#page-130-0)

## **N**

notificări despre reglementări număr de identificare a modelului de reglementare [127](#page-132-0)

### **O**

oblicitate, depanare imprimare [99](#page-104-0)

## **P**

panou de control butoane [5](#page-10-0) caracteristici [5](#page-10-0) indicatori luminoşi [5](#page-10-0) pictograme stare [6](#page-11-0) pictograme stare [6](#page-11-0) probleme legate de alimentarea cu hârtie, depanare [99](#page-104-0)

#### **R**

reciclare cartuşe de cerneală [132](#page-137-0) reţele vizualizare şi imprimare setări [79](#page-84-0)

## **S**

scanare din Webscan [55](#page-60-0) specificații de scanare [126](#page-131-0) server Web încorporat deschidere [83](#page-88-0) Webscan [55](#page-60-0) sisteme de operare acceptate [125](#page-130-0) software Webscan [55](#page-60-0) specificaţii cerinţe de sistem [125](#page-130-0)

#### **T**

tăvi depanarea alimentării [99](#page-104-0) eliminare blocaje de hârtie [92](#page-97-0)

#### **V**

vizualizare setări de reţea [79](#page-84-0)

#### **W**

Webscan [55](#page-60-0) Windows cerinţe de sistem [125](#page-130-0)